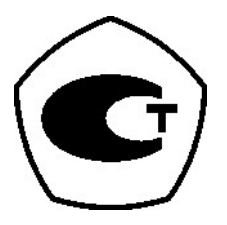

# **ВЕСЫ ТОРГОВЫЕ С ЧЕКОПЕЧАТЬЮ**

# **МОДЕЛИ CL5000J-I (с дополнительным дисплеем)**

# *РУКОВОДСТВО ПО ЭКСПЛУАТАЦИИ*

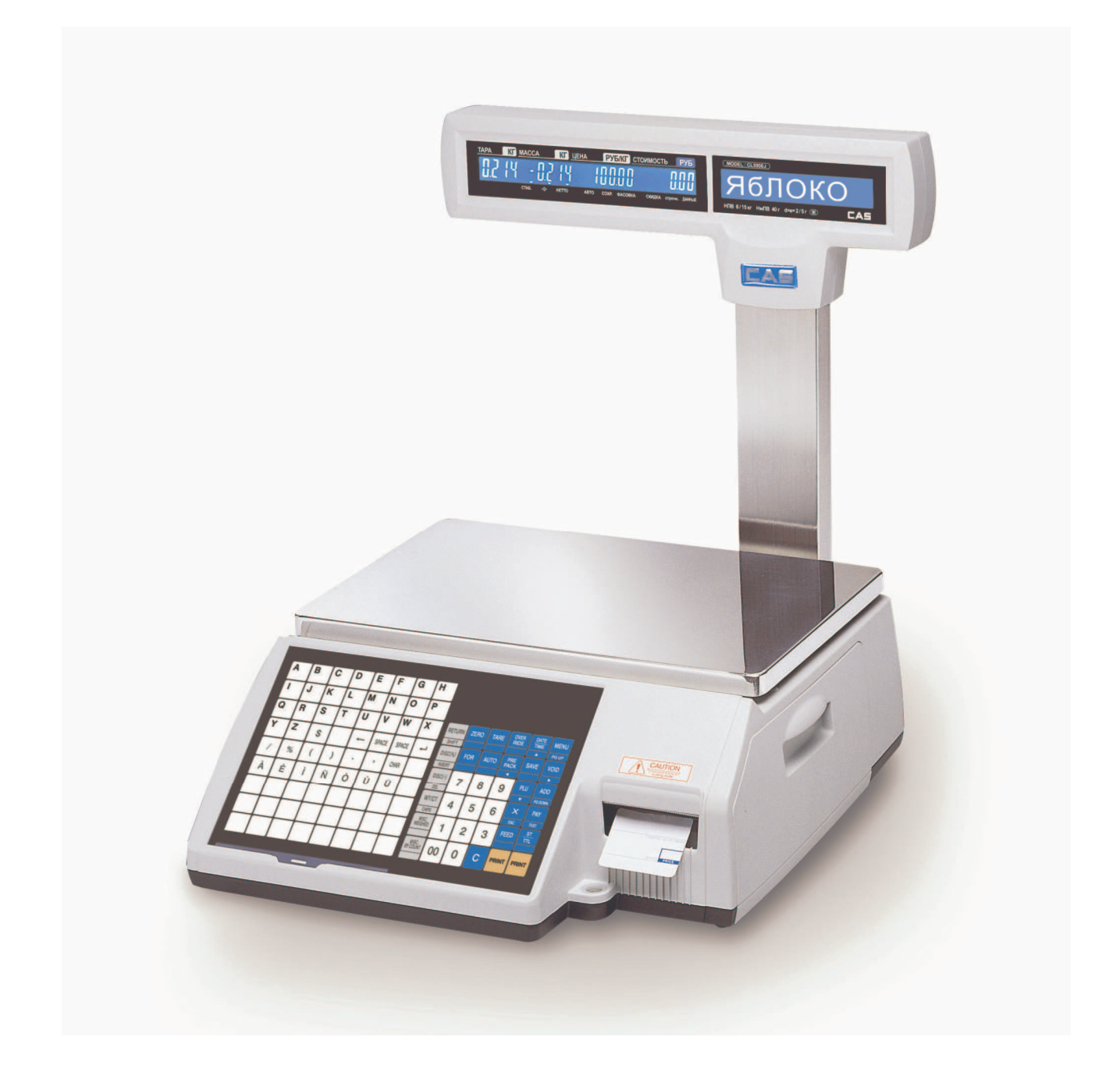

*Версия от* 29.04.2010 *г*.

# СОДЕРЖАНИЕ:

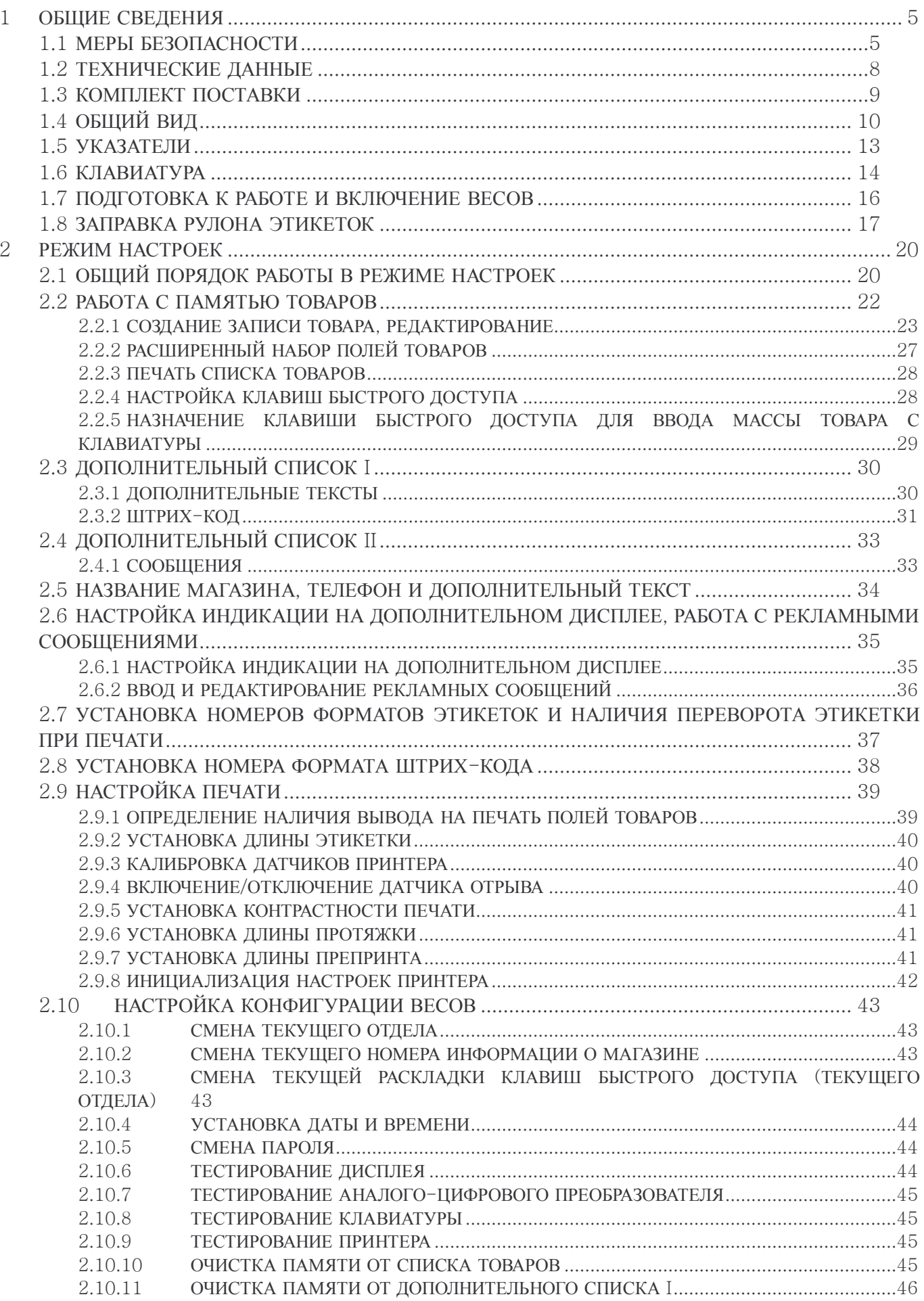

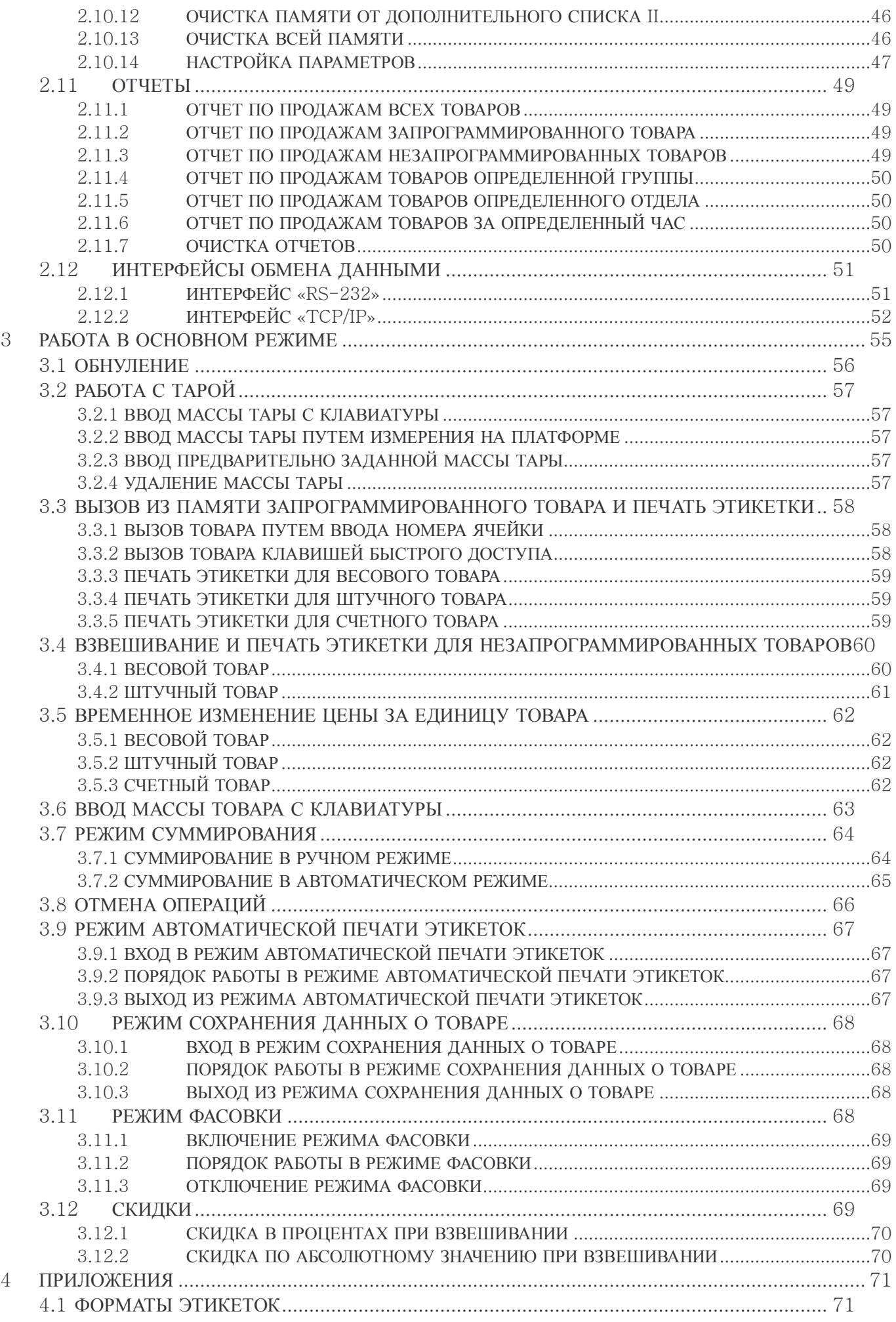

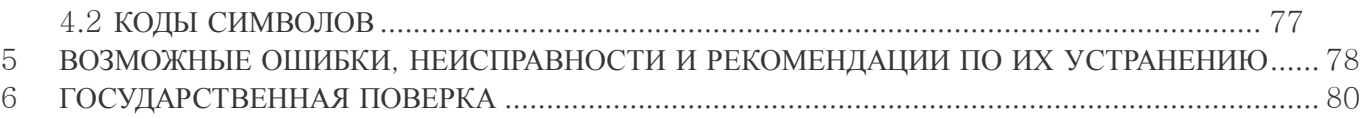

# **1 ОБЩИЕ СВЕДЕНИЯ**

# **1.1 МЕРЫ БЕЗОПАСНОСТИ**

**Внимание! Будте осторожны при установке и эксплуатации весов. Безукоснительно соблюдайте приведенные ниже требования мер безопасности!** 

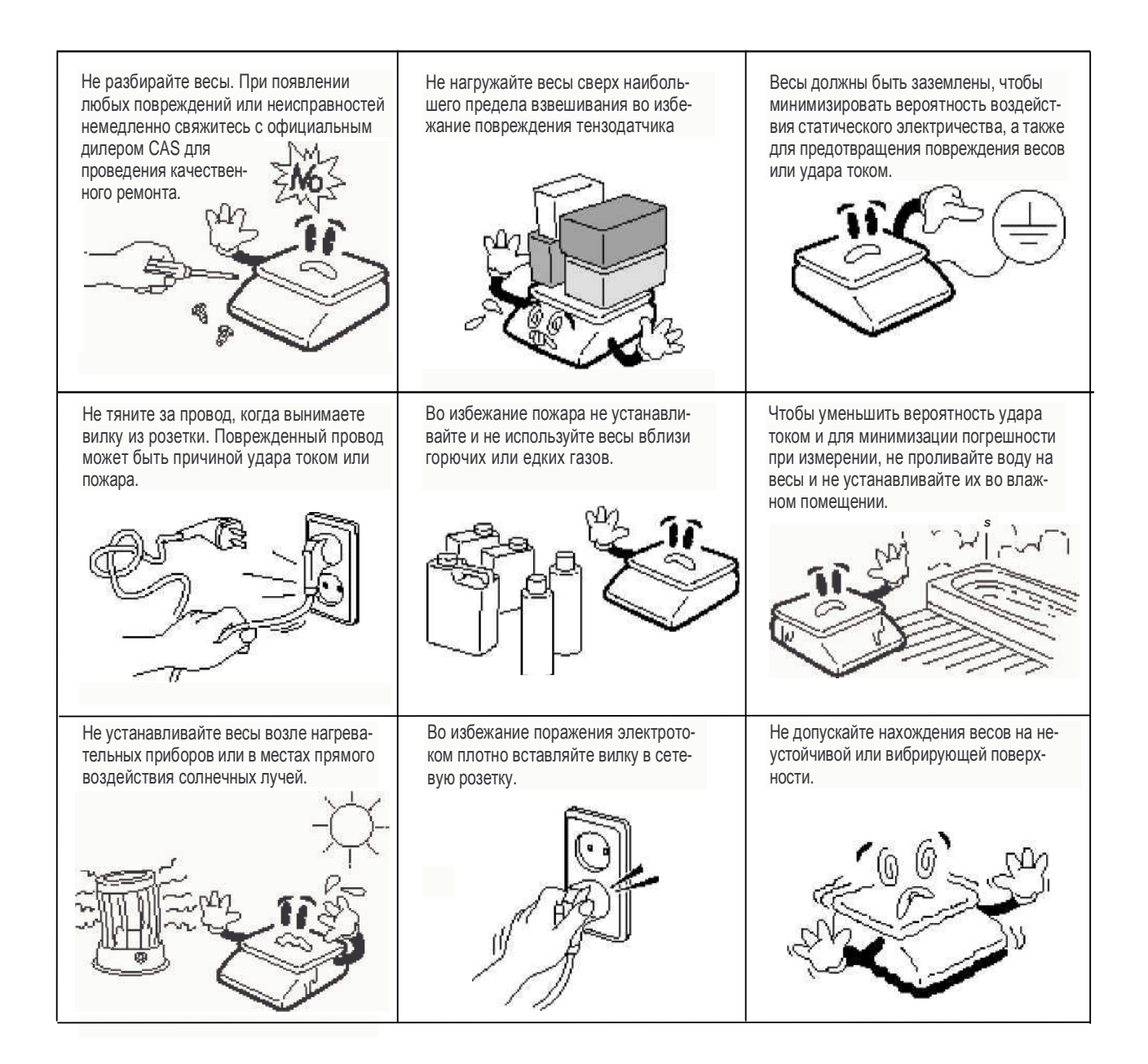

Убедитесь в подключении весов к розетке с нужным напряжением. Весы, предназначенные для использования в странах СНГ, должны питаться от переменного напряжения 220 В частотой 50 Гц.

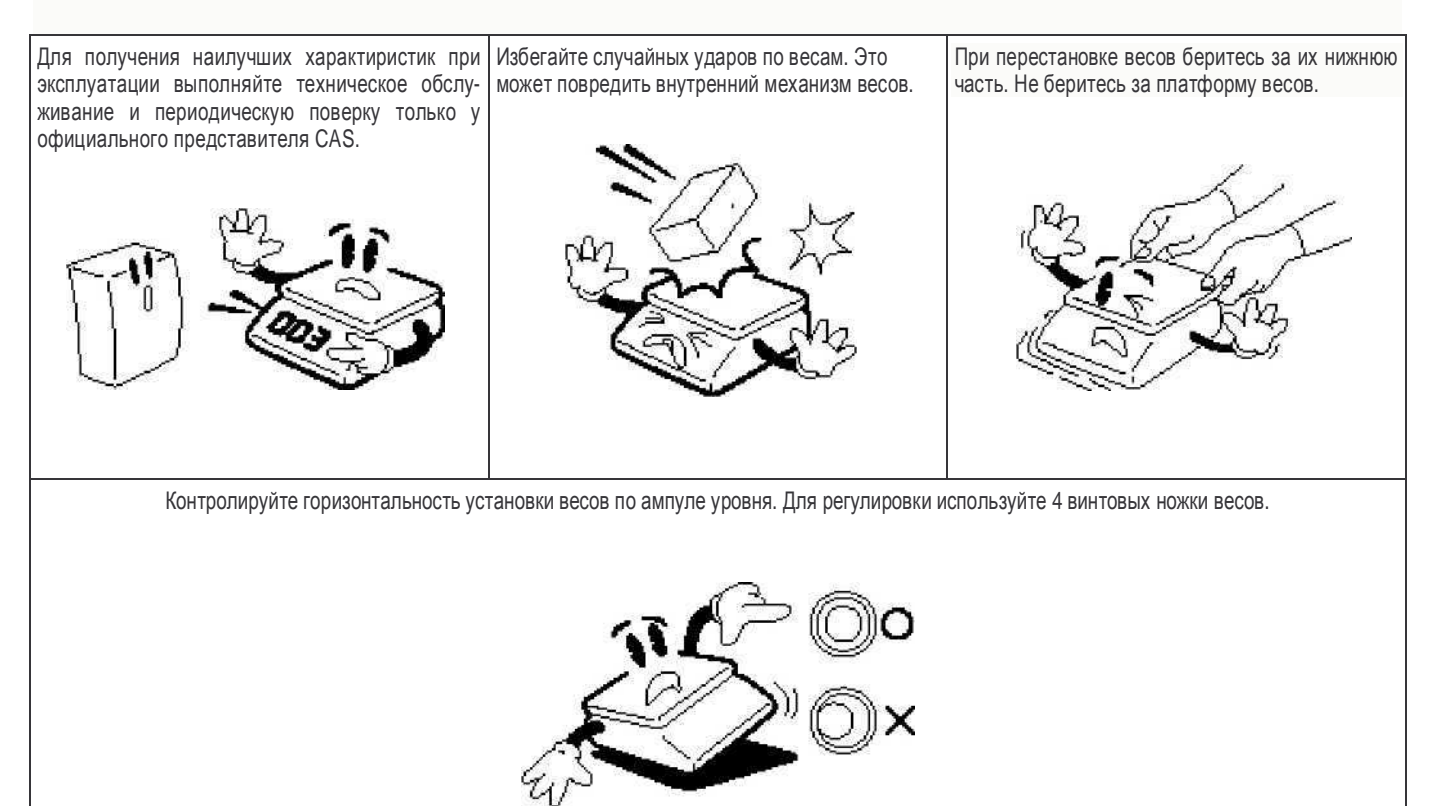

Держите весы вдали от других устройств, генерирующих электромагнитное излучение. Эти излучения могут привести к недопустимо-большой величине погрешности при проведении измерений.

Благодарим Вас за покупку весов CL5000J-I производства фирмы CAS Corporation (Южная Корея) — весов с возможностью печати самоклеющихся этикеток. Эти весы обладают самыми современными возможностями, имеют конструкцию высокого качества и удобный пользовательский интерфейс.

Данная модификация весов CL5000J-I отличается от модификации CL5000J наличием дополнительного жидкокристаллического матричного дисплея для индикации названия товара, рекламных и информационных сообщений.

Перед началом эксплуатации весов необходимо внимательно ознакомиться с настоящим руководством по эксплуатации, а при необходимости обратиться к официальному дилеру фирмы CAS за консультациями, чтобы правильно провести первоначальную установку и настройку. Официальные дилеры фирмы CAS прошли специальную подготовку и могут помочь Вам в решении вопросов, связанных с весами CL5000J-I.

Весы сертифицированы Федеральным Агентством по техническому регулированию и метрологии Российской Федерации. Сертификат об утверждении типа средств измерений № 23655 от 26.04.2006 г. В соответствии с сертификатом об утверждении типа средств измерений, тип весов торговых для определения массы и стоимости товара модели CL утвержден, зарегистрирован в Государственном реестре средств измерений под № 20532-06 и допущен к применению в Российской Федерации.

При эксплуатации весов в сфере, на которую распространяется Государственный метрологический контроль, весы должны быть поверены. Межповерочный интервал – 1 год.

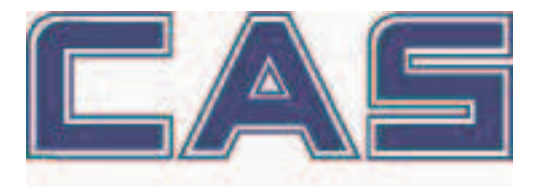

*Интернет*-*сайт производителя*: www.globalcas.com *Интернет*-*сайт производителя для стран СНГ*: www.cas-cis.com

# 1.2 ТЕХНИЧЕСКИЕ ДАННЫЕ

Основные технические данные приведены в таблице 1.1.

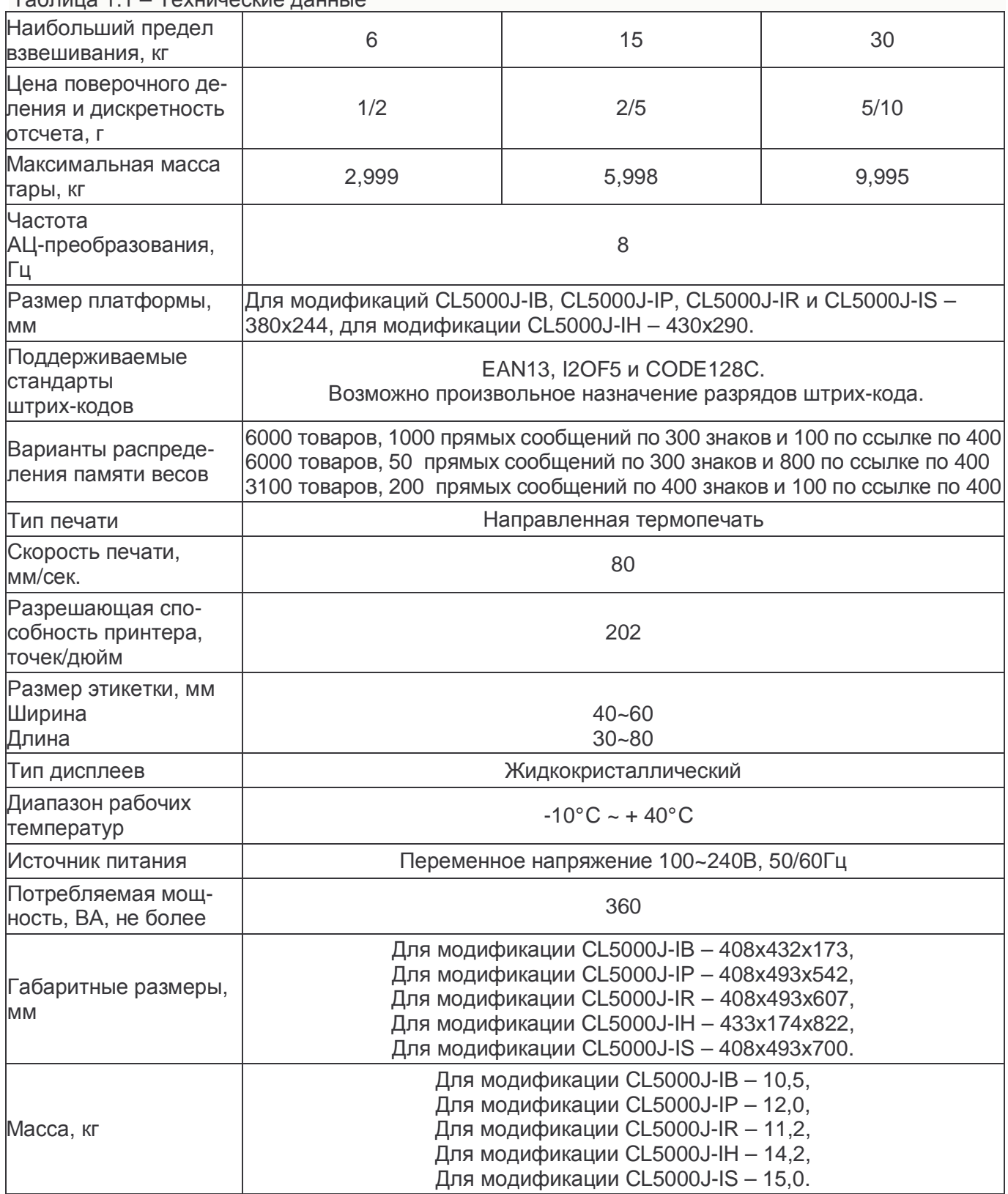

Таблица 1.1 – Технические данные

### 1.3 КОМПЛЕКТ ПОСТАВКИ

Перечень поставляемых изделий приведен в таблице 1.2.

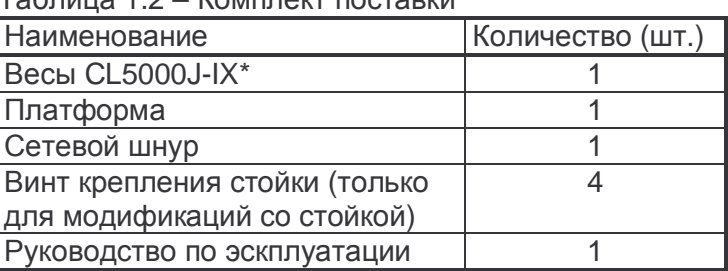

Tañouua 1 2 - Kompoart poctabrin

 $*$  X – одна из пяти букв. обозначающих форму корпуса весов (см. ниже и п. 1.4).

При приобретении весов с предварительным прохождением Государственной поверки, в коробку вкладывается свидетельство о поверке.

Кроме этого допускаются дополнительные вложения в коробку (по усмотрению поставщика): гарантийный талон, рекламные буклеты, компакт-диски с дополнительной информацией и др.

Также в свободном доступе, в том числе в сети интернет, имеется комплексное программное обеспечение «CL-works» для работы с весами серий CL5000. По усмотрению поставщика это программное обеспечение также может поставляться на каком-либо внешнем носителе информации.

Буквы, входящие в обозначения модификаций, имеют следующие значения:

S - исполнение клавиатуры весов для самообслуживания;

J - упрощенная модификация весов без графического дисплея;

В - отсчетное устройство без стойки;

Р - отсчетное устройство на стойке с горизонтальным расположением дисплеев;

R - отсчетное устройство на стойке с вертикальным расположением дисплеев:

H - подвесная модификация с нижним расположением платформы и верхним кронштейном:

I – дополнительный матричный жидкокристаллический дисплей для индикации названия товара (только для весов CL5000J).

Обозначения интерфейсных возможностей (при их наличии): TCP/IP - модуль, реализующий интерфейсный сетевой протокол TCP/IP; W/L (WiFi) - беспроводная сетевая карта;

MEM - расширенная карта памяти (только для модели CL5000).

# **1.4 ОБЩИЙ ВИД**

Весы CL5000J-I выпускаются в пяти модификациях (по форме корпуса): базовая модификация - без стойки (с расположением дисплея непосредственно на весах), модификация с горизонтальным расположением дисплеев на стойке, модификация с вертикальным расположением дисплеев на стойке, подвесная модификация (дисплей расположен на корпусе весов, а платформа подвешена на кронштейне) и модификация с дополнительной клавиатурой самообслуживания. Контурный вид всех модификаций и их обозначение приведены на рисунках 1.1-1.5.

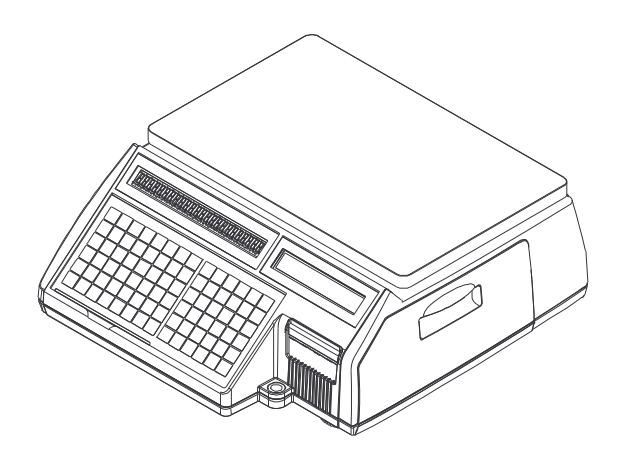

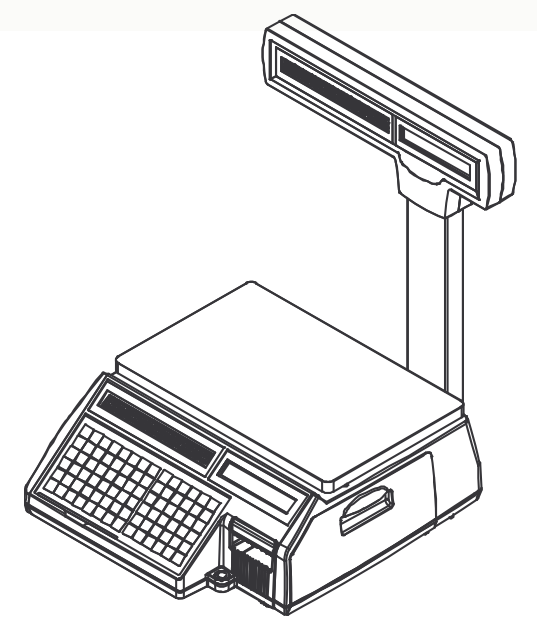

Рисунок 1.1 – Контурный вид весов с располо- Рисунок 1.2 – Контурный вид весов с горизонтальжением дисплеев на корпусе весов (CL5000J-IB) нымрасположениемдисплеевнастойке (CL5000J-IP)

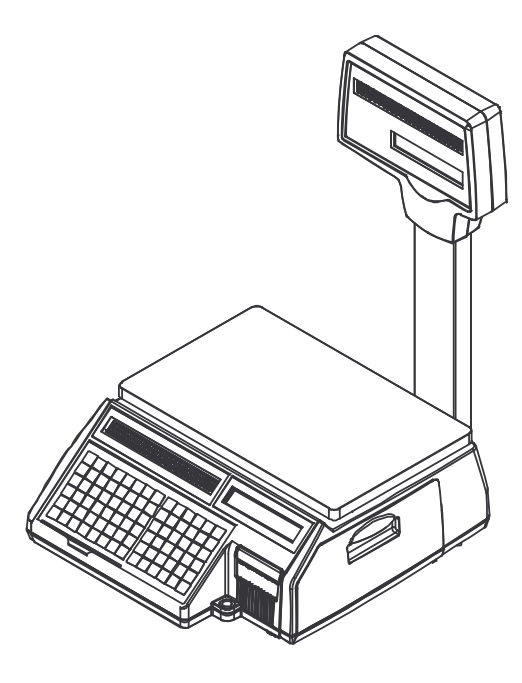

кальным расположением дисплеев на стойке (CL5000J-IR)

Рисунок 1.3 – Контурный вид весов с верти-<br>кальным расположением дисплеев на стой- фикации (CL5000J-IH)

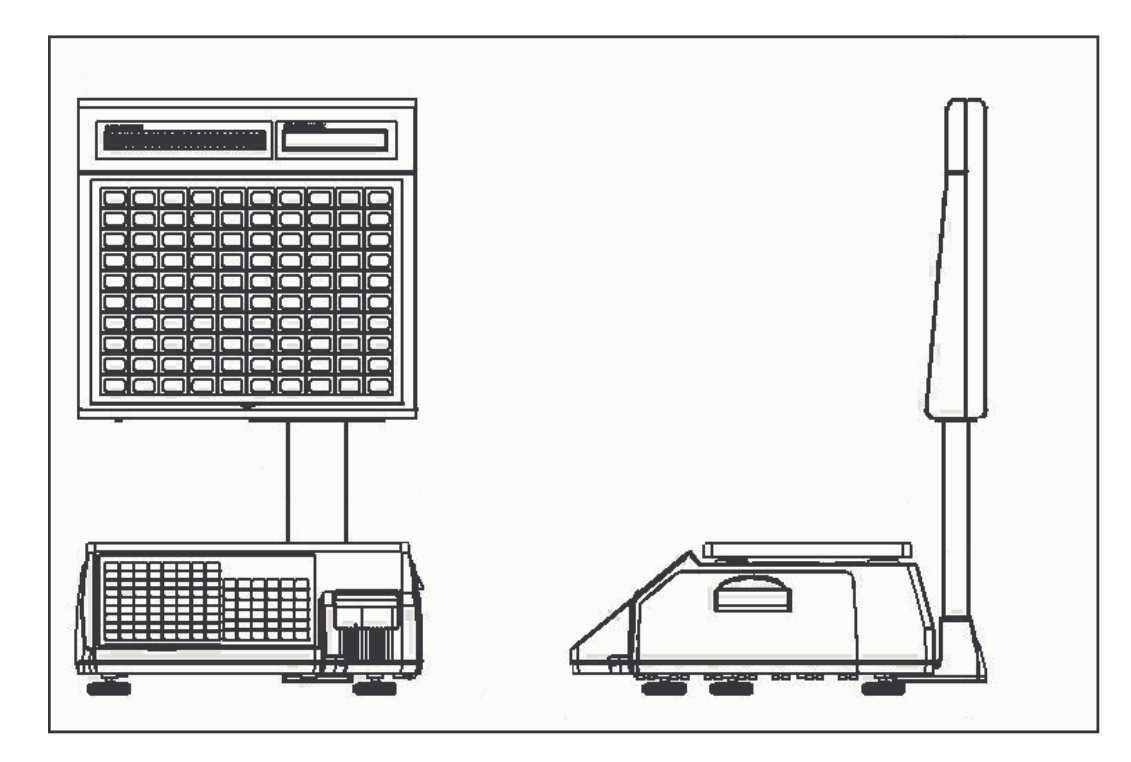

Рисунок 1.5 - Контурный вид весов с дополнительной клавиатурой самообслуживания

На рисунках 1.6-1.9 приведены виды дисплея и клавиатуры.

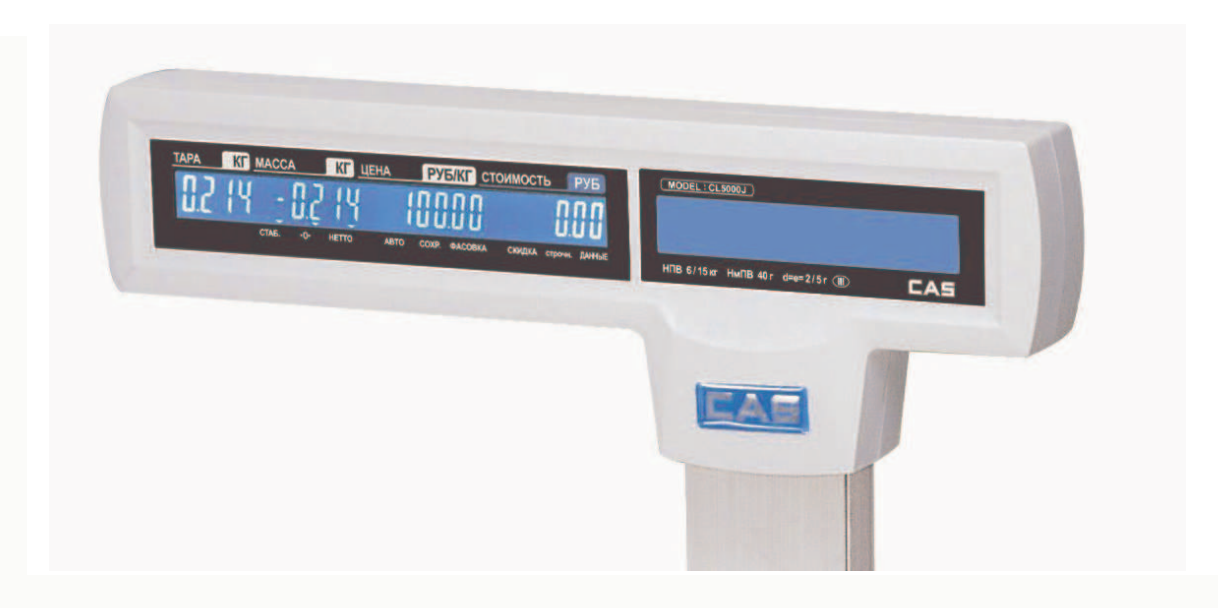

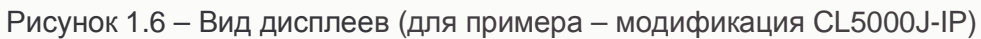

| A            | Б      | в      |   | Д      | Е      | Ë            | Ж                               | BO3BP.                  | <b>НУЛЬ</b> | <b>TAPA</b> | <b>KOPP.</b><br>ЦЕНЫ | ДАТА<br><b>ВРЕМЯ</b> | <b>MEHIO</b>                   |
|--------------|--------|--------|---|--------|--------|--------------|---------------------------------|-------------------------|-------------|-------------|----------------------|----------------------|--------------------------------|
| $\mathsf{A}$ | в      | с      | D | E      | F      | G            | н                               | <b>РЕГИСТР</b><br>СКИД. |             |             |                      | ▲                    | CTP. ▲                         |
| 3            | И      | Й<br>к | К | л<br>M | м<br>N | н<br>ο       | О<br>P                          | (%)                     | кол-во      | <b>ABTO</b> | ФCB.                 | COXP.                | CTOPH.                         |
|              | u<br>P |        |   | v      |        |              |                                 | BCTAB.<br>СКИД.         |             |             | ч                    |                      | ь                              |
| п<br>Q       | R      | С<br>S | т | U      | Ф<br>v | X<br>W       | X                               | 0                       | 7           | 8           | 9                    | TOB.                 | ÷                              |
| ч            | Ш      | Ш      | Ъ | Ы      | ь      | Э            | Ю                               | УДАЛ.                   |             |             |                      | ▼<br>$\times$        | CTP. V                         |
| ٧            | Z      | \$     |   |        |        |              |                                 | вес/шт                  | 4           | 5           | 6                    | <b>BbIX</b>          | СДЧ.<br><b>TECT</b>            |
| я            |        |        |   | -      | ПРОБ.  | ПРОБ.        | است.                            | весовой<br><b>TOBaD</b> |             | 2           | 3                    | ПРОТ.                | <b>4. KITOF</b><br><b>ИТОГ</b> |
|              |        |        |   |        |        |              |                                 |                         |             |             |                      |                      |                                |
|              | %      |        |   | ٠      | ٠      | КОД<br>CMMB. | <b>PYC</b><br><b><i>DAT</i></b> | штучн.<br>товар         | 00          | 0           | CБP.                 | ПЕЧ.                 | ПЕЧ.                           |

Рисунок 1.7 – Вид клавиатуры весов модификации без стойки

| A<br>Α | Б<br>B | в<br>C | г<br>D | Д<br>Е | E<br>F | Ë<br>G       | Ж<br>н                  |                               |             |                |                      |                             |                        |
|--------|--------|--------|--------|--------|--------|--------------|-------------------------|-------------------------------|-------------|----------------|----------------------|-----------------------------|------------------------|
| 3      | и<br>J | Й<br>κ | К      | л<br>M | М<br>N | н<br>$\circ$ | Ο<br>P                  |                               |             |                |                      |                             |                        |
| п<br>Q | Р<br>R | С<br>S | т<br>т | v<br>U | Φ<br>V | X<br>W       | Ц<br>X                  | BO3BP.                        | <b>НУЛЬ</b> | <b>TAPA</b>    | <b>KOPP.</b><br>ЦЕНЫ | <b>ДАТА</b><br><b>BPEMA</b> | <b>MEHIO</b>           |
| ч      | ш      | Щ      | ъ      | ы      | ь      | Э            | Ю                       | <b>РЕГИСТР</b>                |             |                |                      | $\blacktriangle$            | CTP. A                 |
| Y      | Z      | \$     |        |        |        |              |                         | <b>СКИД.</b><br>(%)           | КОЛ-ВО      | <b>ABTO</b>    | ФCB.                 | COXP.                       | СТОРН.                 |
| я      |        |        |        |        |        |              |                         | <b>BCTAB.</b>                 |             |                | ٠                    |                             | ×                      |
|        |        |        |        |        | ПРОБ.  | ПРОБ.        | الله                    | СКИД.<br>$\left(\cdot\right)$ | 7           | 8              | 9                    | TOB.                        | ÷                      |
|        | %      |        |        | ٠      | 5      | КОД          | <b>PYC</b>              | УДАЛ.                         |             |                |                      | ▼                           | CTP. V                 |
|        |        |        |        |        |        | СИМВ.        | $\overline{\text{IAT}}$ | вес/шт                        | 4           | 5              | 6                    | $\boldsymbol{\mathsf{x}}$   | СДЧ.                   |
|        |        |        |        |        |        |              |                         |                               |             |                |                      | <b>ВЫХ.</b>                 | <b>TECT</b>            |
|        |        |        |        |        |        |              |                         | <b>Весовой</b><br>товар       | 1           | $\overline{2}$ | 3                    | ПРОТ.                       | ч. итог<br><b>ИТОГ</b> |
|        |        |        |        |        |        |              |                         |                               |             |                |                      |                             |                        |
|        |        |        |        |        |        |              |                         | штучн.<br>товар               | 00          | 0              | C <sub>BP</sub>      | <b>ПЕЧ.</b>                 | <b>TIEY.</b>           |
|        |        |        |        |        |        |              |                         |                               |             |                |                      |                             |                        |

Рисунок 1.8 – Вид клавиатуры весов модификаций со стойкой

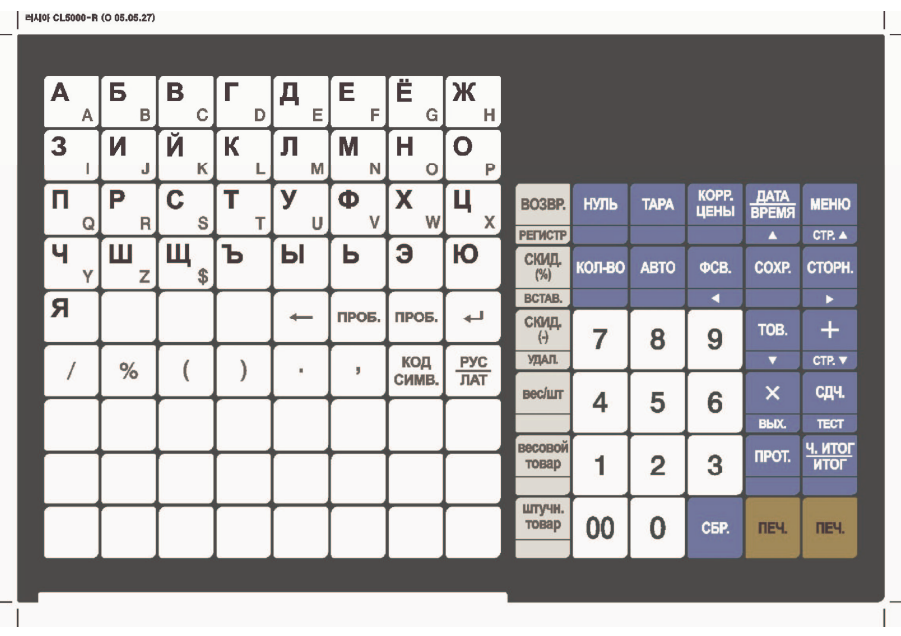

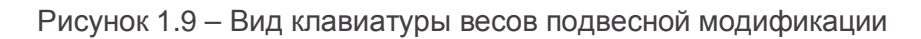

### **1.5 УКАЗАТЕЛИ**

Указатели (светящиеся сегменты в форме треугольника) предназначены для индикации определенного состояния или режима работы весов. Условия, при которых определенный указатель включен, приведены в таблице 1.3.

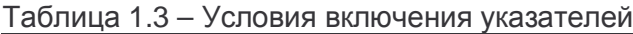

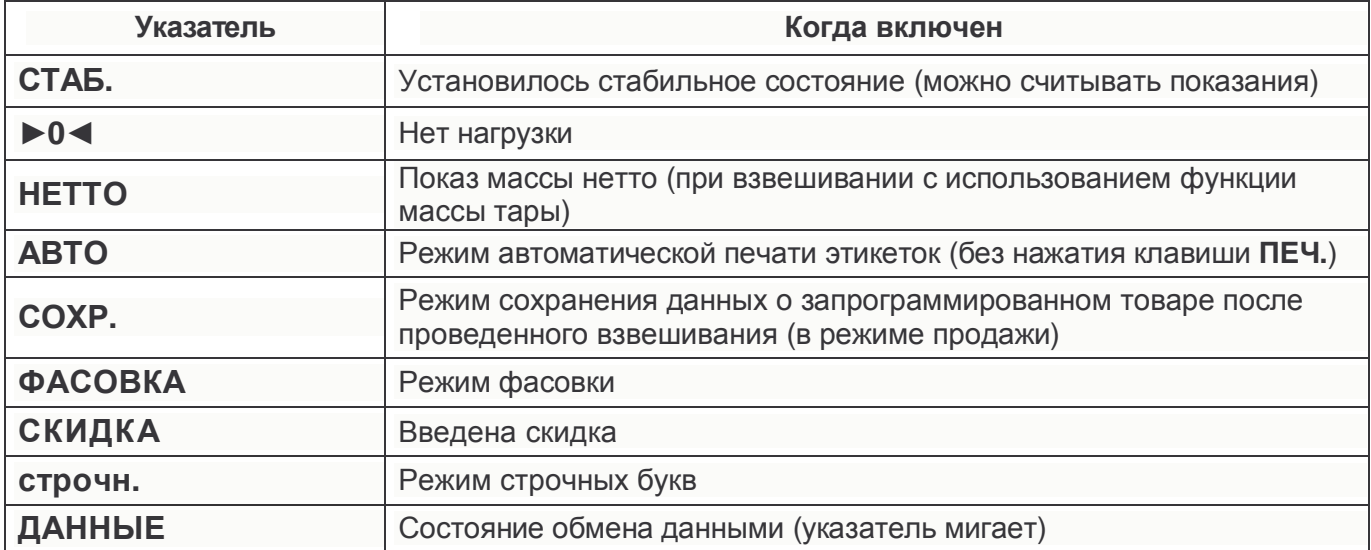

### **1.6 КЛАВИАТУРА**

Клавиатура предназначена для управления работой весов. Основное назначение каждой клавиши приведено в таблице 1.4.

Таблица 1.4 – Основное назначение клавиш

| Клавиша                | Основное назначение                                                                                                    |
|------------------------|----------------------------------------------------------------------------------------------------|
| 9<br>Ū                 | Числовые клавиши. Используются для ввода цены за<br>единицу, количества, итога, тары, числовых данных в<br>режиме настроек и др.                                                                                                    |
| 00                     | Двойной нуль.                                                                                                    |
| СБР.                   | Очистить. Используется для удаления ошибочно введен-<br>ных символов или ошибочно введенной цены за единицу<br>товара, а также для установки нулевых значений.                                                                        |
| НУЛЬ                   | Выставление нуля. Используется для устранения неболь-<br>шого дрейфа показаний массы при пустой платформе.                                                                                                    |
| <b>TAPA</b>            | Используется для ввода и удаления массы тары.                                                                                                    |
| KOPP.<br>ЦЕНЫ          | Коррекция цены. Позволяет перед взвешиванием быстро<br>изменить цену за единицу запрограммированного товара.                                                                                                    |
| ДАТА<br><b>BPEMЯ</b>   | Дата и время. Переключает дисплей между показаниями<br>массы тары, массы, цены, стоимости и датой, временем.                                                                                                    |
| <b>MEHIO</b><br>CTP. ▲ | Вход в режим настроек.                                                                                                    |
| <b>KOJHBC</b>          | Переход между вводом количества и вводом цены за<br>единицу штучного товара, а также переход между вводом<br>количества, количества в упаковке и цены за упаковку<br>счетного товара.                                                 |
| <b>ABTO</b>            | Включение/выключение режима автоматической печати<br>этикеток (без нажатия клавиши ПЕЧ.).                                                                                                    |
| ФСВ.                   | Включение/выключение режима фасовки.                                                                                                    |
| COXP.                  | В режиме взвешивания: включение/выключение режима<br>сохранения данных о запрограммированном товаре после<br>проведенного взвешивания.<br>В режиме настроек: сохранение введенных данных с пе-<br>реходом на предыдущий уровень меню. |
| <b>CTOPH.</b>          | В режиме взвешивания: при суммировании товаров от-<br>мена последнего ошибочного добавления товара.                                                                                                    |
| TOB.                   | В режиме взвешивания: вызов товара из памяти весов по<br>номеру ячейки.<br>В режиме настроек: переход к следующей настройке.                                                                                                    |

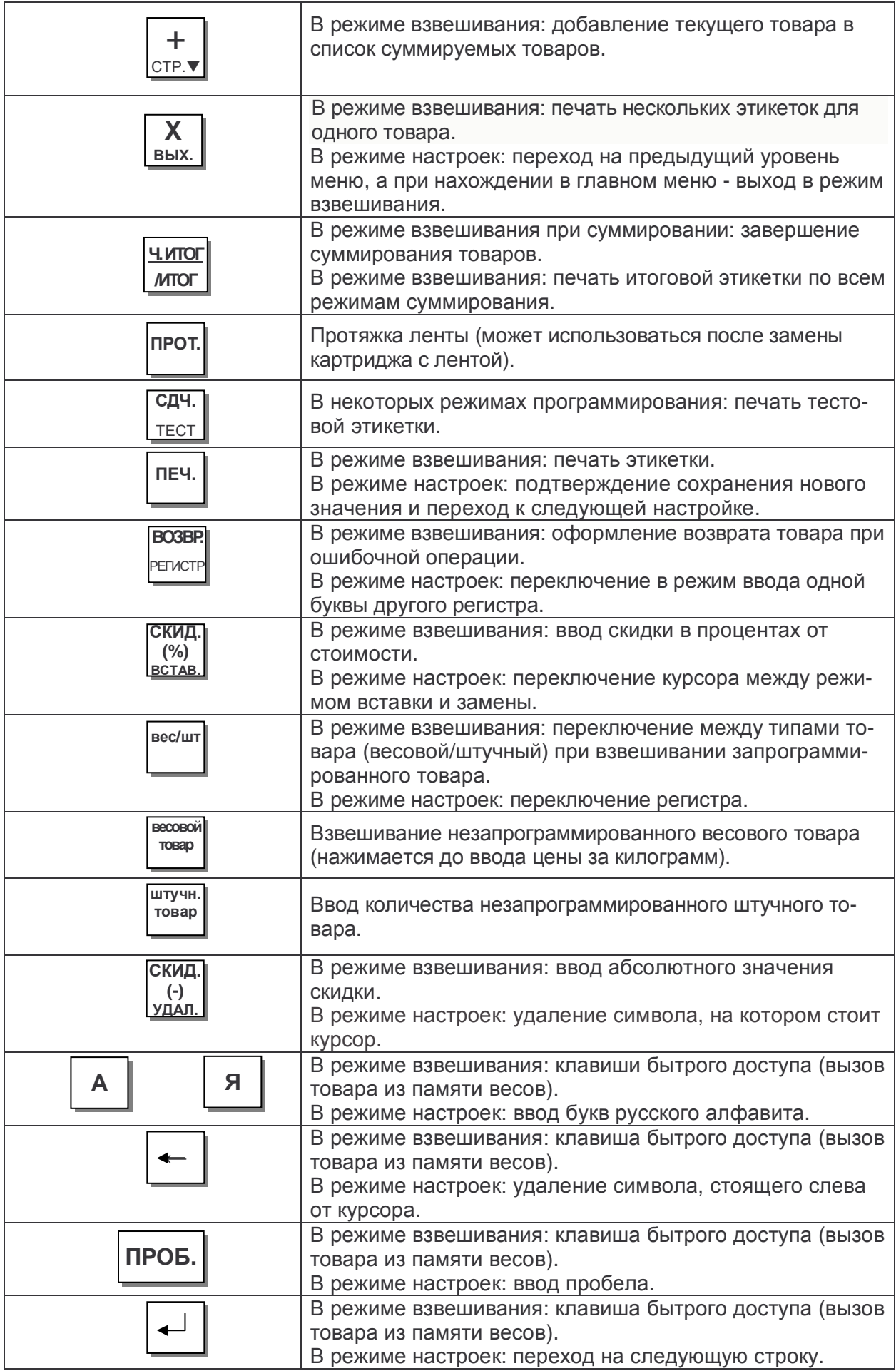

# **1.7 ПОДГОТОВКА К РАБОТЕ И ВКЛЮЧЕНИЕ ВЕСОВ**

#### **Для весов всех модификаций, кроме CL5000H:**

 Установите весы на ровной и устойчивой поверхности, соблюдая требования мер безопасности (см. п. 1.1).

 Если весы комплектуются стойкой, установите ее в кронштейн и закрепите винтами, входящими в комплект поставки. В случае с весами с дополнительной клавиатурой самообслуживания, также соедините разъемы проводов, идущих изнутри корпуса весов и стойки.

#### **Для весов модификации CL5000H:**

Проведите сборку кронштейнов платформы, как показано на рисунке 1.10.

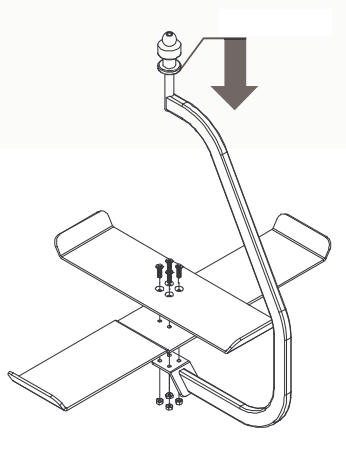

Рисунок 1.10 – Порядок сборки кронштейнов платформы

Закрепите верхние кронштейны весов, как показано на рисунке 1.11.

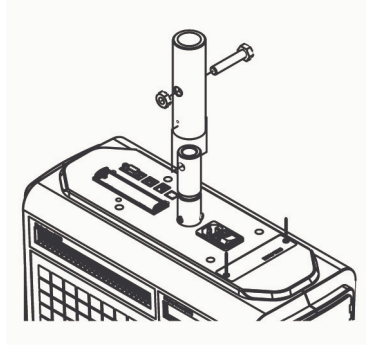

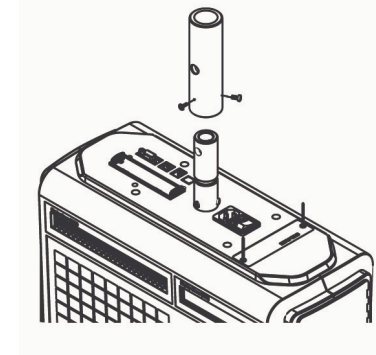

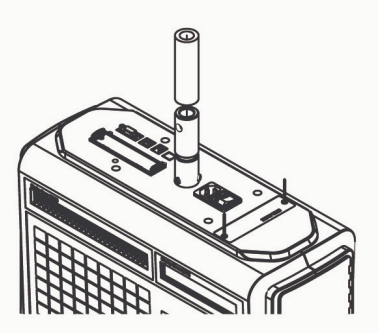

Рисунок 1.11 – Порядок монтажа верхних кронштейнов

#### **Для весов всех модификаций:**

Вставьте сетевой шнур, входящий в комплект, в разъем, расположенный в нижней части весов.

Вставьте сетевой шнур в розетку питания.

 Установите платформу, попав ее выступами в посадочные отверстия весов. При этом вначале вставляются выступы в левые посадочные отверстия (если смотреть на весы со стороны клавиатуры).

 Установите переключатель, расположенный в нижней части весов, в положение «ON» (включено). Если самодиагностика весов пройдет успешно, они перейдут в режим взвешивания. При этом на всех дисплеях (кроме дополнительного) должны высветитьтся нули. Если возникли сложности на этом этапе, рекомендуется связаться с поставщиком.

### **1.8 ЗАПРАВКА РУЛОНА ЭТИКЕТОК**

На рисунках 1.12-1.19 приведены геометрические размеры рулона и формата этикетки. Описание действий, которые необходимо выполнить для заправки рулона этикеток, приведены на следующей странице.

Внешний диаметр рулона: 100 мм Внутренний диаметр рулона: 40 мм Ширина приемного ролика: 40, 50, 60 мм Ширина ролика этикеток: 60 мм (максимум)

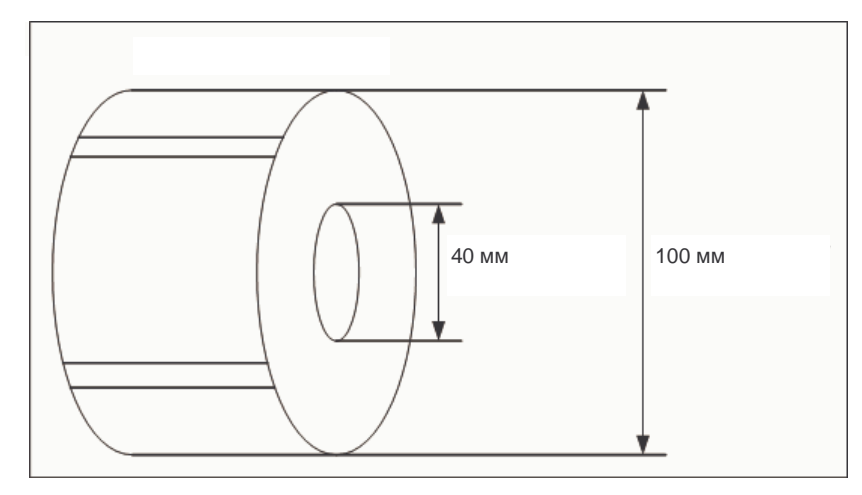

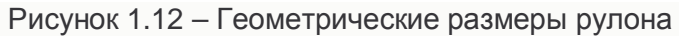

#### Зона печати:

Ширина этикетки: 60 мм (максимум), длина этикетки: 120 мм (максимум)

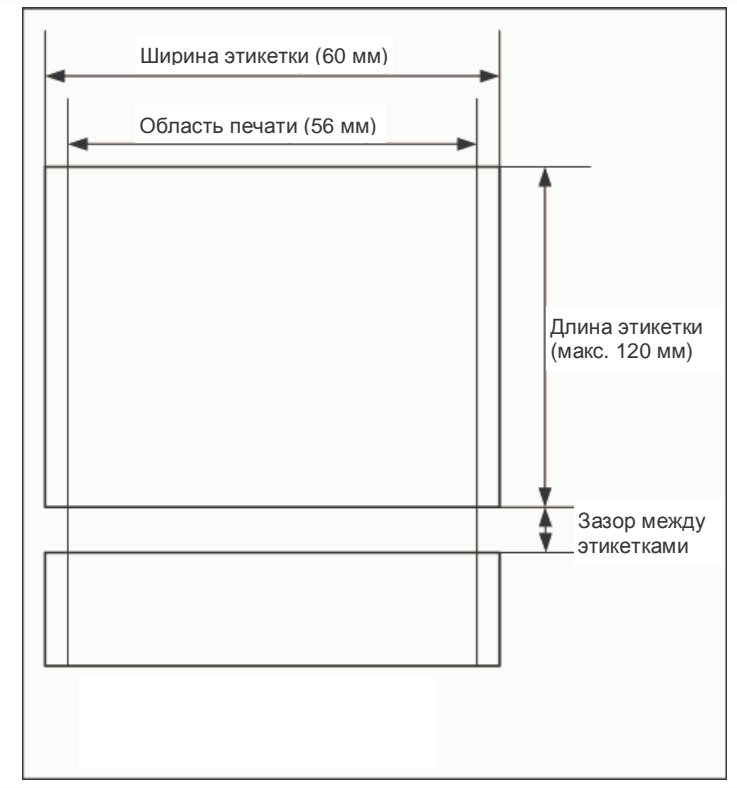

Рисунок 1.13 – Геометрические размеры формата этикетки

Для того чтобы установить рулон этикеток выполните следующие действия:

1. Отключите питание весов тумблером **ON/OFF**, расположенным на днище весов. Откройте крышку отсека принтера (см. рисунок 1.14).

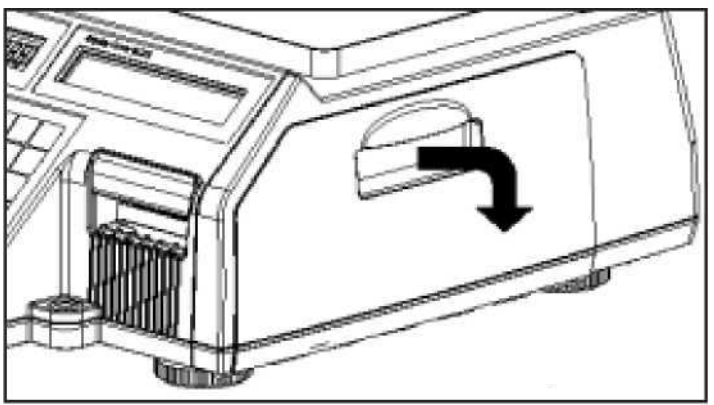

Рисунок 1.14 – Открытие крышки

2. Поднимите рычаг (см. рисунок 1.15).

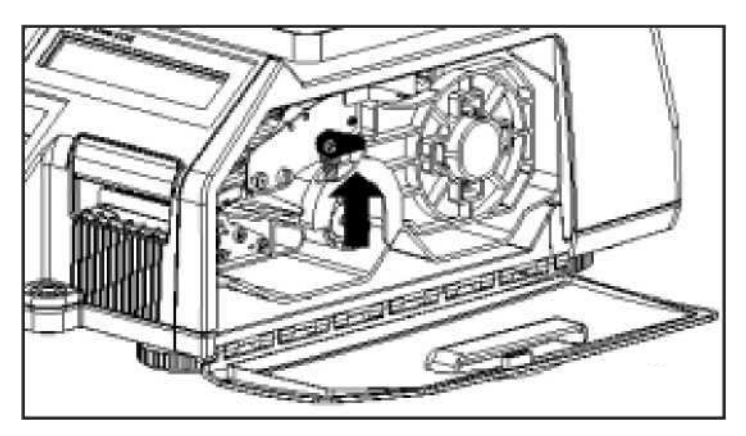

Рисунок 1.15 – Подъем рычага

3. Выньте картридж (см. рисунок 1.16).

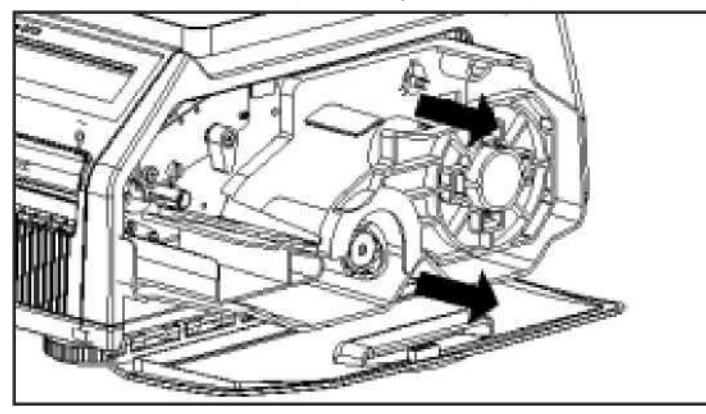

Рисунок 1.16 – Снятие картриджа

4. Снимите с картриджа фиксатор и приемную катушку (см. рисунок 1.17).

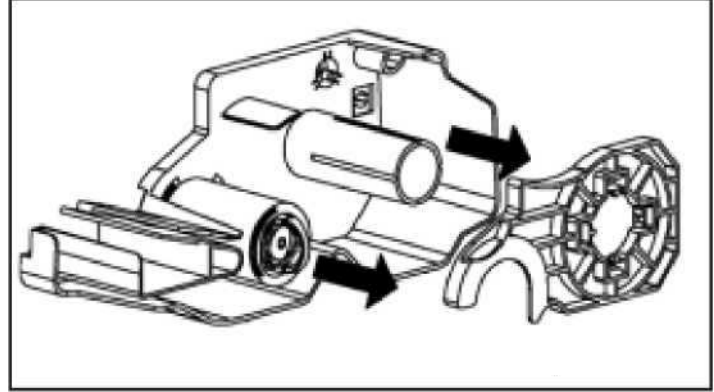

Рисунок 1.17 – Снятие фиксатора и приемной катушки

5. Установите новый рулон (см. рисунок 1.18).

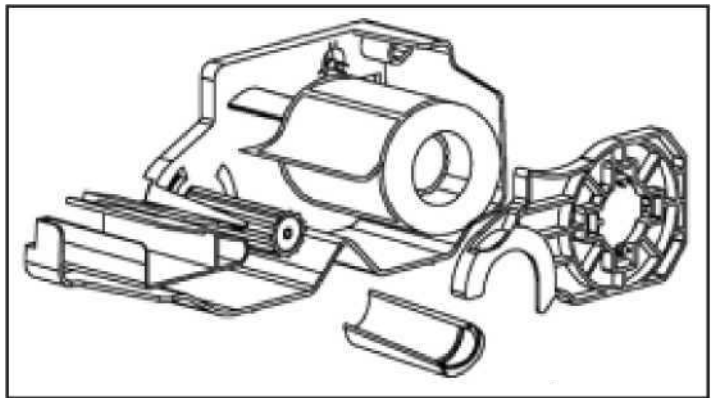

Рисунок 1.18 – Установка нового рулона

6. Рулон должен быть установлен, как показано на рисунке 1.19.

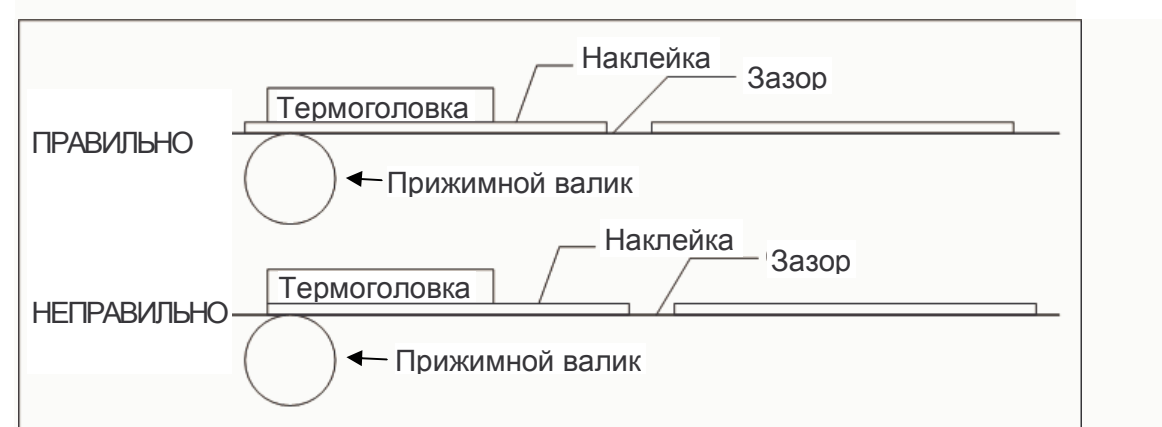

Рисунок 1.19 – Варианты правильной и неправильной установки протяжки ленты с наклейками относительно термоголовки и прижимного валика.

7. Установите картридж с рулоном в обратном порядке.

8. Включите питание весов тумблером **ON/OFF**, расположенным на днище весов. После перехода весов в режим взвешивания нажмите клавишу **ПРОТ.** 

9. В случае неудовлетворительной печати проведите автоматическую калибровку датчиков принтера. Для этого последовательно нажмите клавиши **МЕНЮ**, **7**, **3**, **3**. Далее, для выхода в основной режим, после окончания печати этикеток, нажмите клавишу **ПЕЧ.**, а затем три раза клавишу **ВЫХ.**

# **2 РЕЖИМ НАСТРОЕК**

# **2.1 ОБЩИЙ ПОРЯДОК РАБОТЫ В РЕЖИМЕ НАСТРОЕК**

Вход в режим настроек осуществляется нажатием клавиши **МЕНЮ** (при условии нахождения весов в режиме взвешивания) \*. После входа в режим настроек на дисплее «ТАРА» высветится текущий код меню программирования – «1100», на дисплее «ЦЕНА» высветится признак нахождения в главном меню – «PGm», а на дисплее «СТОИМОСТЬ» высветится название первого текущего подуровня - «PLU».

В целом меню имеет иерархическую структуру. Каждому подменю соответствует свой код, который состоит из последовательности цифр. При необходимости перехода в режим определенного подменю этот код необходимо ввести с клавиатуры, за исключением первой цифры «1» ей в коде меню соответствует нажатие клавиши **МЕНЮ**. Если последняя цифра кода «0», клавишу **0** нажимать не нужно. Например, для того чтобы войти в режим меню «1130» (при условии нахождения весов в режиме взвешивания) нужно последовательно нажать клавиши **МЕНЮ**, **1**, **3**. Полный перечень возможных кодов и соответствующих им разделов меню (подменю) представлен в таблице 2.2. Подробное описание каждого раздела меню приведено в соответствующих разделах настоящего руководства.

При работе в режиме настроек при навигации числовые клавиши используются для входа в тот или иной подуровень меню (номер которого соответствует клавише); клавиша **ПЕЧ.** – для перехода на следующий подуровень меню; клавиша **ВЫХ.** – для перехода на предыдущий подуровень меню; клавиши «**▲**» и «» - переход между разделами текущего подуровня меню.

При работе в режиме настроек при вводе текста числовые и буквенные клавиши используются для ввода нужного значения; клавиша **ПЕЧ.** – для подтверждения сохранения введенного значения и перехода к вводу следующего значения и, по окончании ввода всех значений, – для подтверждения их сохранения; клавиша **СОХР**. – для подтверждения сохранения измененного значения и возврата на предыдущий уровень меню; клавиша **ВЫХ.** – для отказа от текущего значения и возврата на предыдущий уровень меню; клавиша **СБР.** – для очистки ошибочно введенного значения; клавиши «**◄**» и «**►**» - прокрутка строк текстовой информации, которые не могут разместиться на дисплее целиком; клавиша «**←**» - для удаления символа, стоящего слева от курсора; клавиша **РУС/ЛАТ** – для переключения регистра (Русский/Латинский); клавиша **вес/шт** – для переключения между строчными и заглавными буквами; клавиша **ВОЗВР./РЕГИСТР** – для однократного включения другого регистра.

При вводе текстовых данных, возможно, потребуется ввод символов, которые отсутствуют на клавиатуре в явном виде. В этом случае следует нажать клавишу **КОД СИМВ.**, а затем ввести код нужного символа в соответствии с таблицей 4.2 (см. п. 4.2).

\* Если установлено значение «1» для параметра «428» (см. п. 2.10.14) при попытке входа в меню высветится предложение ввода пароля. В этом случае введите пароль и нажмите **ПЕЧ.** Если пароль утрачен, следует обратиться в техническую службу, осуществляющую обслуживание и ремонт оборудования «CAS».

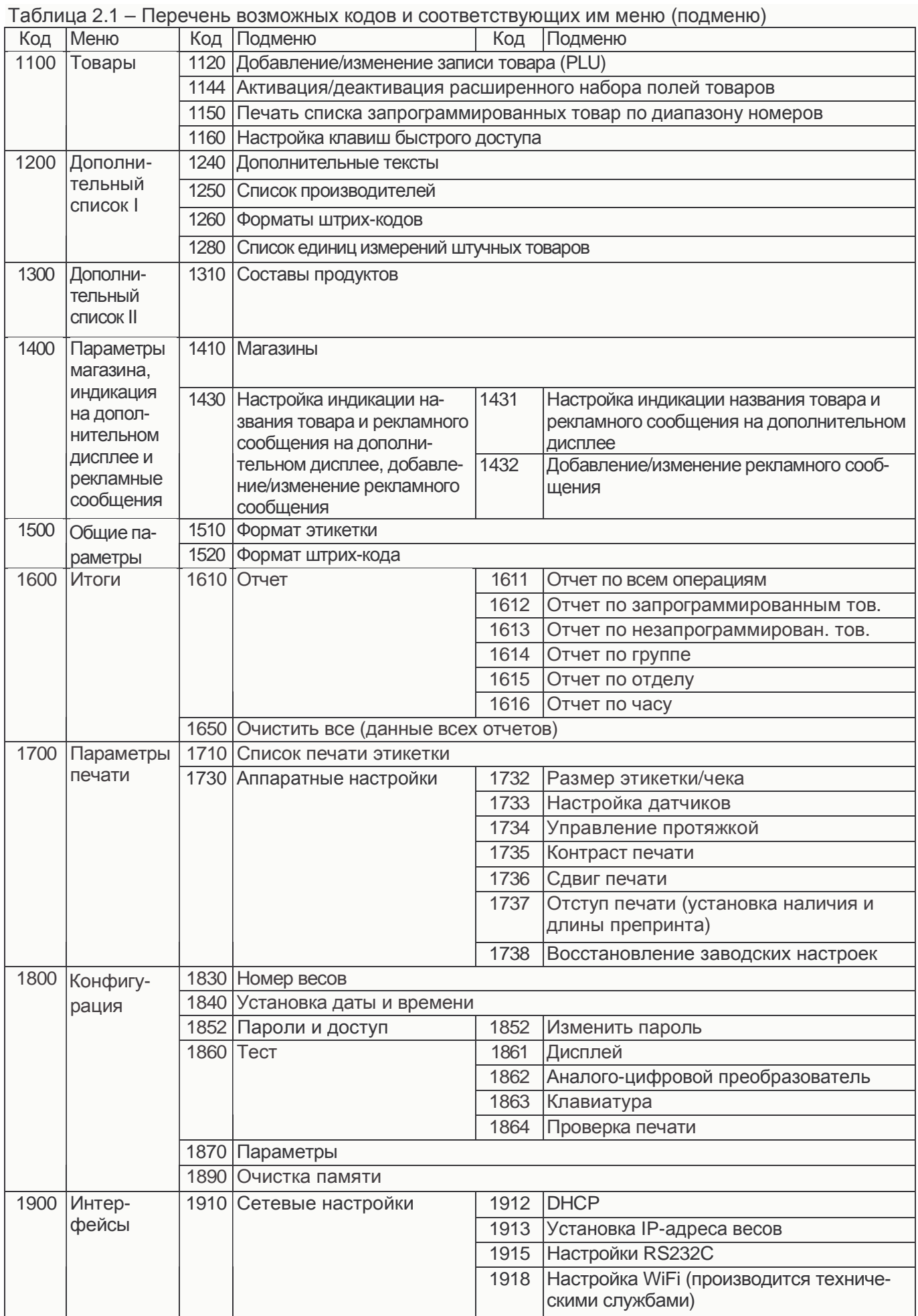

## **2.2 РАБОТА С ПАМЯТЬЮ ТОВАРОВ**

Для каждого товара можно использовать до 20-ти позиций данных (полей). Перечень всех полей приведен в таблице 2.2.

Таблица 2.2.а - Перечень программируемых данных товара и их описание при вводе нового (редактировании прежнего) товара

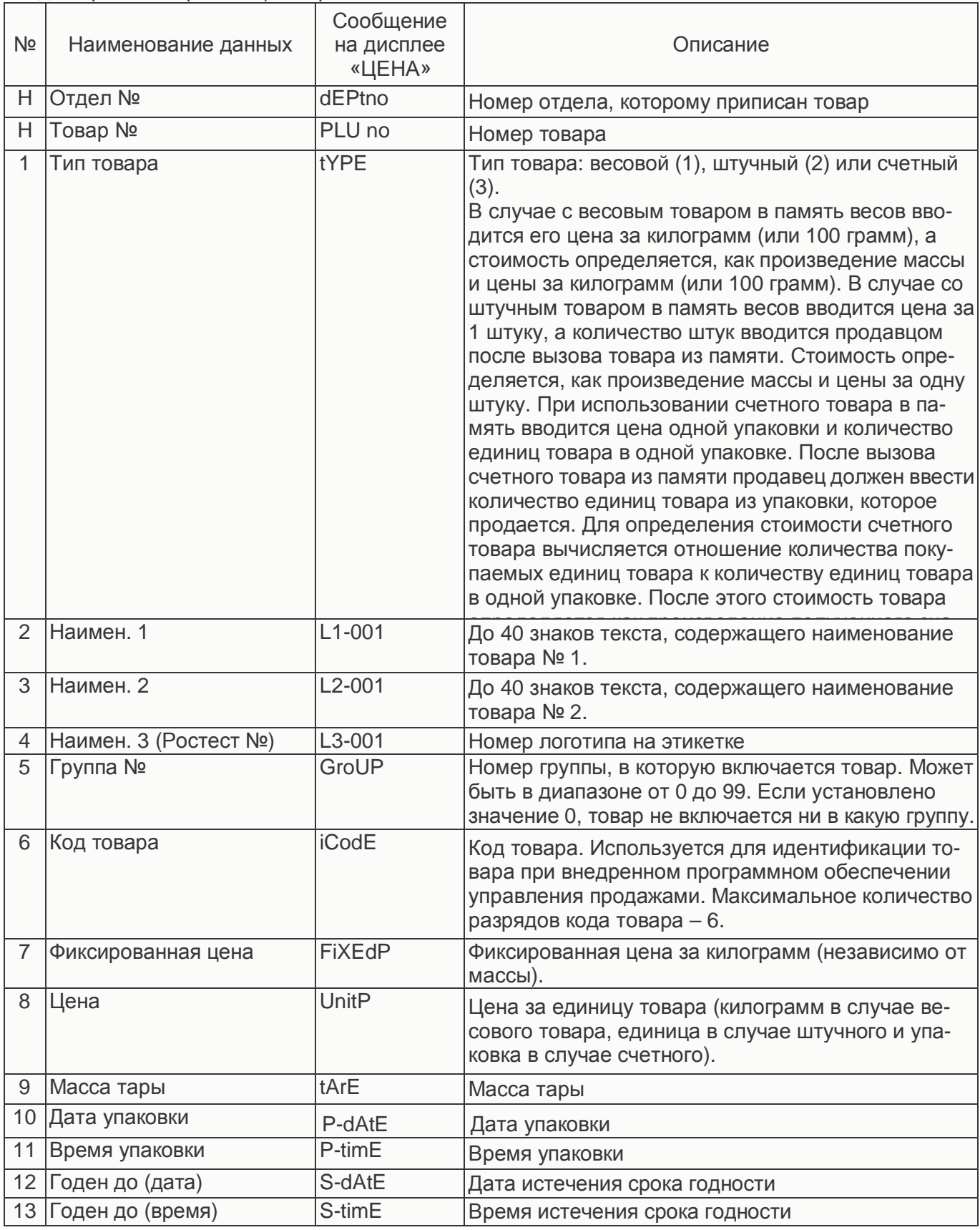

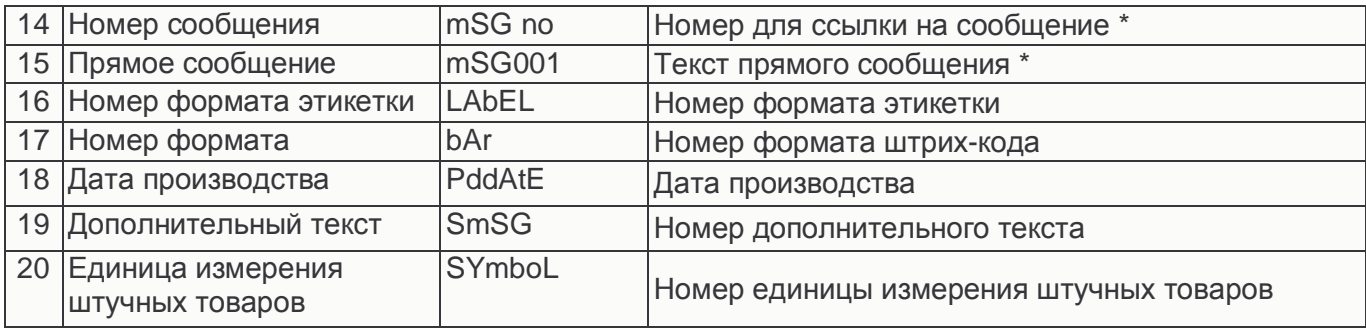

\* Если для одного товара установлено сообщение по ссылке и прямое сообщение, то приоритетным будет прямое сообщение (сообщение по ссылке выводиться на печать не будет).

#### 2.2.1 СОЗДАНИЕ ЗАПИСИ ТОВАРА, РЕДАКТИРОВАНИЕ

В этом разделе описывается последовательность действий, которые необходимо выполнить для ввода в память весов нового товара или для изменения параметров ранее введенного. Следует отметить, что в весах предусмотрено два варианта набора полей товаров: стандартный и расширенный (см. п. 2.2.2). В данном разделе показан пример ввода нового товара (редактирования записи прежнего) в случае использования стандартного набора полей.

Ниже приведена последовательность действий для ввода нового товара (редактирования уже введенного).\*

Если товар вводится впервые и значение какого-либо поля устанавливать не требуется, то просто следует перейти к установке значения следующего поля без установки предыдущего (оставить заводское значение).

Также следует обратить внимание на то, что при использовании встроенных форматов этикеток, печать некоторых полей товара невозможна (см. п. 4.1).

□ При нахождении весов в основном режиме (режиме взвешивания) нажмите

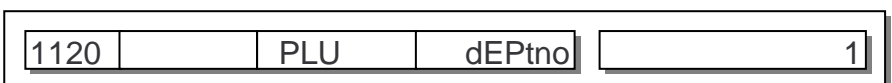

последовательно клавиши МЕНЮ, 1, 2.

После этого на дисплее «ТАРА» высветится код данного меню (1120), на дисплее «ЦЕНА» сообщение «PLU» (означает то, что весы находятся в режиме редактирования информации о товаре), на дисплее «СТОИМОСТЬ» - текущее редактируемое поле товара (см. таблицу 2.2.а), на дополнительном дисплее - текущее значение текущего поля.

□ Введите номер отдела, к которому будет приписан товар. Нажмите клавишу **NEY** 

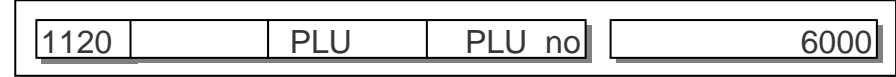

Начиная со следующего поля на дисплее «ЦЕНА» также будет высвечиваться и номер текущего поля.

- Введите номер товара. Нажмите клавишу ПЕЧ.
- □ Введите тип товара (1-весовой, 2-штучный, 3-счетный). Нажмите клавишу ПЕЧ.
- Введите наименование (название) № 1 вводимого товара. При вводе текста

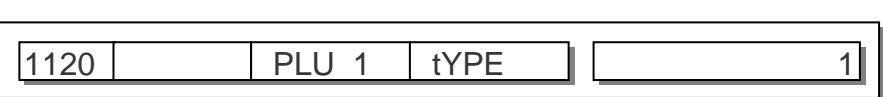

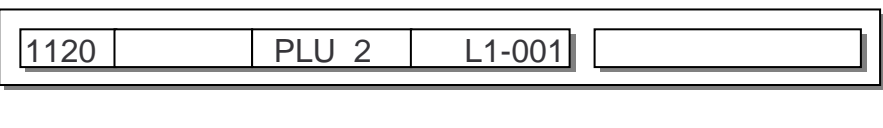

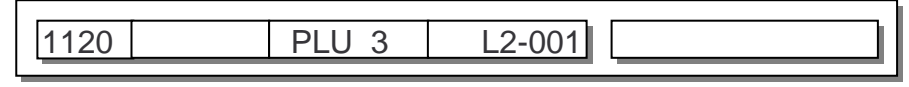

пользуйтесь правилами ввода текстовых данных, изложенных в пункте 2.1. Нажмите клавишу **ПЕЧ.**

 Введите наименование (название) № 2 вводимого товара. Нажмите клавишу **ПЕЧ.**

24

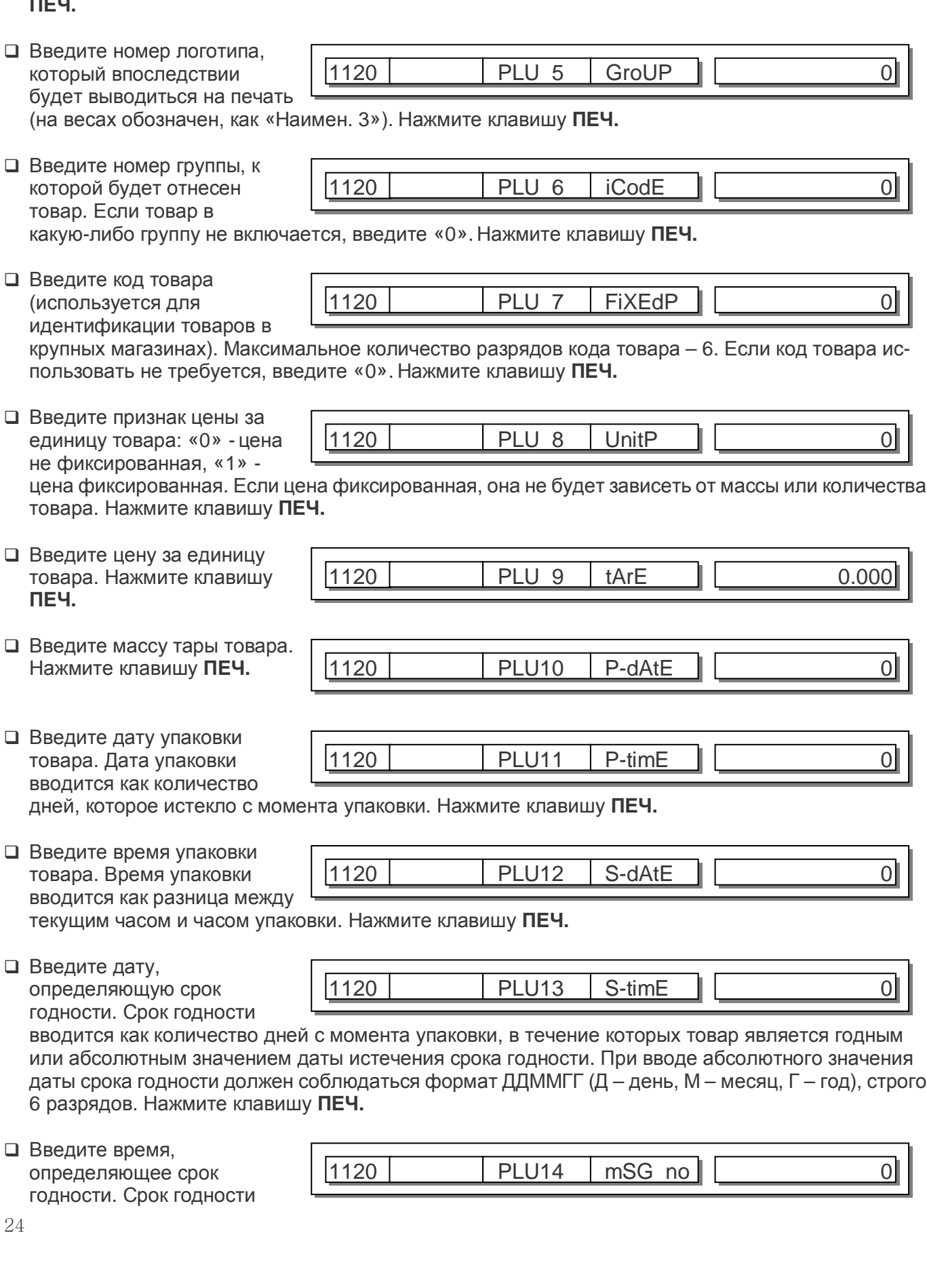

1120 PLU 4 L3-001

вводится как количество часов с момента упаковки, в течение которых товар должен быть продан. Нажмите клавишу **ПЕЧ.**

- Введите номер состава продукта. Нажмите клавишу **ПЕЧ.**
- Введите текст состава продукта. Нажмите клавишу **ПЕЧ.**
- Введите номер формата этикетки, которая будет использоваться для данного продукта (только в том случае, если она отлична от общего формата). Нажмите клавишу **ПЕЧ.**
- 1120 PLU18 PddAtE I Введите номер формата штрих-кода (только в том случае, если он отличен от общего формата), который будет использоваться для данного продукта. Нажмите клавишу **ПЕЧ.**
- Введите дату производства. При установленном значении «0» дата

производства на печать не выводится. Дата производства вводится как неполное количество дней, которое истекло от даты производства. Например, если товар был произведен вчера, нужно ввести значение «2». После ввода нажмите клавишу **ПЕЧ.**

 Введите номер дополнительного текста, который будет

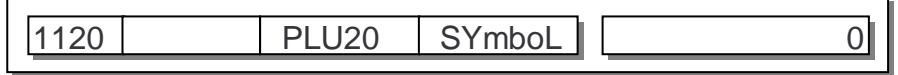

1120 | PLU19 | SmSG | <u>| 0</u>

использоваться для данного продукта. Нажмите клавишу **ПЕЧ.**

 Введите номер единицы измерения количества товаров (только для штучных товаров). Нажмите клавишу **ПЕЧ.**

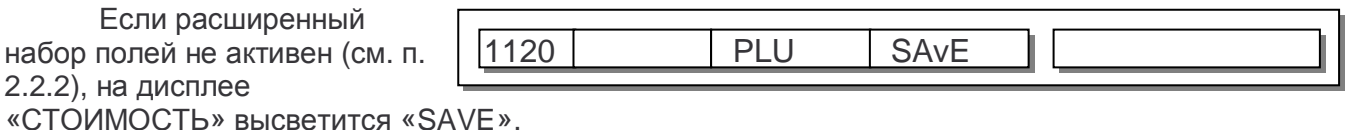

 В этом случае для подтверждения сохранения введенных данных нажмите клавишу **ПЕЧ.**, а для отказа от сохранения – клавишу **ВЫХ.** Затем, для выхода в исходный режим нажмите дважды клавишу **ВЫХ.**

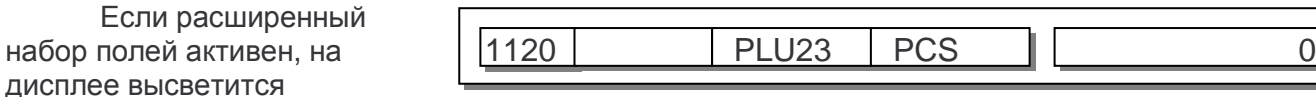

приглашение ко вводу значения первого расширенного поля (см. таблицу 2.2.б).

- Введите количество (для штучных и счетных товаров), которое будет
	- устанавливаться после вызова товаров из памяти. Нажмите клавишу **ПЕЧ.**

1120 PLU24 oriGin 1

 Введите номер страны-производителя. Нажмите клавишу **ПЕЧ.**

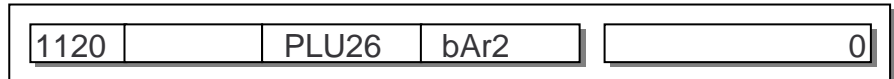

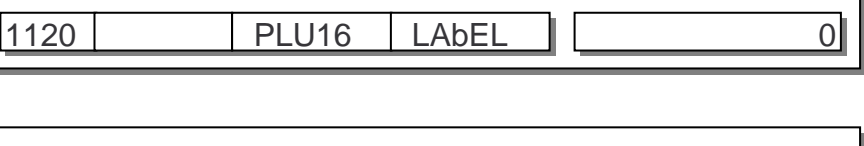

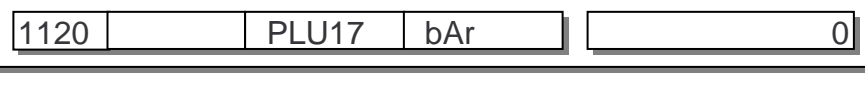

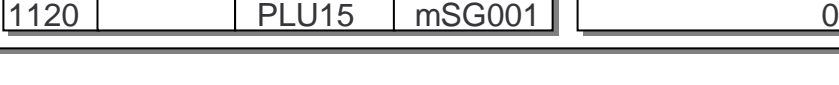

• Введите значение фиксированной массы. Нажмите клавишу ПЕЧ.

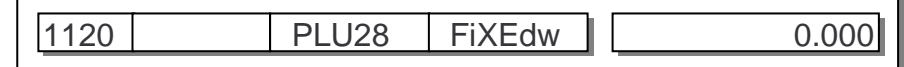

П Для подтверждения сохранения введенных данных нажмите клавишу ПЕЧ., а для отказа от сохранения - клавишу ВЫХ. Затем, для выхода в исходный режим нажмите дважды клавишу ВЫХ.

# 2.2.2 РАСШИРЕННЫЙ НАБОР ПОЛЕЙ ТОВАРОВ

Кроме заводской установки стандартного количества полей (20) в весах предусмотрено расширенное количество полей (25). Описание дополнительных полей приведено в таблице 2.2.б.

- □ Для входа в режим **Het** 1144 PLU EXPAnd переключения между стандартным и расширенным набором полей, нажмите последовательно клавиши МЕНЮ, 1, ▼. ПЕЧ.
- □ Если требуется 1144 **EXPAnd** Iда **PLU** использовать расширенное количество полей. нажмите клавишу 1. если стандартное – клавишу 0.
- □ Для подтверждения 1144  $PIU$ **EXPAnd** сохранения изменений нажмите клавишу ПЕЧ. Для отказа от сохранения изменений и выхода - клавишу ВЫХ.
- П Для выхода в основной режим нажмите клавишу ВЫХ. дважды.

Таблица 2.2.6 - Перечень программируемых данных товара и их описание при вводе нового (редактировании прежнего) товара

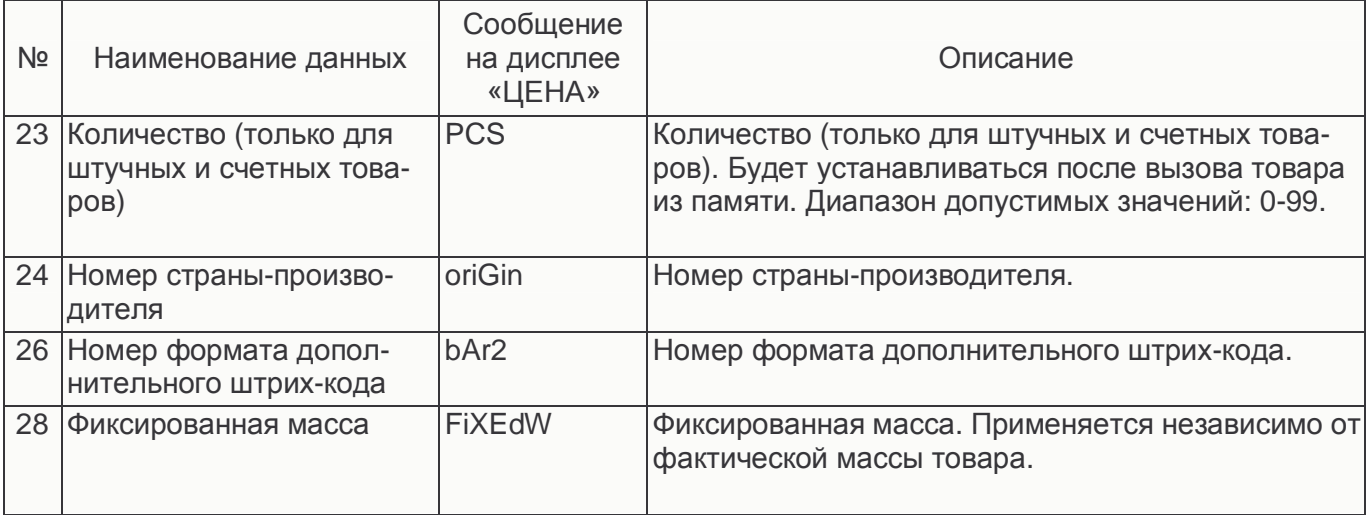

#### **2.2.3 ПЕЧАТЬ СПИСКА ТОВАРОВ**

В весах предусмотрена функция печати списка запрограммированных товаров. Для каждого товара печатается этикетка, которая содержит код товара, наименование-1, наименование-2, дату печати, цену за единицу товара, штрих-код, название магазина и дополнительный текст магазина.

Список печатается для определенного отдела и определенного диапазона номеров товаров этого отдела.

 Для входа в режим печати списка товаров при нахождении весов в

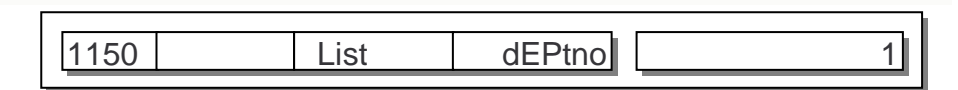

режиме взвешивания, нажмите последовательно клавиши **МЕНЮ**, **1**, **5**. Введите номер отдела, список товаров которого требуется распечатать.

- Нажмите клавишу **ПЕЧ.** Введите начальный порог диапазона номеров товаров.
- Нажмите клавишу **ПЕЧ.** Введите конечный порог диапазона номеров товаров.

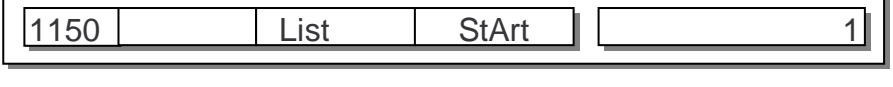

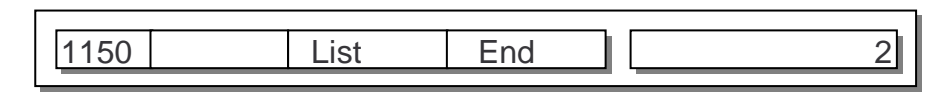

 Для вывода списка товаров на печать нажмите клавишу **ПЕЧ.** Для отказа от печати списка товаров – клавишу **ВЫХ.**

# **2.2.4 НАСТРОЙКА КЛАВИШ БЫСТРОГО ДОСТУПА**

В весах предусмотрена функция настройки клавиш быстрого доступа: любой из клавиш быстрого доступа можно поставить в соответствие любой номер товара. По умолчанию номер клавиши быстрого доступа соответствует номеру товара.

Кроме того, предусмотрено 5 раскладок клавиш быстрого доступа, одну из которых, при использовании весов, можно сделать активной (см. п. 2.9.3). Заводская установка – активна раскладка № 1.

В случае модификации весов с дополнительной клавиатурой самообслуживания для дополнительной клавиатуры задействована раскладка № 5.

 Для входа в режим настройки клавиш

1160 S-KEY no 1

быстрого доступа при нахождении весов в режиме взвешивания, нажмите последовательно клавиши **МЕНЮ**, **1**, **6**. Введите номер раскладки клавиш быстрого доступа, которую требуется настроить. Например, требуется использовать раскладку № 1.

 Нажмите клавишу **ПЕЧ.**  На дисплее «СТОИМОСТЬ»

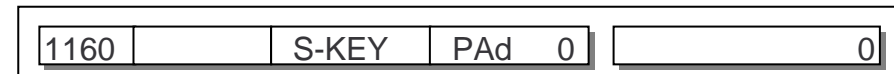

высветится порядковый номер клавиши быстрого доступа, а на дополнительном дисплее – номер товара, которому данная клавишу соответствует.

- Нажмите клавишу быстрого доступа,
	- которой требуется

Введите номер товара,

поставить в соответствие другой номер товара. Например, нажата клавиша быстрого доступа N<sup>o</sup> 2.

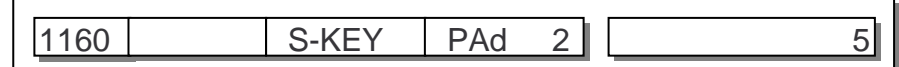

1160 S-KEY PAd 2 2

используя числовую клавиатуру. Например, введен номер 5.

 Нажмите клавишу **ПЕЧ.** После этого клавиша быстрого доступа № 2

клавишу **ПЕЧ.**

1160 S-KEY PAd 0 0 0

раскладки № 1 поставлена в соответствие товару № 5. Если требуется проводить дальнейшую настройку клавиш быстрого доступа для текущей раскладки, повторите выполнение последних 3-х пунктов. Для выхода в основной режим нажмите трижды клавишу **ВЫХ.**

#### **2.2.5 НАЗНАЧЕНИЕ КЛАВИШИ БЫСТРОГО ДОСТУПА ДЛЯ ВВОДА МАССЫ ТОВАРА С КЛАВИАТУРЫ**

Для возможности ввода массы товара с клавиатуры необходимо предварительно выполнить настройки, описанные ниже.

- 1160 S-KEY no 1 1160 S-KEY PAd 0 || 0| 1160 S-KEY PAd 65 || 65 1160 S-KEY PAd 0 || 0| Нажмите последовательно клавиши **МЕНЮ**, **1**, **6**. Введите номер нужной раскладки клавиатуры (см. п. 2.2.4), к которой будет относиться клавиша ввода массы с клавиатуры, и нажмите клавишу **ПЕЧ.** Нажмите клавишу быстрого доступа, которую предполагается использовать для ввода массы с клавиатуры. Введите с числовой клавиатуры число «1000010» и нажмите
	- Нажмите трижды клавишу **ВЫХ.** для выхода в исходное состояние.

# **2.3 ДОПОЛНИТЕЛЬНЫЙ СПИСОК I**

В данном разделе описывается настройка списков параметров, относящихся к дополнительному списку I: дополнительных текстов, штрих-кодов и масс тар. Для краткости каждый пункт данного раздела будет содержать заголовок с кодом меню и краткое описание выполняемой настройки с последовательностью клавиш, которые необходимо будет нажать для выполнения конкретного действия.

#### **2.3.1 ДОПОЛНИТЕЛЬНЫЕ ТЕКСТЫ**

В весах предусмотрено использование дополнительных текстов: каждой записи дополнительного текста соответствует свой номер, через который можно установить ссылку на него для определенных товаров, а также настроить его печать на этикетках.

В данном разделе описывается порядок установки соответствия номера дополнительного текста, собственно, тексту. Максимальное количество дополнительных текстов – 100, максимальная длина дополнительного текста – 30 знаков.

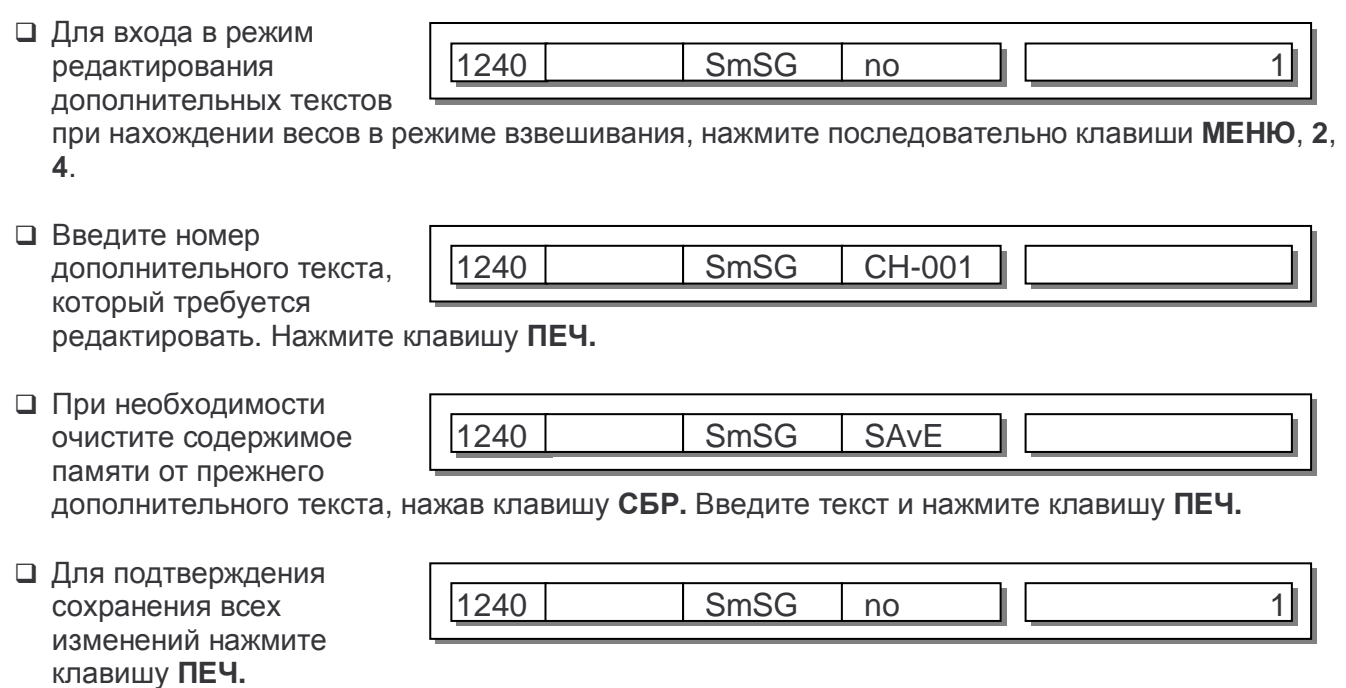

- Для отказа от сохранения изменений нажмите клавишу **ВЫХ.**
- Для выхода в режим взвешивания нажмите дважды клавишу **ВЫХ.**

#### 2.3.2 ШТРИХ-КОД

Весы поддерживают 3 встроенных и наиболее часто используемых формата: EAN-13, I20F5 и CODE128С. Кроме этого, для каждого формата допускается определить назначение каждого разряда. Все форматы штрих-кода, соответствующие им номера и количество разрядов приведены в таблице 2.3.

В данном разделе описывается установка соответствия номера формата штрих-кода типу штрих-кода, а также определение назначения разрядов штрих-кода. Установка номера формата штрих-кода, который будет выводиться на печать, производится в меню с кодом 1520 или, если необходимо использовать определенный штрих-код для определенного товара, - при вводе товара в память весов (код меню 1120).

Таблица 2.3 – Возможные форматы штрих-кода

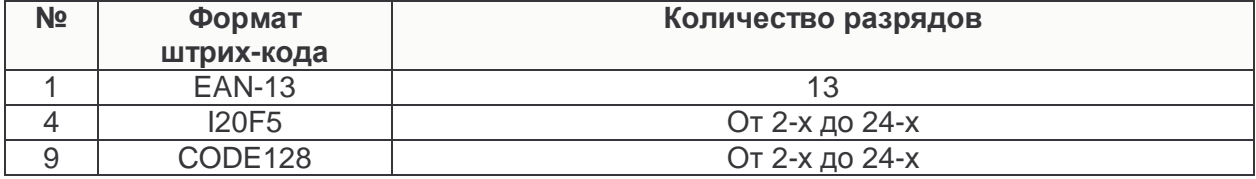

□ Для входа в режим 1260 bAr no 1 изменения параметров штрих-кода, при

нахождении весов в режиме взвешивания, нажмите последовательно клавиши МЕНЮ, 2, 6.

□ Введите номер  $\overline{1}$ 1260 **tYPF** штрих-кода и нажмите **b**Ar клавишу ПЕЧ. Весы

 $h\Delta r$ 

перейдут в режим ввода номера формата штрих-кода.

 $1260$ 

• Введите номер формата штрих-кода (см. таблицу 2.3). Подтвердите ввод нажатием клавиши ПЕЧ. В

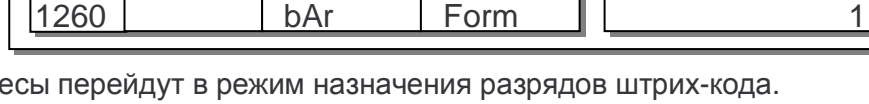

□ Далее введите буквы (с помощью алфавитной клавиатуры).

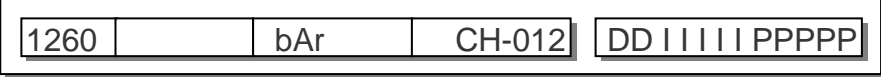

 $F_{\alpha r}$ 

١I

соответствующие назначению каждого разряда (см. таблицу 2.4), или цифры (печатаются в явном виде). При вводе можно использовать клавишу СБР. для полной очистки, а также клавиши «<> и « > » для прокрутки. При этом количество введенных символов должно соответствовать используемому формату штрих-кода.

□ Для подтверждения сохранения всех изменений нажмите клавишу ПЕЧ.

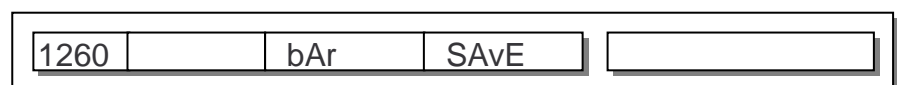

- П Для отказа от сохранения изменений нажмите клавишу ВЫХ.
- П Для выхода в режим взвешивания нажмите дважды клавишу ВЫХ.

Таблица 24 – Соответствие буквы назначению разряда штрих-кола

| $1$ absing $2.1$ coordonations by the national forms papping a prix to ga     |
|-------------------------------------------------------------------------------|
| Описание                                                                      |
| Код товара                                                                    |
| Номер товара                                                                  |
| Стоимость                                                                     |
| **<br>Проверочный разряд стоимости (справа должны быть разряды стоимости «Р») |
| Проверочный разряд массы (справа должны быть разряды массы «W») **            |
| Цена за килограмм (штуку)                                                     |
| Macca                                                                         |
| Количество                                                                    |
| Номер отдела                                                                  |
| Номер группы                                                                  |
| Разряд проверочной суммы **                                                   |
| Счетчик этикеток                                                              |
| Дата упаковки (необходимо вводить в формате «ОООООО»: «ДДММГГ»)*              |
| Масса тары *                                                                  |
|                                                                               |

\* Данные разряды штрих-кода реализованы не во всех вариантах управляющей программы весов.<br>Если Ваши весы не поддерживают использование данных разрядов штрих-кода, для загрузки соответствующей управляющей программы нужно обратиться в техническую службу «CAS».

\*\* Значения данных разрядов зависят от значений других разрядов и вычисляются автоматически при печати штрих-кода.

# 2.4 ДОПОЛНИТЕЛЬНЫЙ СПИСОК II

#### 2.4.1 СООБЩЕНИЯ

В весах предусмотрено использование списка сообщений: каждой записи сообщения соответствует свой номер, через который можно установить ссылку на него для определенных товаров с целью последующей печати на этикетках. В данном разделе описывается порядок установки соответствия номера сообщения его тексту. Максимальное количество сообщений - 100, максимальная длина текста каждого сообщения - 400 знаков.

Следует отметить, что кроме списка сообщений предусмотрены также прямые сообщения. текст которых вводится непосредственно при вводе товара в память весов, как отдельное поле (см.  $\Pi. 2.2$ ).

- □ Для входа в режим 1310 mSG редактирования  $no$  $\overline{1}$ сообщений при нахождении весов в режиме взвешивания, нажмите последовательно клавиши МЕНЮ, 3, 1.
- Введите номер сообщения, которое требуется редактировать.
- Нажмите клавишу ПЕЧ. При необходимости очистите содержимое памяти от прежнего сообщения, нажав клавишу СБР.
- □ Введите текст сообщения и нажмите клавишу ПЕЧ. Для подтверждения

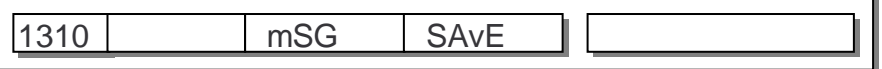

CH-001

сохранения всех изменений нажмите клавишу ПЕЧ. Для отказа от сохранения изменений клавишу ВЫХ.

mSG

• Для выхода в режим взвешивания нажмите дважды клавишу ВЫХ.

1310

CAS

## **2.5 НАЗВАНИЕ МАГАЗИНА, ТЕЛЕФОН И ДОПОЛНИТЕЛЬНЫЙ ТЕКСТ**

Кроме вышеописанных данных в память весов можно ввести текстовое сообщение, которое может выводиться на печать. Например, это может быть название магазина, его адрес, телефон. Далее описан порядок ввода указанных данных.

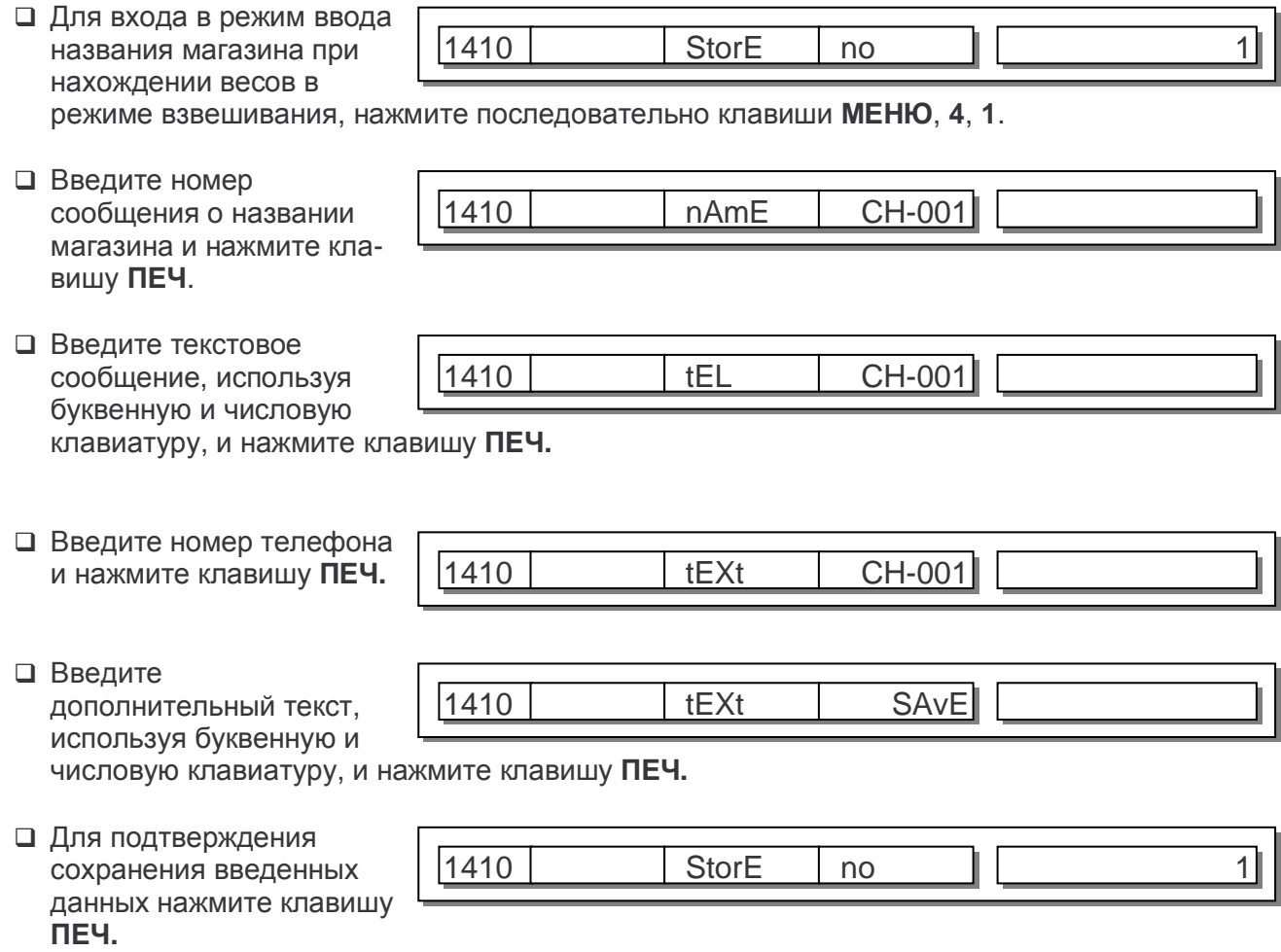

- Для подтверждения сохранения введенных данных нажмите клавишу **ПЕЧ.**
- Для отказа от сохранения изменений нажмите клавишу **ВЫХ.**
- Для выхода в режим взвешивания нажмите дважды (трижды) клавишу **ВЫХ.**

### **2.6 НАСТРОЙКА ИНДИКАЦИИ НА ДОПОЛНИТЕЛЬНОМ ДИС-ПЛЕЕ, РАБОТА С РЕКЛАМНЫМИ СООБЩЕНИЯМИ**

В весах предусмотрен дополнительный дисплей, предназначенный для индикации названия товара (после его вызова из памяти), рекламного сообщения (при простое в работе), информационных сообщений и сообщений об ошибках.

В разделе 2.6.1 описана настройка параметров индикации названия товара и рекламного сообщения на дополнительном дисплее, а в разделе 2.2.6 – ввод и редактирование рекламных сообщений.

#### **2.6.1 НАСТРОЙКА ИНДИКАЦИИ НА ДОПОЛНИТЕЛЬНОМ ДИС-ПЛЕЕ**

Параметры индикации названия товара и рекламного сообщения можно настроить. Это время выдержки перед индикацией (только для рекламного сообщения), скорость прокрутки, тип индикации и наличие прокрутки при индикации названия товара.

Для входа в режим

настройки параметров индикации (названия

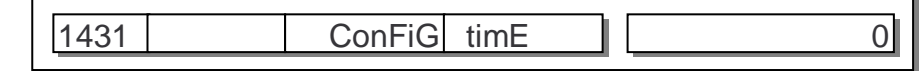

товара и рекламного сообщения) при нахождении весов в режиме взвешивания, нажмите последовательно клавиши **МЕНЮ**, **4**, **3**, **1**.

После этого весы перейдут в режим настройки первого параметра – времени выдержки (в секундах) перед началом прокрутки рекламного сообщения. Допустимые значения: от 0 до 240. При установленном значении «0» индикации названий товаров в режиме прокрутки не происходит, а индикации рекламной строки не происходит вообще.

Введите нужное значение и нажмите клавишу **ПЕЧ.**

После этого весы перейдут в режим настройки скорости прокрутки рекламных

сообщений и названий товаров.

Допустимые значения: от 0 до 10. При уменьшении значения скорость прокрутки увеличивается.

Введите нужное значение и нажмите клавишу **ПЕЧ.**

После этого весы перейдут в режим настройки типа прокрутки рекламных сообщений.

Допустимые значения: 0 и 1. При установленном значении «0» прокрутка рекламного сообщения происходит путем смены одного символа (традиционная бегущая строка), а при установленном значении «1» прокрутка проихсходит путем попеременной индикации 12-ти символов.

Введите нужное значение и нажмите клавишу **ПЕЧ.**

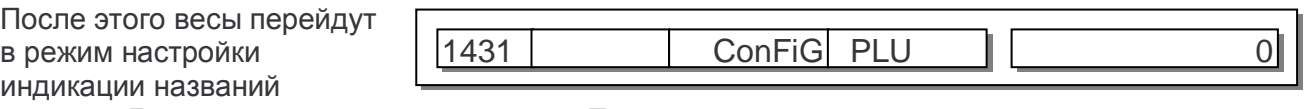

товаров. Допустимые значения: 0, 1 или 2. При установленном значении «0» прокрутка названий товаров не происходит, при установленном значении «1» прокрутка товаров происходит с индикацией попеременно 12-ти знаков, а если установлено значение «2» - прокрутка происходит в виде бегущей строки.

Введите нужное значение и нажмите клавишу **ПЕЧ.**

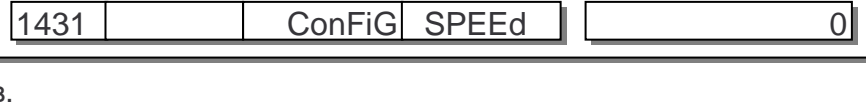

 $1431$  ConFiG tYPE  $\parallel$  0

Настройка индикации на дополнительном дисплее закончена.

Для выхода в исходный режим нажмите трижды клавишу **ВЫХ.**

## **2.6.2 ВВОД И РЕДАКТИРОВАНИЕ РЕКЛАМНЫХ СООБЩЕНИЙ**

Рекламные строки отображаются на дисплее весов во время простоя в работе. В данном разделе описывается порядок работы с рекламными строками: ввод и редактирование.

 Для входа в режим ввода и редактирования рекламных строк при

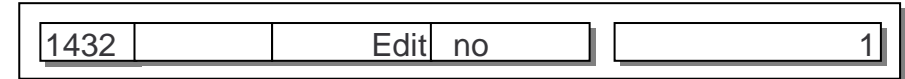

нахождении весов в режиме взвешивания, нажмите последовательно клавиши **МЕНЮ**, **4**, **3**, **2**. После этого весы перейдут в режим ввода номера редактируемого рекламного сообщения. Допустимые значения: от 1 до 10.

Введите нужное значение и нажмите дважды клавишу **ПЕЧ.**

После этого весы перейдут в режим настройки наличия использования данного сообщения.

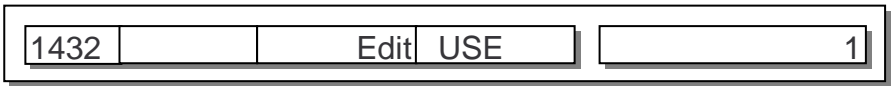

Допустимые значения: 0 или 1. При установленном значении «0» данное сообщение при прокрутке не используется, при установленном значении «1» данное сообщение используется.

1432 | Edit CH-001

Введите нужное значение и нажмите дважды клавишу **ПЕЧ.**

После этого весы перейдут в режим ввода текста рекламного сообщения.

Максимальная длина текста рекламного сообщения – 80 знаков.

Введите текст рекламного сообщения и нажмите клавишу **ПЕЧ.**

 Для подтверждения сохранения введенного текста нажмите клавишу **ПЕЧ.**

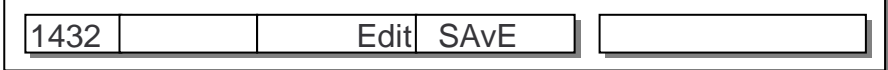

Для выхода в исходный режим нажмите трижды клавишу **ВЫХ.**
## 2.7 УСТАНОВКА НОМЕРОВ ФОРМАТОВ ЭТИКЕТОК И НАЛИЧИЯ ПЕРЕВОРОТА ЭТИКЕТКИ ПРИ ПЕЧАТИ

Для печати допускается использовать один из встроенных или пользовательских форматов этикетки. Каждому формату соответствует свой номер, Форматы с номерами с 1-го по 60-ый являются встроенными, а форматы с номерами с 51-го по 60-ый - также могут быть и пользовательскими, т.е. эти форматы могут быть сделаны путем создания нового или изменения встроенного формата с помощью поставляемого программного обеспечения, а затем загружены в память весов. Перечень всех встроенных форматов этикеток и их номеров представлен в разделе 4 настоящего руководства.

Предусмотрена раздельная установка номеров форматов этикеток: вначале устанавливается номер формата этикетки для товаров (общий для всех товаров), а затем для частного и полного итога в режиме суммирования.

При использовании этикеток, которые предусматривают печать названия магазина, телефона и текста в верхней части, для них необходимо установить переворот (см. ниже).

□ Для входа в режим установки номеров форматов этикеток при

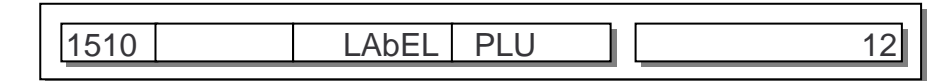

нахождении весов в режиме взвешивания, нажмите последовательно клавиши МЕНЮ, 5, 1.

• Введите номер формата этикеток для товаров и нажмите клавишу ПЕЧ.

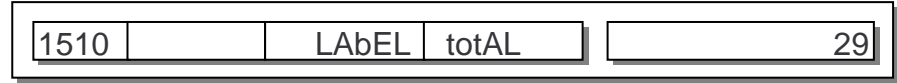

□ Введите номер формата итоговой этикетки (печатается по завершении режима суммирования) и нажмите клавишу ПЕЧ.

После этого весы перейдут в режим установки наличия переворота этикетки при печати. Переворот требуется в том случае, если используется формат этикетки, который предусматривает печать названия товара в нижней части этикетки.

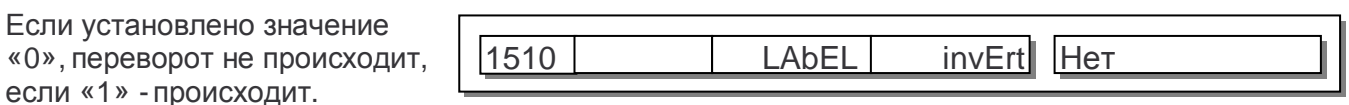

□ Установите нужное **GLobAL** LAbEL значение и нажмите кла-1510 вишу ПЕЧ.

П Для выхода в режим взвешивания нажмите дважды клавишу ВЫХ.

## **2.8 УСТАНОВКА НОМЕРА ФОРМАТА ШТРИХ-КОДА**

В данном разделе описывается установка номера формата штрих-кода, который применяется для всех товаров. Каждому формату соответствует свой номер. Порядок установки соответствия номера штрих-кода его формату и определение назначения разрядов (при необходимости) описано в разделе 2.3.2.

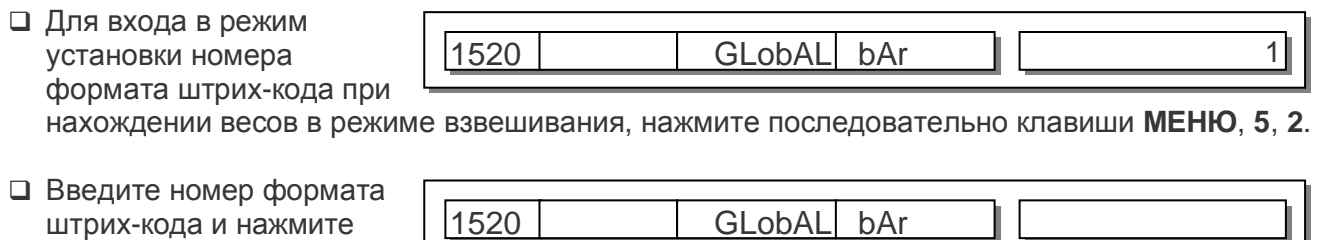

Для выхода в режим взвешивания нажмите дважды клавишу **ВЫХ.**

клавишу **ПЕЧ.**

## 2.9 НАСТРОЙКА ПЕЧАТИ

В данном разделе описывается порядок настройки вывода данных на печать: определение наличия вывода на печать полей товаров, установка размера этикетки, калибровка датчиков принтера, включение (выключение) датчика отрыва принтера, регулировка контрастности печати, регулировка длины протяжки, регулировка длины препринта и инициализация принтера.

#### 2.9.1 ОПРЕДЕЛЕНИЕ НАЛИЧИЯ ВЫВОДА НА ПЕЧАТЬ ПОЛЕЙ **TORAPOR**

В весах предусмотрена возможность определить, какие поля будут выводиться на печать (этикетку), а какие – нет. Полный перечень полей, наличие которых для печати допускается определять, приведен в таблице 2.5.

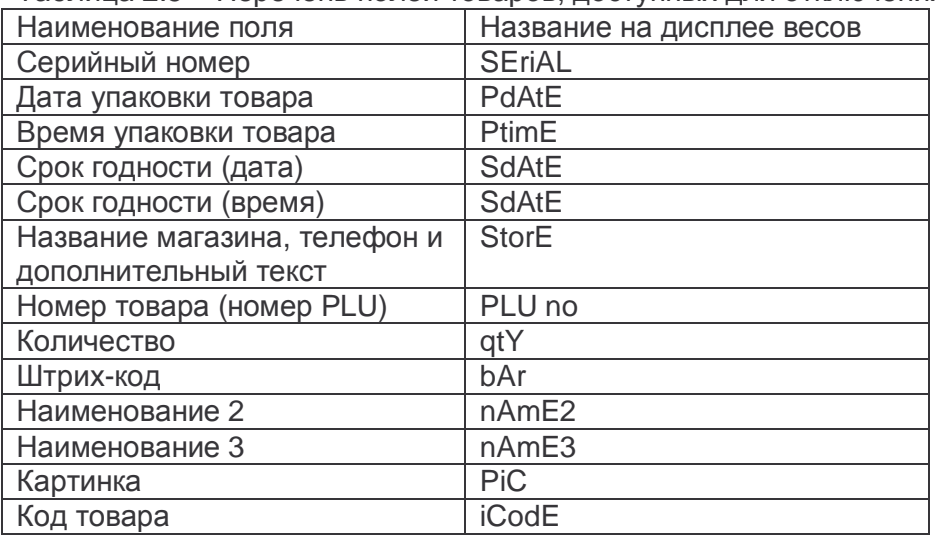

Таблица 2.5 – Перечень полей товаров, доступных для отключения при печати

□ Для входа в режим установки полей, выводимых на печать, нажмите последовательно клавиши МЕНЮ, 7, 1. После этого на дисплее «СТОИМОСТЬ» высветится наименование поля, для которого можно определить наличие вывода на печать (см. таблицу 2.5).

#### □ Если требуется

посмотреть или изменить наличие печати текущего

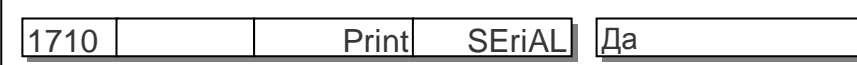

поля, нажмите клавишу ПЕЧ. На дополнительном дисплее высветится текущее состояние вывода поля на печать: «Да» - поле печатается, «Нет» - не печатается. Если поле требуется выводить на печать, нажмите клавишу 1, если не требуется - клавишу 0. После установки нужного значения нажмите клавишу ПЕЧ.

□ Для перехода к определению наличия вывода на печать

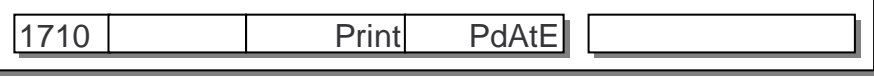

следующего поля нажмите клавишу ▼.

□ Повторяйте 2 предыдущих действия до тех пор. пока наличие печати для всех полей не будет определено. Для выхода в основной режим нажимайте клавишу ВЫХ.

### **2.9.2 УСТАНОВКА ДЛИНЫ ЭТИКЕТКИ**

Для корректной печати следует установить длину этикетки, которая соответствует фактически используемой бумаге.

- Для входа в режим установки длины этикетки нажмите последовательно клавиши **МЕНЮ**, **7**, **3**, **2**.
- Введите нужное значение длины и нажмите клавишу **ПЕЧ.**

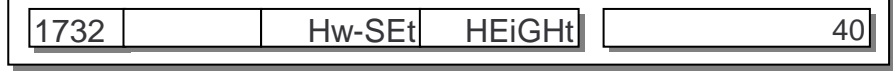

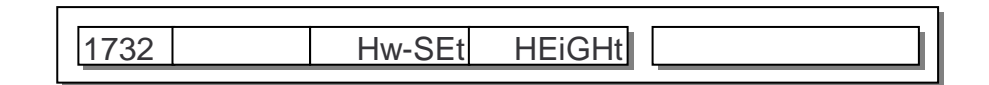

Для выхода в режим взвешивания нажмите трижды клавишу **ВЫХ.**

#### **2.9.3 КАЛИБРОВКА ДАТЧИКОВ ПРИНТЕРА**

Калибровку датчиков необходимо проводить при вводе весов в эксплуатацию, при изменении используемой ленты этикеток, а также, если возникли сбои при протяжке или отрыве этикетки. Калибровка происходит автоматически после входа в соответствующее меню.

Для проведения

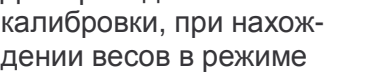

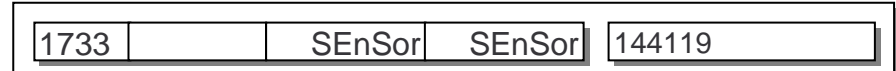

взвешивания, нажмите последовательно клавиши **МЕНЮ**, **7**, **3**, **3**.

После калибровки на дополнительном дисплее высветятся оптимальные значения для датчиков, определенные в процессе калибровки, а также будут выданы несколько этикеток, которые необходимо снять.

Печать большого количества этикеток (10-20) указывает на загрязненность или неисправность датчиков принтера. В этом случае следует обратиться в техническую службу CAS.

Для выхода в режим взвешивания нажмите четыре раза клавишу **ВЫХ.**

#### **2.9.4 ВКЛЮЧЕНИЕ/ОТКЛЮЧЕНИЕ ДАТЧИКА ОТРЫВА**

При включенном датчике отрыва, если напечатанная этикетка не снята, следующая этикетка на печать выводиться не будет. При отключенном датчике этикетка будет выводиться на печать, независимо от того, снята предыдующая этикетка или нет.

 Для входа в режим включения (выключения) датчика отрыва, при

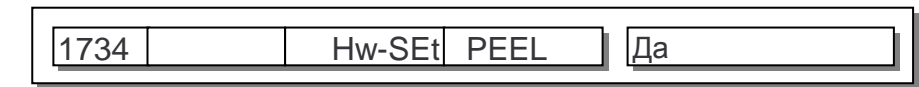

нахождении весов в режиме взвешивания, нажмите последовательно клавиши **МЕНЮ**, **7**, **3**, **4**. На дополнительном дисплее высветится одно из двух значений «Да» или «Нет». При установленном значении «Да» датчик отрыва включен, при значении «Нет» - выключен.

- Для изменения состояния используйте клавишу **▲** или клавишу . После установки нужного значения, нажмите клавишу **ПЕЧ.**
- Для выхода в режим взвешивания нажмите трижды клавишу **ВЫХ.**

#### **2.9.5 УСТАНОВКА КОНТРАСТНОСТИ ПЕЧАТИ**

В данном пункте описывается порядок установки контрастности печати.

 Для входа в режим установки контрастности

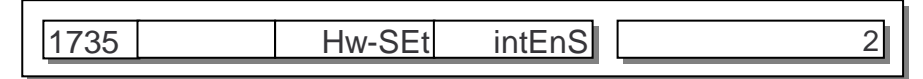

печати, при нахождении весов в режиме взвешивания, нажмите последовательно клавиши **МЕНЮ**, **7**, **3**, **5**. На дополнительном дисплее высветится текущее значение контрастности печати. Диапазон допустимых значений – от «0» до «4». Чем больше значение, тем выше контрастность печати.

 Введите новое значение контрастности печати и нажмите клавишу **ПЕЧ.**

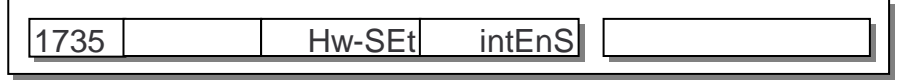

Для выхода в режим взвешивания нажмите дважды клавишу **ВЫХ.**

#### **2.9.6 УСТАНОВКА ДЛИНЫ ПРОТЯЖКИ**

Длину протяжки рекомендуется изменять в случае, если возникают сложности при снятии этикетки или постоянном срабатывании датчика отрыва по причине слишком большого выступа следующей этикетки. В первом случае рекомендуется увеличить значение длины протяжки, во втором – уменьшить. Кроме этого, с помощью длины протяжки в некоторых пределах можно регулировать положение текста на этикетке по вертикали.

 Для входа в режим установки длины протяжки, при

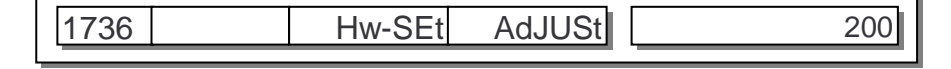

нахождении весов в режиме взвешивания, нажмите последовательно клавиши **МЕНЮ**, **7**, **3**, **6**. На дополнительном дисплее высветится текущее значение длины протяжки. Диапазон допустимых значений – от «0» до «400». Чем больше значение, тем больше протяжка при печати.

 Введите новое значение длины протяжки и нажмите клавишу **ПЕЧ.**

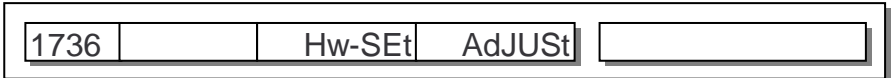

Для выхода в режим взвешивания нажмите дважды клавишу **ВЫХ.**

#### **2.9.7 УСТАНОВКА ДЛИНЫ ПРЕПРИНТА**

Препринт - длина выступа следующей этикетки после печати предыдущей.

 Для входа в режим установки длины препринта, при

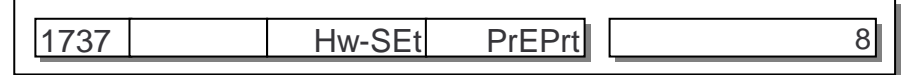

нахождении весов в режиме взвешивания, нажмите последовательно клавиши **МЕНЮ**, **7**, **3**, **7**. На дополнительном дисплее высветится текущее значение длины препринта. Диапазон допустимых значений – от «0» до «80». Чем больше значение, тем длиннее препринт.

 Введите новое значение длины препринта и нажмите клавишу **ПЕЧ.**

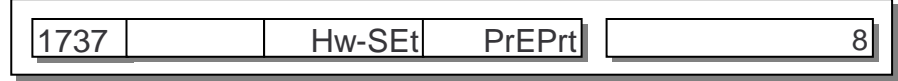

Для выхода в режим взвешивания нажмите трижды клавишу **ВЫХ.**

#### 2.9.8 ИНИЦИАЛИЗАЦИЯ НАСТРОЕК ПРИНТЕРА

Инициализация - возврат к заводским настройкам. Для проведения инициализации всех настроек принтера необходимо выполнить следующие действия:

- □ При нахождении весов в Hw-SEt init |Нет 1738 режиме взвешивания, нажмите последовательно клавиши МЕНЮ, 7, 3, 8. На дисплее «СТОИМОСТЬ» высветится значение «Нет». Установка значения «Да» подтверждает инициализацию, «Нет» - отвергает.
- □ Для установки значения «Нет» нажмите клавишу 0, значения «Да» клавишу 1. После установки нужного значения для подтверждения инициализации нажмите клавишу ПЕЧ.
- Для выхода в режим взвешивания нажмите трижды клавишу ВЫХ.

## **2.10 НАСТРОЙКА КОНФИГУРАЦИИ ВЕСОВ**

В данном разделе рассматриваются настройки конфигурации весов: выбор текущего отдела, информации о магазине, раскладки клавиатуры, установка даты и времени, смена пароля. Кроме этого, описан порядок проведения тестирования: дисплея, аналого-цифрового преобразователя, клавиатуры и принтера.

### **2.10.1 СМЕНА ТЕКУЩЕГО ОТДЕЛА**

Разделение на отделы предусмотрено для удобства работы с весами в том случае, если одни весы используются для двух и более отделов. Каждый товар может быть приписан к любому отделу. При этом клавиши быстрого доступа могут использоваться только для товаров текущего отдела. Определение отдела, к которому приписан товар, осуществляется в соответствии с п. 2.2.1 и 2.2.2.

 Для смены текущего отдела при нахождении весов в режиме

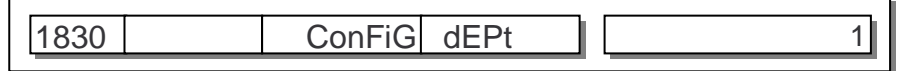

взвешивания, нажмите последовательно клавиши **МЕНЮ**, **8**, **3**.

- Введите номер отдела, который требуется сделать текущим, и нажмите клавишу **ПЕЧ.**
- Для выхода в режим взвешивания нажмите три раза клавишу **ВЫХ.**

#### **2.10.2 СМЕНА ТЕКУЩЕГО НОМЕРА ИНФОРМАЦИИ О МАГАЗИНЕ**

Данный раздел поясняет, как изменить текущий номер информации о магазине, телефоне и дополнительном тексте. Описание и порядок ввода информации см в п. 2.5.

 Для смены текущего номера информации о магазине при

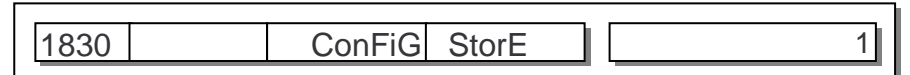

нахождении весов в режиме взвешивания, нажмите последовательно клавиши **МЕНЮ**, **8**, **3**,  $\blacktriangledown$  .

 Введите номер информации о магазине, который требуется сделать текущим, и нажмите клавишу **ПЕЧ.**

Для выхода в режим взвешивания нажмите три раза клавишу **ВЫХ.**

#### **2.10.3 СМЕНА ТЕКУЩЕЙ РАСКЛАДКИ КЛАВИШ БЫСТРОГО ДОС-ТУПА (ТЕКУЩЕГО ОТДЕЛА)**

Данный раздел поясняет, как изменить номер текущей раскладки клавиш быстрого доступа (текущего отдела). Описание и порядок настройки клавиш быстрого доступа см. в. п. 2.2.4.

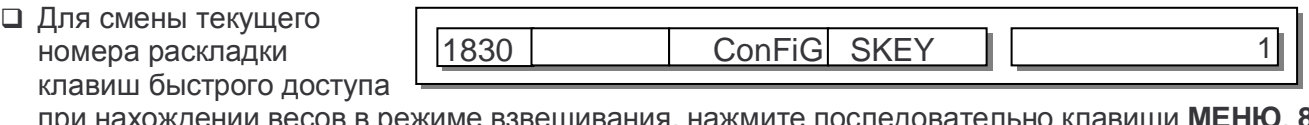

при нахождении весов в режиме взвешивания, нажмите последовательно клавиши **МЕНЮ**, **8**, **3**., а затем дважды клавишу ▼.

Введите номер раскладки, которую требуется сделать текущей, и нажмите клавишу **ПЕЧ.**

Для выхода в режим взвешивания нажмите три раза клавишу **ВЫХ.**

#### **2.10.4 УСТАНОВКА ДАТЫ И ВРЕМЕНИ**

Далее приведена последовательность действий, которые необходимо выполнить для установки даты и времени.

 Для смены даты и времени, при нахож-

дении весов в режиме

1840 2009 03-18 161030

взвешивания, нажмите последовательно клавиши **МЕНЮ**, **8**, **4**. На дисплее «МАССА» высветится текущий установленный год, на дисплее «ЦЕНА» - месяц и день, на дисплее «СТОИ-МОСТЬ» - часы, минуты и секунды. При установке даты и времени клавиши **►** и **◄** используются для перемещения между цифрами года, месяца, дня, часа, минуты и секунды. Для ввода значений используются числовые клавиши.

 Введите нужные значения, установите режим ввода секунд

1840 2009 ConFiG timE

(последние 2 разряда дисплея «СТОИМОСТЬ» должны мигать) и нажмите клавишу **ПЕЧ.**

Для выхода в режим взвешивания нажмите дважды клавишу **ВЫХ.**

#### **2.10.5 УСТАНОВКА ИЛИ СМЕНА ПАРОЛЯ**

Для установки (смены) пароля выполните следующие действия:

Г

- При нахождении весов в режиме взвешивания, нажмите последовательно клавиши **МЕНЮ**, **8**, **5**.
- Введите новый пароль\* и нажмите клавишу **ПЕЧ.**

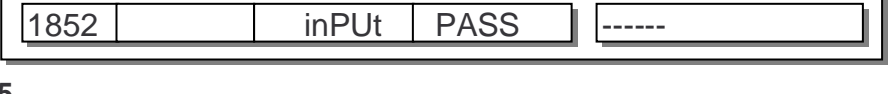

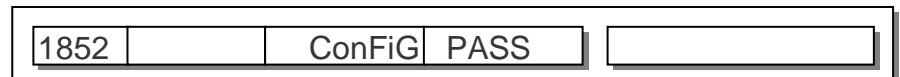

Для выхода в режим взвешивания нажмите дважды клавишу **ВЫХ.**

\* Для отказа от использования пароля введите «0».

#### **2.10.6 ТЕСТИРОВАНИЕ ДИСПЛЕЯ**

При тестировании во всех разрядах всех индикаторов будет происходить счет от «0» до «9», а также периодически будут включаться все указатели, что позволит увидеть неработающий сегмент.

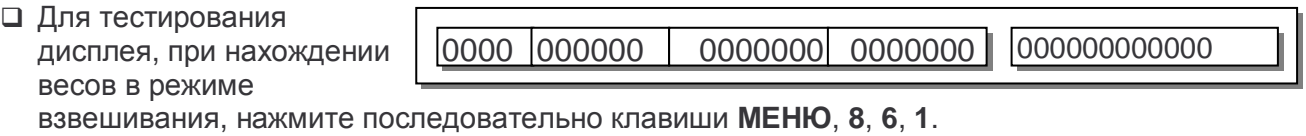

Для выхода в режим взвешивания нажмите четыре раза клавишу **ВЫХ.**

#### **2.10.7 ТЕСТИРОВАНИЕ АНАЛОГО-ЦИФРОВОГО ПРЕОБРАЗОВА-ТЕЛЯ**

При тестировании аналого-цифрового преобразователя (АЦП) на дисплее «СТОИМОСТЬ» высвечивается значение выхода АЦП, уменьшенное на значение выхода в нулевой точке, а на дополнительном дисплее - абсолютное значение выхода АЦП. Таким образом, можно контролировать изменения значений, нагружая платформу весов.

 Для тестирования дисплея, при нахождении весов в режиме

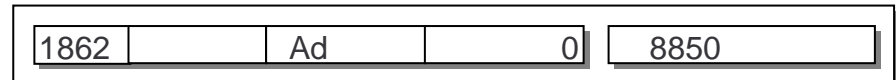

взвешивания, нажмите последовательно клавиши **МЕНЮ**, **8**, **6**, **2**.

Для выхода в режим взвешивания нажмите четыре раза клавишу **ВЫХ.**

## **2.10.8 ТЕСТИРОВАНИЕ КЛАВИАТУРЫ**

При тестировании клавиатуры при нажатии любой из клавиш на дополнительном дисплее высвечивается ее код.

 Для тестирования клавиатуры, при на-

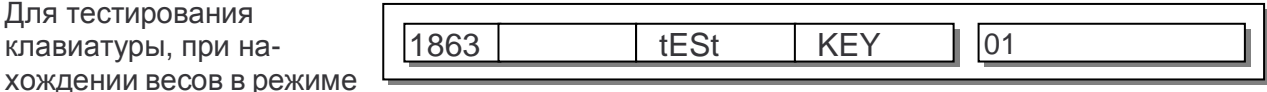

взвешивания, нажмите последовательно клавиши **МЕНЮ**, **8**, **6**, **3**.

Для выхода в режим взвешивания нажмите пять раз клавишу **ВЫХ.**

#### **2.10.9 ТЕСТИРОВАНИЕ ПРИНТЕРА**

При тестировании принтера на этикетке печатается совокупность черно-белых полей. По ним можно контролировать исправность устройства печати.

 Для тестирования принтера, при нахождении весов в режиме

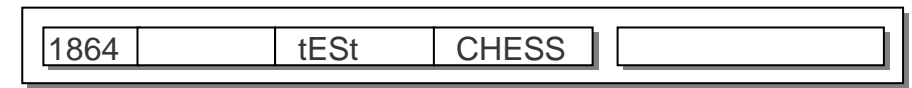

взвешивания, нажмите последовательно клавиши **МЕНЮ**, **8**, **6**, **4**.

Для выхода в режим взвешивания нажмите три раза клавишу **ВЫХ.**

### **2.10.10 ОЧИСТКА ПАМЯТИ ОТ СПИСКА ТОВАРОВ**

Для очистки памяти от списка товаров выполните следующие действия:

 При нахождении весов в режиме взвешивания, нажмите после-

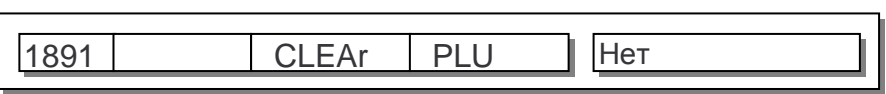

довательно клавиши **МЕНЮ**, **8**, **9**, **1**.

- Для подтверждения очистки памяти от списка товаров установите значение «Да» нажатием клавиши **1**, а затем клавишу **ПЕЧ.**
- Для выхода в режим взвешивания нажмите три раза клавишу **ВЫХ.**

### **2.10.11 ОЧИСТКА ПАМЯТИ ОТ ДОПОЛНИТЕЛЬНОГО СПИСКА I**

Для очистки памяти от дополнительного списка I (список дополнительных текстов, стран-производителей, форматов штрих-кодов, масс тар и единиц измерения штучных товаров) выполните следующие действия:

- При нахождении весов в режиме взвешивания, нажмите после-
- 1892 | CLEAr | tAbLE1 | Нет

довательно клавиши **МЕНЮ**, **8**, **9**, **2**.

- Для подтверждения очистки памяти от списка товаров установите значение «Да» нажатием клавиши **1**, а затем клавишу **ПЕЧ.**
- Для выхода в режим взвешивания нажмите три раза клавишу **ВЫХ.**

#### **2.10.12 ОЧИСТКА ПАМЯТИ ОТ ДОПОЛНИТЕЛЬНОГО СПИСКА II**

Для очистки памяти от дополнительного списка II (список состава продуктов) выполните следующие действия:

 При нахождении весов в режиме взвешивания, нажмите после-

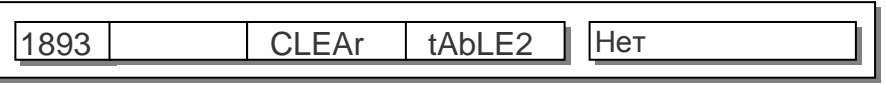

довательно клавиши **МЕНЮ**, **8**, **9**, **3**.

- Для подтверждения очистки памяти от списка товаров установите значение «Да» нажатием клавиши **1**, а затем клавишу **ПЕЧ.**
- Для выхода в режим взвешивания нажмите три раза клавишу **ВЫХ.**

## **2.10.13 ОЧИСТКА ВСЕЙ ПАМЯТИ**

Для очистки всей памяти (товаров, список дополнительных текстов, стран-производителей, форматов штрих-кодов, масс тар, единиц измерения штучных товаров, состава продуктов и названий магазинов с дополнительными текстами и телефонами) выполните следующие действия:

 При нахождении весов в режиме взвешивания, нажмите последовательно клавиши **МЕНЮ**, **8**, **9**, **4**.

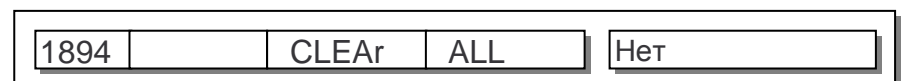

 Для подтверждения очистки памяти от списка товаров установите значение «Да» нажатием клавиши **1**, а затем нажмите клавишу **ПЕЧ.** 

Для выхода в режим взвешивания нажмите три раза клавишу **ВЫХ.** 

#### НАСТРОЙКА ПАРАМЕТРОВ  $2.10.14$

Режим параметров предназначен для специфической настройки весов в соответствии с требованиями пользователя. В большинстве случаев эксплуатации весов нет необходимости изменять значения параметров.

Описание всех параметров приведено в таблице 2.6.

Для настройки определенного параметра выполните следующие действия:

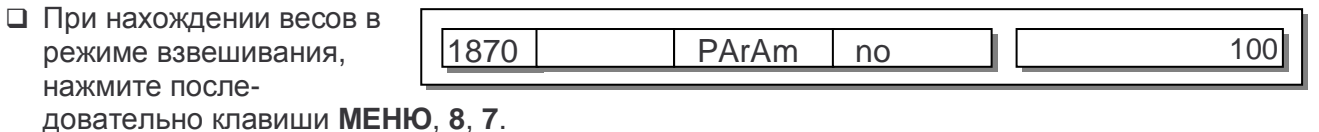

- □ Введите номер параметра, значение которого требуется изменить (в соответствии с таблицей 2.6). Нажмите клавишу ПЕЧ.
- Введите новое значение. Для установки значения «Нет» используйте клавишу 0, для установки значение «Да» - клавишу 1. Нажмите клавишу ПЕЧ.
- П Для выхода в исходный режим нажмите трижды клавишу ВЫХ.

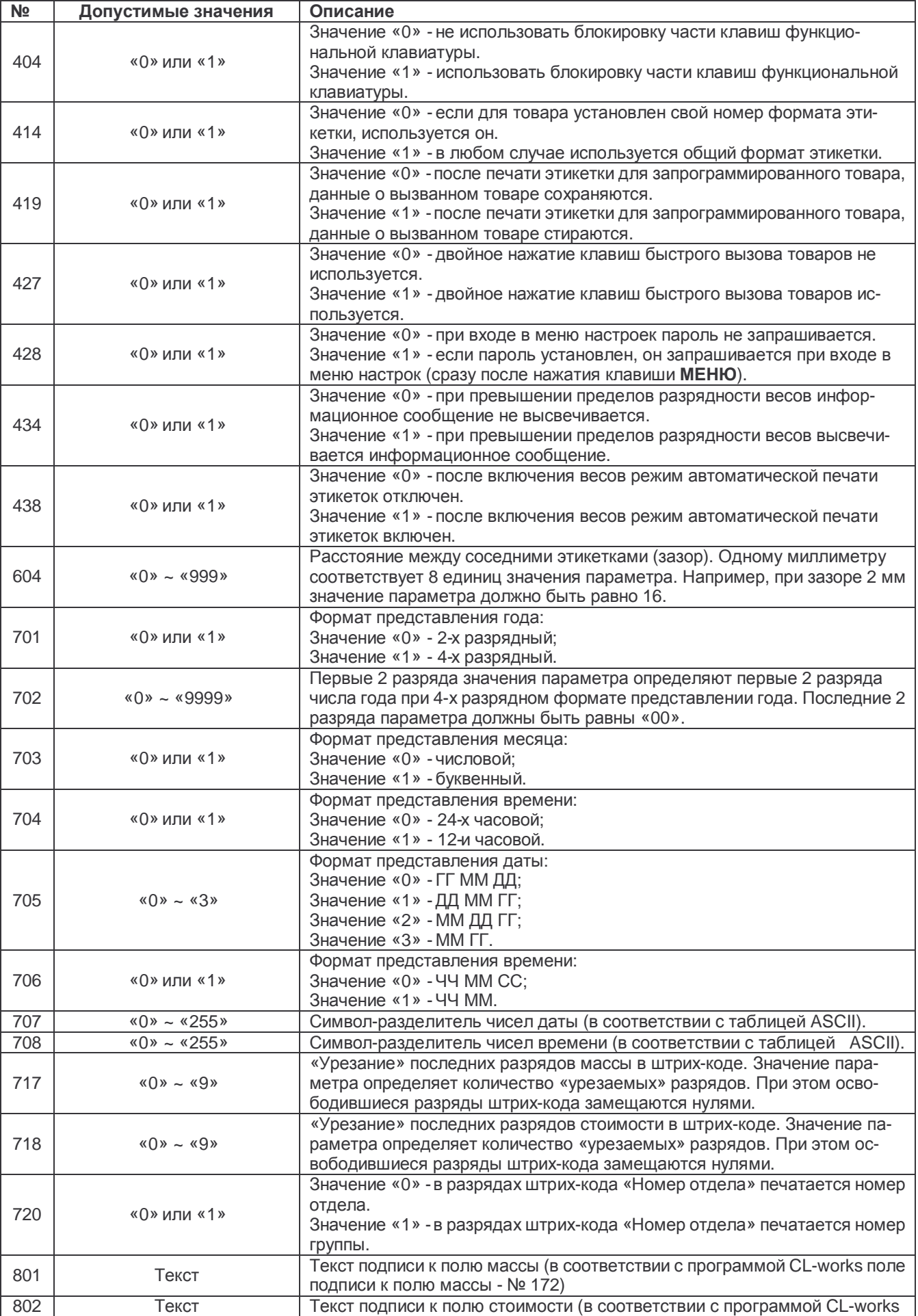

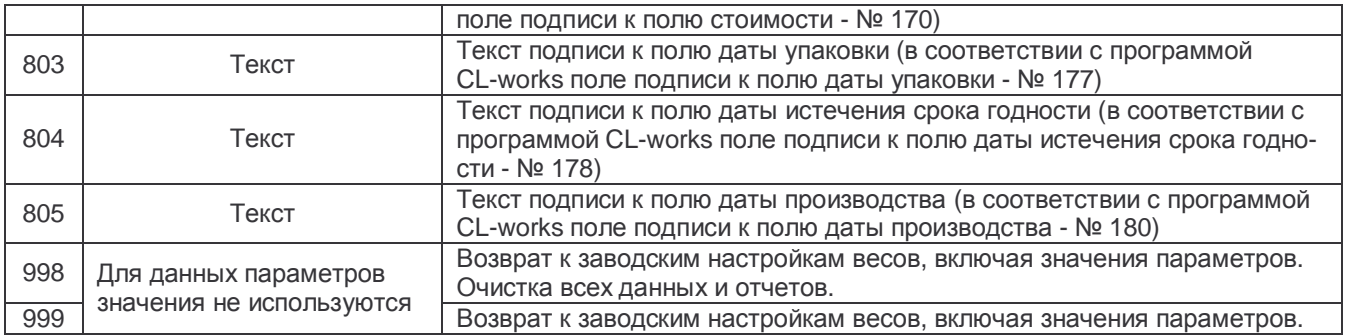

## **2.11ОТЧЕТЫ**

В весах предусмотрено получение отчетов 6-ти видов: по продажам всех товаров, по продажам запрограммированного товара определенного номера, по продажам всех незапрограммированных товаров, по определенной группе товаров, по определенному отделу, по определенному часу. Отчет печатается на одной этикетке и содержит информацию о: виде отчета, номере параметра (номер товара, номер группы товаров, номер отдела или час), дате последнего сброса, текущей дате, суммарной массе, суммарном количестве штучных товаров, количестве операций и общей сумме всех операций. Также предусмотрена очистка всей информации по отчетам.

## **2.11.1 ОТЧЕТ ПО ПРОДАЖАМ ВСЕХ ТОВАРОВ**

 Для получения отчета по продажам всех товаров, при нахождении весов в

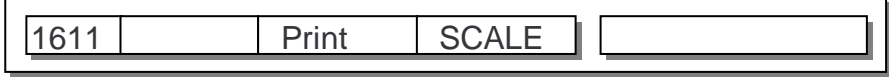

режиме взвешивания, нажмите последовательно клавиши **МЕНЮ**, **6**, **1**, **1**.

Для выхода в режим взвешивания нажмите три раза клавишу **ВЫХ.**

#### **2.11.2 ОТЧЕТ ПО ПРОДАЖАМ ЗАПРОГРАММИРОВАННОГО ТО-ВАРА**

 Для получения отчета по продажам определенного запрограммированного

товара, при нахождении весов в режиме взвешивания, нажмите последовательно клавиши **МЕНЮ**, **6**, **1**, **2**.

 Введите номер отдела, к которому приписан товар. Нажмите клавишу **ПЕЧ.**

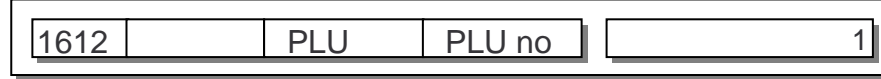

1612 PLU dEPtno 1

- Введите номер товара, по которому требуется получить отчет, и нажмите клавишу **ПЕЧ.**
- Для выхода в режим взвешивания нажмите три раза клавишу **ВЫХ.**

#### **2.11.3 ОТЧЕТ ПО ПРОДАЖАМ НЕЗАПРОГРАММИРОВАННЫХ ТО-ВАРОВ**

1613 PLU miSC 1 Для получения отчета по продажам всех незапрограммированных товаров, при нахождении весов в режиме взвешивания, нажмите последовательно клавиши

**МЕНЮ**, **6**, **1**, **3**.

Для выхода в режим взвешивания нажмите три раза клавишу **ВЫХ.**

#### **2.11.4 ОТЧЕТ ПО ПРОДАЖАМ ТОВАРОВ ОПРЕДЕЛЕННОЙ ГРУППЫ**

- Для получения отчета по продажам определенной группы товаров, при нахождении весов в режиме взвешивания, нажмите последовательно клавиши **МЕНЮ**, **6**, **1**, **4**.
- Введите номер группы, по которой требуется получить отчет, и нажмите клавишу **ПЕЧ.**

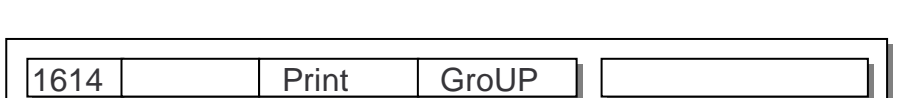

. .

1614 Print GroUP 0

Для выхода в режим взвешивания нажмите три раза клавишу **ВЫХ.**

#### **2.11.5 ОТЧЕТ ПО ПРОДАЖАМ ТОВАРОВ ОПРЕДЕЛЕННОГО ОТ-ДЕЛА**

- 1615 Print dEPt 1 Для получения отчета по продажам определенного отдела, при нахождении весов в режиме взвешивания, нажмите последовательно клавиши **МЕНЮ**, **6**, **1**, **5**.
- Введите номер отдела, по товарам которого требуется получить отчет. Нажмите клавишу **ПЕЧ.**

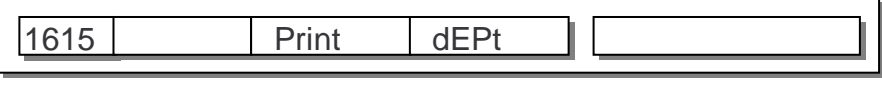

Для выхода в режим взвешивания нажмите три раза клавишу **ВЫХ.**

#### **2.11.6 ОТЧЕТ ПО ПРОДАЖАМ ТОВАРОВ ЗА ОПРЕДЕЛЕННЫЙ ЧАС**

 Для получения отчета по продажам за определенный час, при

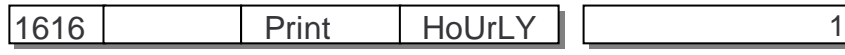

нахождении весов в режиме взвешивания, нажмите последовательно клавиши **МЕНЮ**, **6**, **1**, **6**.

 Введите час, за который требуется получить отчет. Нажмите клавишу **ПЕЧ.**

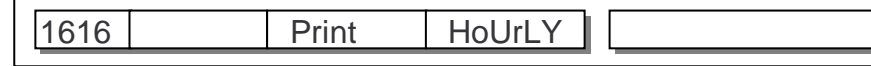

Для выхода в режим взвешивания нажмите три раза клавишу **ВЫХ.**

#### **2.11.7 ОЧИСТКА ОТЧЕТОВ**

- 1650 | rEPort | CLEAr | |Нет Для очистки памяти от всех отчетов, при нахождении весов в режиме взвешивания, нажмите последовательно клавиши **МЕНЮ**, **6**, **5**.
- Для подтверждения очистки памяти от всех отчетов установите значение «Да» нажатием клавиши **1**, а затем нажмите клавишу **ПЕЧ.**
- Для выхода в режим взвешивания нажмите дважды клавишу **ВЫХ.**

## **2.12 ИНТЕРФЕЙСЫ ОБМЕНА ДАННЫМИ**

В весах реализована возможность обмена данными по двум интерфейсам: «RS-232» и «Ethernet», а по дополнительному заказу – по беспроводному интерфейсу «WiFi» (при этом интерфейс «Ethernet» использовать нельзя).

При подключении весов к компьютеру реализуются следующие функции:

- Загрузка/выгрузка списка товаров в весы/из весов, что избавляет от необходимости вводить каждый товар вручную с клавиатуры весов;
- Загрузка/выгрузка списка сообщений в весы/из весов;
- Загрузка в память весов отредактированных или созданных пользователем (произвольных) форматов этикеток;
- Загрузка пользовательских картинок для клавиш быстрого вызова товаров;
- Загрузка другой информации в память весов, в том числе настроек;
- Получение отчетов с весов.

Таким образом, при подключении весов к компьютеру, значительно упрощаются процедуры загрузки информации в память весов, а также проведение некоторых настроек.

В отличие от подключения по интерфейсу «Ethernet» (или «WiFi»), при подключении по интерфейсу «RS-232» обмен данными может происходить только одних весов с одним компьютером. Также недостатками интерфейса «RS-232» (по сравнению с интерфейсами «Ethernet» или «WiFi») являются значительная меньшая допустимая длина кабеля и скорость обмена данными.

## **2.12.1 ИНТЕРФЕЙС «RS-232»**

Для подключения весов к компьютеру по интерфейсу «RS-232» необходимо наличие кабеля с соответствующей распайкой: со стороны персонального компьютера 2-3-5, со стороны весов 3-2-5 (соединение 2-3 перекрестное).

Скорость обмена данными, установленная на персональном компьютере, должна быть равна скорости обмена данными, установленной на весах. Ниже приведен порядок установки скорости обмена данными на весах.

В случае с модификацией весов с дополнительной клавиатурой самообслуживания интерфейс RS-232 задействован для нее, поэтому использовать его для других целей можно только при отключенной дополнительной клавиатуре.

Для установки скорости обмена данными выполните следующие действия:

 При нахождении весов в режиме взвешивания, нажмите по-

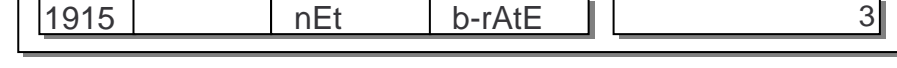

следовательно клавиши **МЕНЮ**, **9**, **1**, **5**.

 Введите значение, соответствующее скорости обмена дан-

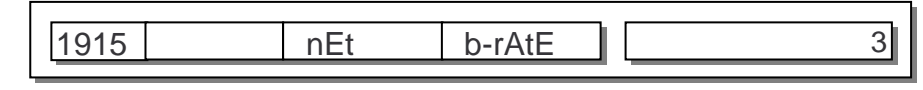

ными (см. таблицу 2.6), и нажмите клавишу **ПЕЧ.**

Таблица 2.6 – Соответствие значения скорости обмена данными

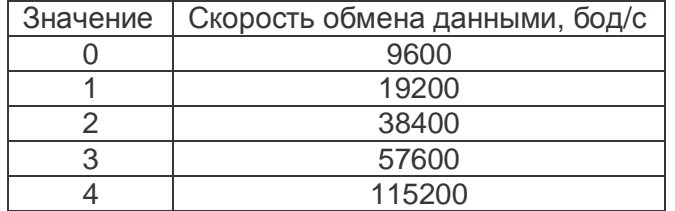

**Внимание! Настройки весов для работы в сети должны быть согласованы с ответственным персоналом по администрированию сети. В случае неверных настроек весов возможны сбои в работе весов и других устройств сети.** 

При подключении нескольких весов к сети должен использоваться коммутатор, а при подключении одних весов допускается соединить их с сетевой платой компьютера без каких-либо дополнительных устройств.

Как правило, при подключении весов к сети, на весах достаточно установить значения IP-адреса и маски подсети. В случае использования весов в другой сети (относительно персонального компьютера) необходимо также установить адрес шлюза.

При автоматическом назначении сетевых адресов по технологии DHCP на весах необходимо установить значение соответствующего параметра (см. ниже).

Для установки IP-адреса выполните следующие действия:

- 1913 iP-SEt iP Для установки IP-адреса, при нахождении весов в режиме взвешивания, нажмите последовательно клавиши **МЕНЮ**, **9**, **1**, **3**.
- Нажмите клавишу **ПЕЧ.**  Введите первые 3 цифры IP-адреса весов.
- Нажмите клавишу **ПЕЧ.**  Введите вторые 3 цифры IP-адреса весов.
- Нажмите клавишу **ПЕЧ.**  Введите третьи 3 цифры IP-адреса весов.
- Нажмите клавишу **ПЕЧ.**  Введите четвертые 3 цифры IP-адреса весов.
- Нажмите клавишу **ПЕЧ.**
- 1913 **iP-SEt iP 1** 192 |1913 | iP-SEt iP 2 || |168 1913 | iP-SEt iP 3 | 005 1913 iP-SEt iP 4 002 1913 iP-SEt iP
- Для выхода в режим взвешивания нажмите четыре раза клавишу **ВЫХ.**

Для установки маски подсети выполните следующие действия:

- 1913 iP-SEt SUbnEt Для установки маски подсети, при нахождении весов в режиме взвешивания, нажмите последовательно клавиши **МЕНЮ**, **9**, **1**, **3**, .
- Нажмите клавишу **ПЕЧ.**  Введите первые 3 цифры маски подсети.
- Нажмите клавишу **ПЕЧ.**  Введите вторые 3 цифры маски подсети.

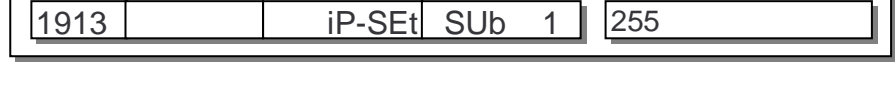

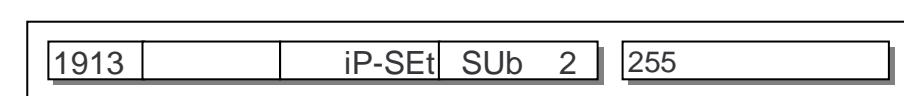

- Нажмите клавишу **ПЕЧ.**  Введите третьи 3 цифры маски подсети.
- Нажмите клавишу **ПЕЧ.**  Введите четвертые 3 цифры маски подсети.
- Нажмите клавишу **ПЕЧ.**

|1913 | | iP-SEt SUb 3 || 255

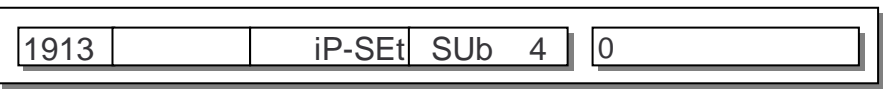

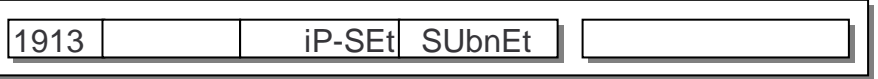

Для выхода в режим взвешивания нажмите четыре раза клавишу **ВЫХ.**

Для установки адреса шлюза выполните следующие действия:

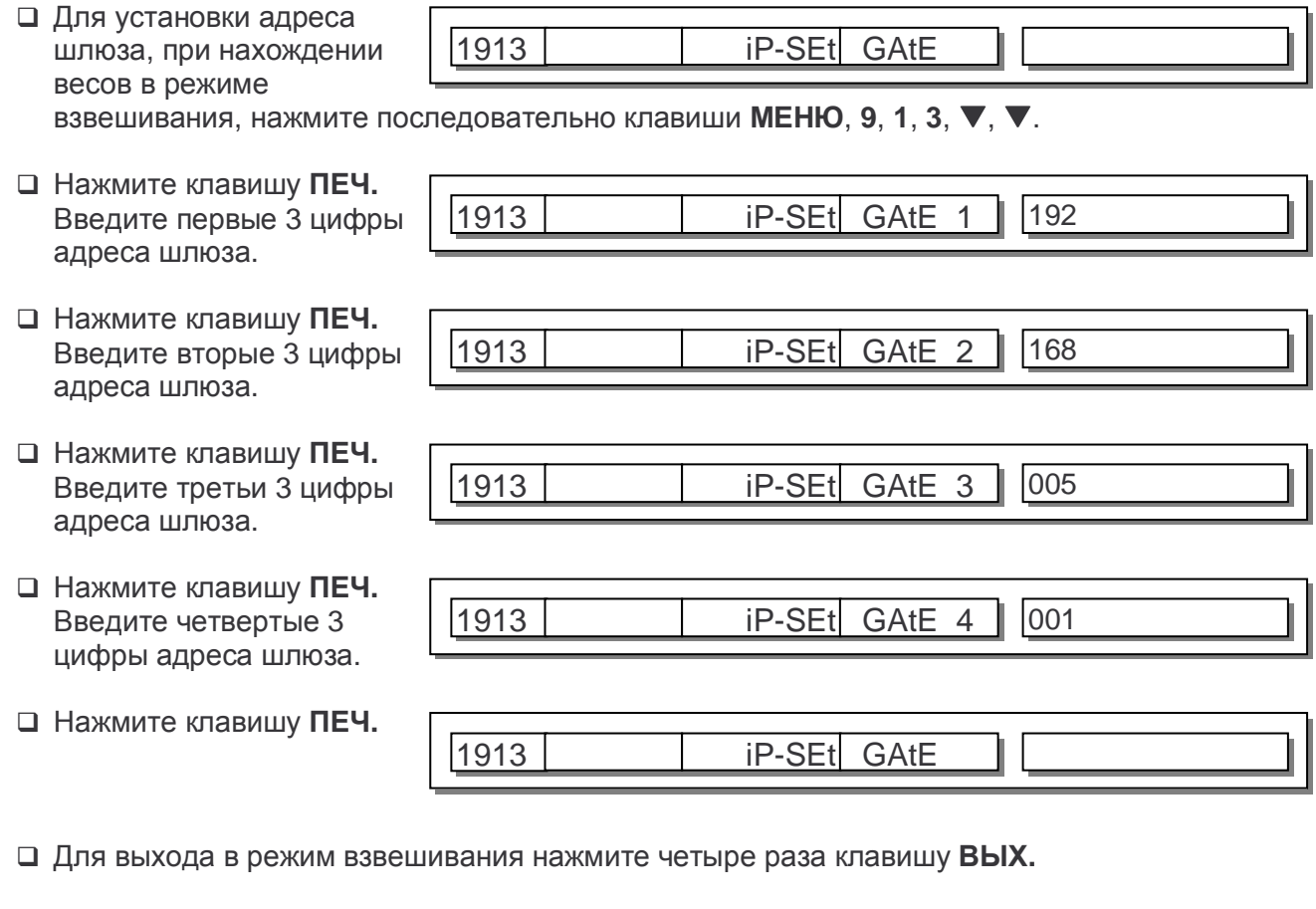

Для установки номера порта выполните следующие действия:

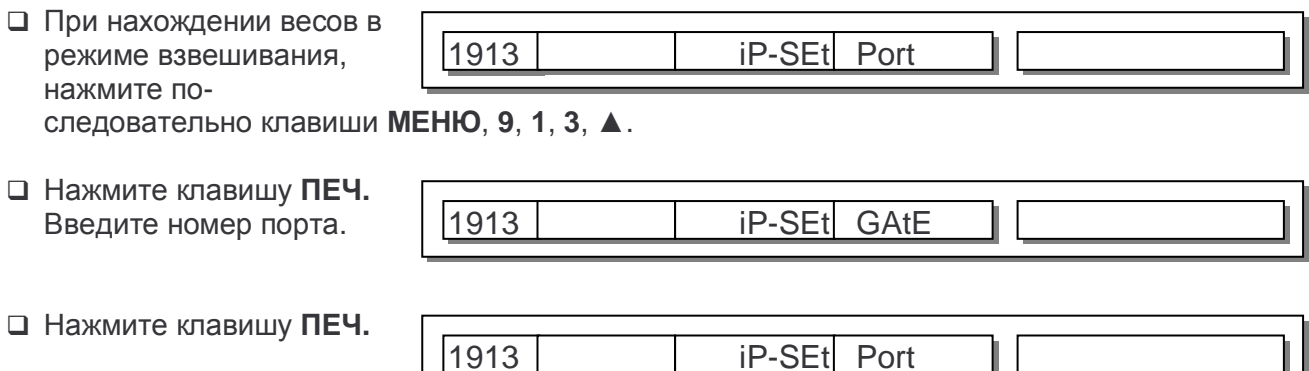

Для выхода в режим взвешивания нажмите четыре раза клавишу **ВЫХ.**

Для установки или отмены наличия DHCP выполните следующие действия:

□ При нахождении весов в режиме взвешивания, нажмите последо-

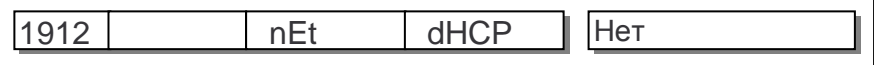

вательно клавиши МЕНЮ, 9, 1, 2.

- $\Box$  Если DHCP требуется использовать, нажмите клавишу 1, если не требуется клавишу 0.
- Нажмите клавишу ПЕЧ.

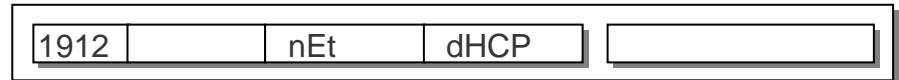

П Для выхода в режим взвешивания нажмите четыре раза клавишу ВЫХ.

# З РАБОТА В ОСНОВНОМ РЕЖИМЕ

В этом разделе рассматриваются основные операции по работе с весами в основном режиме.

При включении питания весов, если самодиагностика прошла успешно, весы переходят в основной режим. При этом на всех дисплеях должны высвечиваться нулевые показания. Если этого не произошло, убедитесь в том, что платформа весов пуста и не зацепляет каких-либо посторонних предметов. Если нулевые показания не устанавливаются, это говорит о том, что весы неисправны. В этом случае следует обратиться в техническую службу CAS.

Если в режиме настроек установлено отображение рекламной строки, то она высвечивается на дополнительном дисплее через определенное время простоя в работе.

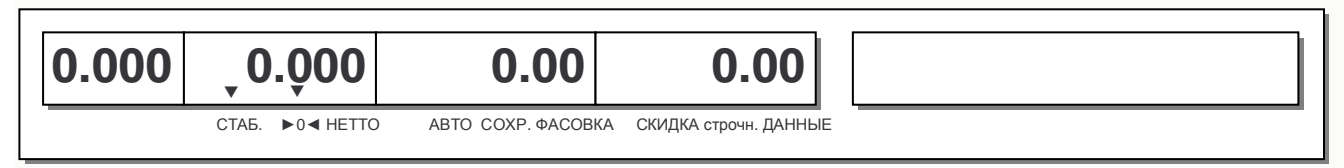

В зависимости от настройки параметра «404» (см. п. 2.10.14), в основном режиме может быть заблокирована функциональная клавиатура за исключением клавиш НУЛЬ, АВТО, ПЕЧ., СБР., СОХР. и МЕНЮ.

Для снятия или установки блокировки выполните следующие действия:

Последовательно нажмите клавиши 8, 8, МЕНЮ. Если блокировка снялась, на дисплее кратковременно высветится «ОFF». Если ранее был установлен пароль, высветится приглашение его ввода. Следует ввести пароль и нажать клавишу ПЕЧ.

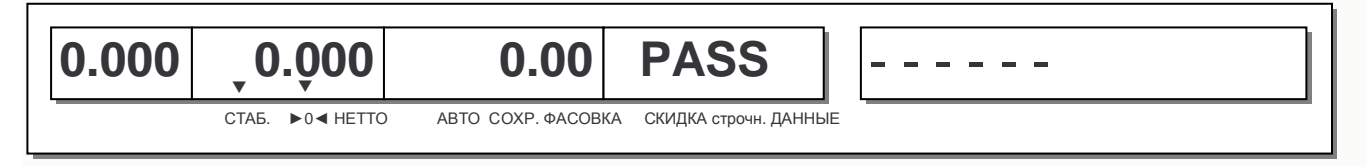

Если блокировка снялась, на дополнительном дисплее высветится «ОFF».

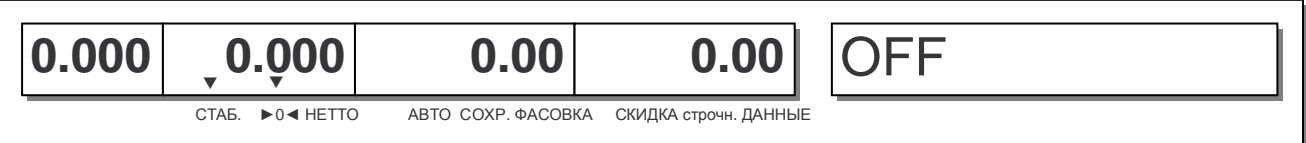

Если блокировка установилась, на дополнительном дисплее высветится «ON».

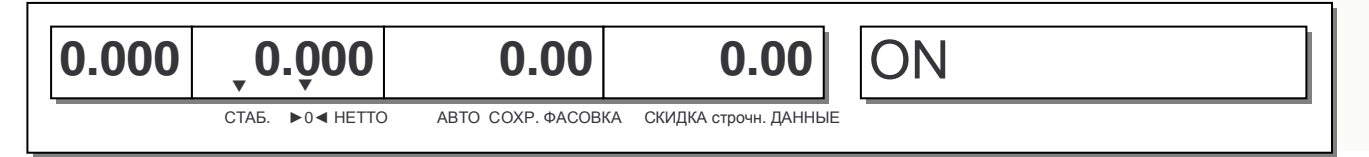

## **3.1 ОБНУЛЕНИЕ**

Функция обнуления используется в случае небольшого дрейфа показаний массы (ухода на величину не более 2% от наибольшего предела взвешивания) при пустой платформе весов.

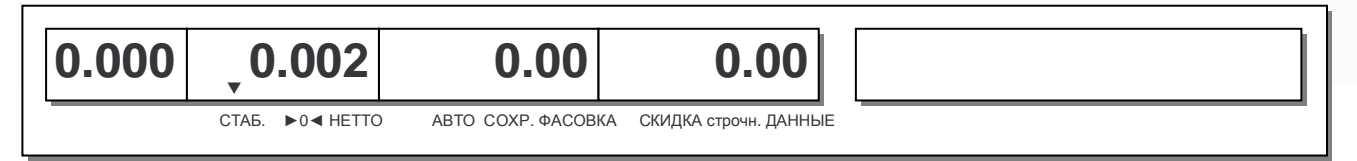

Для обнуления нажмите клавишу **НУЛЬ**.

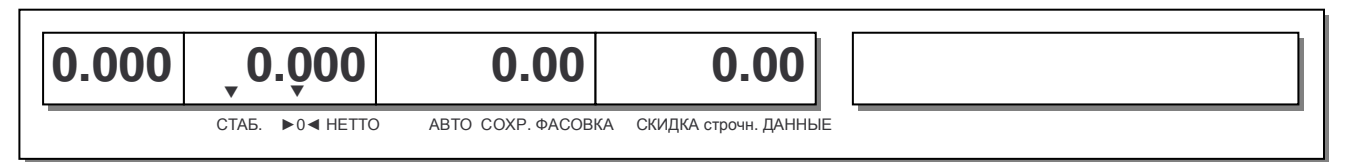

## **3.2 РАБОТА С ТАРОЙ**

Режим работы с тарой удобен для получения массы груза нетто при взвешивании груза в таре. В режиме взвешивания массу тары допускается ввести двумя способами: с клавиатуры весов или путем измерения массы тары на платформе.

#### **3.2.1 ВВОД МАССЫ ТАРЫ С КЛАВИАТУРЫ**

Для ввода массы тары с клавиатуры выполните следующие действия:

 Введите массу тары с помощью числовых клавиш и нажмите клавишу **ТАРА**. Например, требуется ввести массу тары, равную 150-ти граммам. Тогда последовательно нажмите клавиши: **1**, **5**, **0**, **ТАРА**.

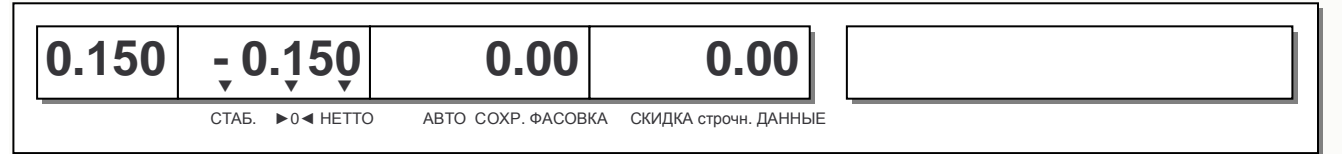

#### **3.2.2 ВВОД МАССЫ ТАРЫ ПУТЕМ ИЗМЕРЕНИЯ НА ПЛАТФОРМЕ**

Положите тару на платформу весов и нажмите клавишу **ТАРА**.

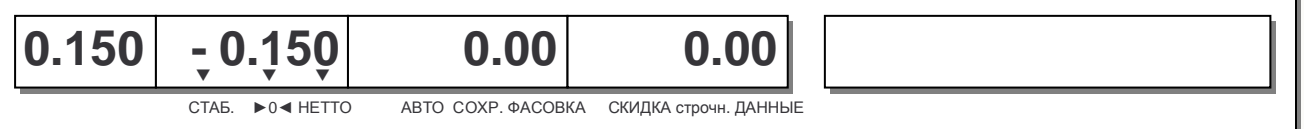

## **3.2.3 ВВОД ПРЕДВАРИТЕЛЬНО ЗАДАННОЙ МАССЫ ТАРЫ**

Кроме описанных способов ввода массы тары существует еще один – ввод массы тары вызовом из памяти весов товара, масса тары которого предварительно запрограммирована. В этом случае масса тары вызывается автоматически при вызове товара.

### **3.2.4 УДАЛЕНИЕ МАССЫ ТАРЫ**

 Если масса тары была введена в память с помощью числовой клавиатуры или путем измерения на платформе, снимите с платформы все грузы и тару и нажмите клавишу **ТАРА**. Если тара была введена путем вызова запрограммированного товара, память очистится от массы тары при очистке от вызванного товара. Для этого снимите с платформы тару и товар и нажмите клавишу **С**.

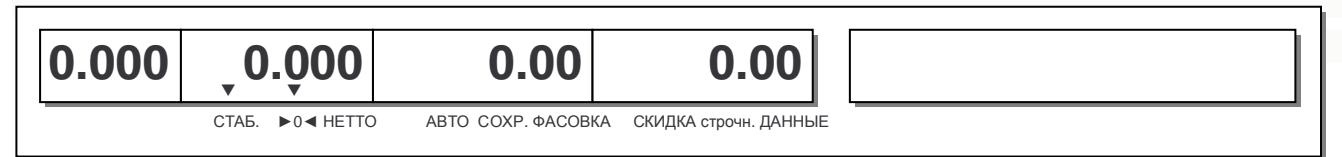

## **3.3 ВЫЗОВ ИЗ ПАМЯТИ ЗАПРОГРАММИРОВАННОГО ТОВАРА И ПЕЧАТЬ ЭТИКЕТКИ**

Данные по предварительно запрограммированному товару можно вызвать из памяти двумя способами: с помощью клавиши быстрого доступа или посредством ввода номера ячейки памяти, которая содержит данные о товаре (с помощью числовых клавиш).

При описании будем исходить из того, что режимы фасовки и автоматической печати не активированы (п. 3.9 и п. 3.11).

## **3.3.1 ВЫЗОВ ТОВАРА ПУТЕМ ВВОДА НОМЕРА ЯЧЕЙКИ**

Для вызова товара из памяти путем ввода номера ячейки памяти (с помощью числовой клавиатуры) необходимо ввести номер ячейки и нажать клавишу **ТОВ.** 

 Например, требуется вызвать из памяти товар, содержащийся в ячейке № 100. Тогда нажмите последовательно клавиши **1**, **0**, **0**, **ТОВ.** 

После вызова товара из памяти на дополнительном дисплее высветится его название. Название высвечивается одним из 3-х способов в зависимости от настроек: первые 12 знаков, попеременно по 12 знаков или в виде бегущей строки.

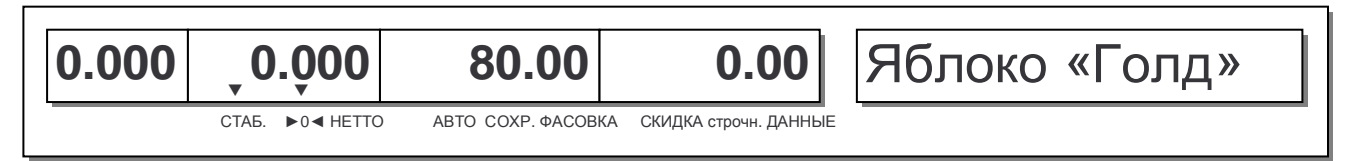

## **3.3.2 ВЫЗОВ ТОВАРА КЛАВИШЕЙ БЫСТРОГО ДОСТУПА**

Для вызова товара из памяти с помощью клавиши быстрого доступа необходимо однократно или двукратно (в зависимости от того, какой товар необходимо вызвать) нажать клавишу быстрого доступа, соответствующую запрограммированному товару. Заводские настройки - клавиши быстрого доступа соответствуют порядковым номерам товаров. Например, клавиша, расположенная в верхнем левом углу соответствует товару № 1, а клавиша, расположенная в нижнем правом углу, при модификации весов CL5000J-BI соответствует товару № 48, а при другой модификации – товару № 72. Для удобства также предусмотрен вызов одного из двух товаров одной клавишей быстрого доступа. Для вызова 2-го товара ее следует нажать дважды, не допуская большой паузы между нажатиями. В этом случае (при заводских настройках) клавише, расположенной в верхнем левом углу будет соответствовать товар № 49 при модификации весов CL5000J-BI или товар № 73 при другой модификации.

 Нажмите одну из клавиш быстрого доступа, которая соответствует запрограммированному товару.

После вызова товара из памяти на дополнительном дисплее высветится его название. Название высвечивается одним из 3-х способов в зависимости от настроек: первые 12 знаков, попеременно по 12 знаков или в виде бегущей строки.

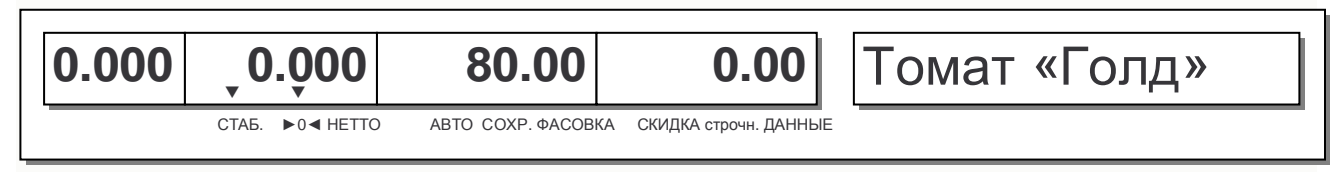

#### **3.3.3 ПЕЧАТЬ ЭТИКЕТКИ ДЛЯ ВЕСОВОГО ТОВАРА**

- Сделайте вызов товара из памяти в соответствии с п. 3.3.1 или п. 3.3.2.
- Положите товар на платформу.

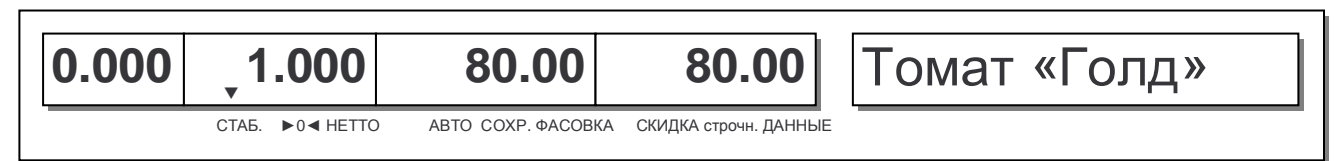

- Если требуется напечатать больше одной этикетки, нажмите клавишу **X** и введите соответствующее число.
- Нажмите клавишу **ПЕЧ.**

## **3.3.4 ПЕЧАТЬ ЭТИКЕТКИ ДЛЯ ШТУЧНОГО ТОВАРА**

- Сделайте вызов товара из памяти в соответствии с п. 3.3.1 или п. 3.3.2.
- Используя числовые клавиши, введите количество единиц товара.

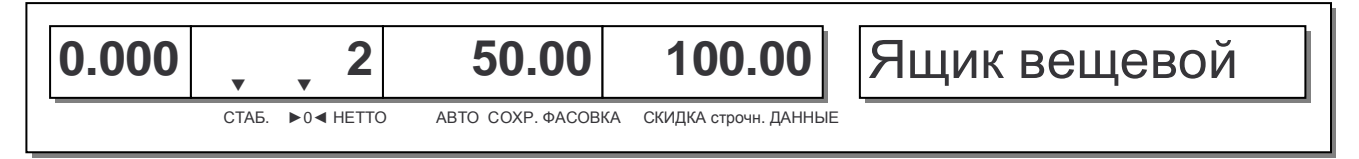

 Если требуется изменить цену за одну единицу товара, нажмите клавишу **КОЛ-ВО** и введите новую цену за единицу, используя числовую клавиатуру.

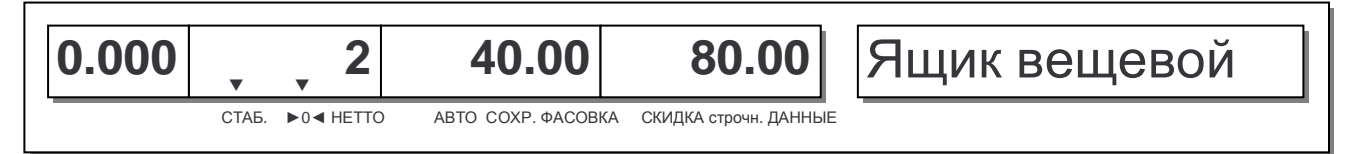

- Если требуется напечатать больше одной этикетки, нажмите клавишу **X** и введите соответствующее число.
- Нажмите клавишу **ПЕЧ.**

### **3.3.5 ПЕЧАТЬ ЭТИКЕТКИ ДЛЯ СЧЕТНОГО ТОВАРА**

- Сделайте вызов товара из памяти в соответствии с п. 3.3.1 или п. 3.3.2.
- Используя числовые клавиши, введите количество покупаемых единиц товара.

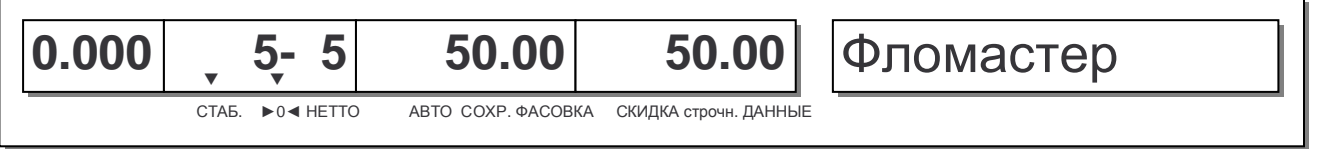

- Если требуется изменить количество единиц товара в одной упаковке или цену одной упаковки, нажмите клавишу **КОЛ-ВО**.
- Если требуется изменить количество товара в одной упаковке, введите новое количество, используя числовую клавиатуру.
- Нажмите клавишу **КОЛ-ВО**.
- Если требуется изменить цену за одну упаковку, введите новую цену, используя числовую клавиатуру.

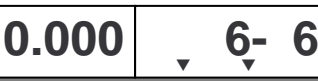

СТАБ. ►0◄ НЕТТО АВТО СОХР. ФАСОВКА СКИДКА строчн. ДАННЫЕ

 Если требуется напечатать больше одной этикетки, нажмите клавишу **X** и введите соответствующее число.

 **50.00 50.00** Фломастер

Нажмите клавишу **ПЕЧ.** 

### **3.4 ВЗВЕШИВАНИЕ И ПЕЧАТЬ ЭТИКЕТКИ ДЛЯ НЕЗАПРОГРАМ-МИРОВАННЫХ ТОВАРОВ**

## **3.4.1 ВЕСОВОЙ ТОВАР**

Далее рассмотрены действия, которые продавец должен выполнить при продаже незапрограммированного весового товара.

 Нажмите клавишу **ВЕСОВОЙ ТОВАР** и с помощью числовой клавиатуры введите цену за килограмм. Например, цена за килограмм товара составляет 25 рублей 1 копейка. Тогда последовательно нажмите клавиши **1**, **2**, **3**, **4**.

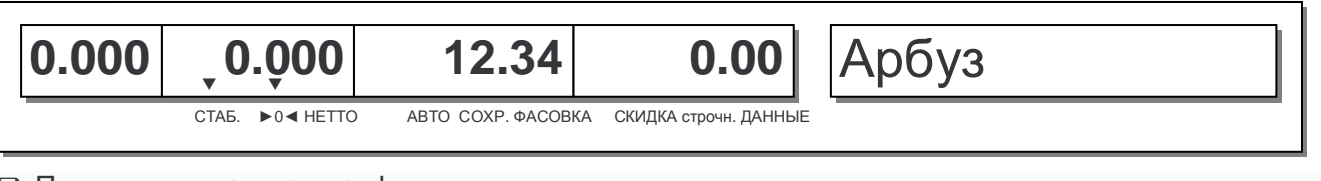

Положите товар на платформу.

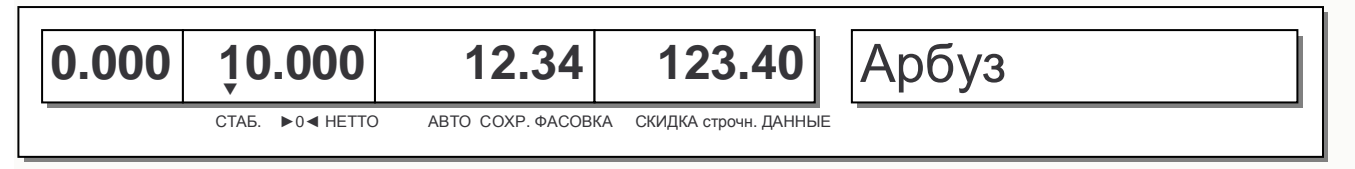

- Если требуется напечатать больше одной этикетки, нажмите клавишу **X** и введите соответствующее число.
- Нажмите клавишу **ПЕЧ.**

## **3.4.2 ШТУЧНЫЙ ТОВАР**

Далее рассмотрены действия, которые продавец должен выполнить при продаже незапрограммированного штучного товара.

Нажмите клавишу **ШТУЧН. ТОВАР**.

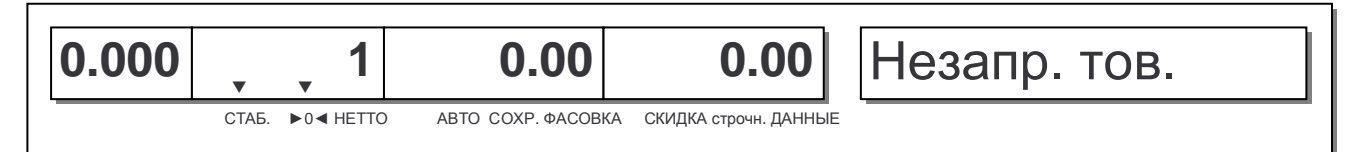

Используя числовые клавиши, введите количество единиц товара.

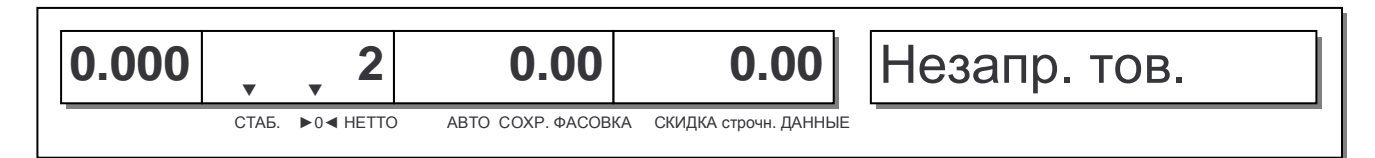

 Если требуется изменить цену за одну единицу товара, нажмите клавишу **КОЛ-ВО** и введите новую цену за единицу, используя числовую клавиатуру.

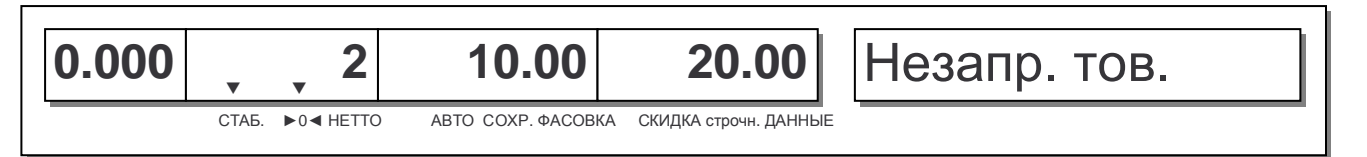

- Если требуется напечатать больше одной этикетки, нажмите клавишу **X** и введите соответствующее число.
- Нажмите клавишу **ПЕЧ.**

## **3.5 ВРЕМЕННОЕ ИЗМЕНЕНИЕ ЦЕНЫ ЗА ЕДИНИЦУ ТОВАРА**

После вызова запрограммированного товара из памяти можно изменить цену за единицу. Рассмотрим примеры.

## **3.5.1 ВЕСОВОЙ ТОВАР**

Сделайте вызов товара из памяти в соответствии с п. 3.3.1 или 3.3.2.

Положите товар на платформу весов.

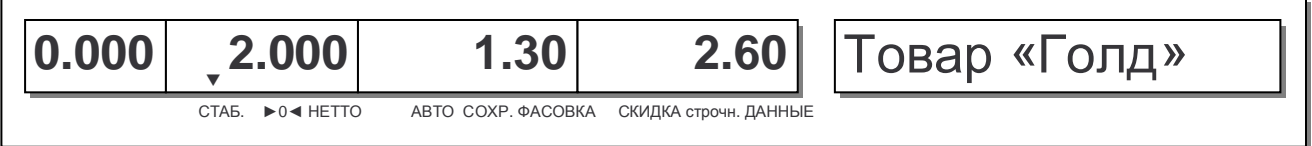

Допустим, новая цена за килограмм товара составляет 1 рубль 50 копеек.

Нажмите клавишу **КОРР. ЦЕНЫ**.

Введите новую цену за килограмм, нажав последовательно клавиши **1**, **5**, **0**.

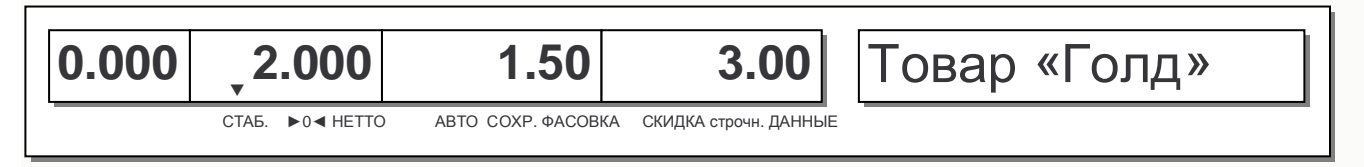

Нажмите клавишу **ПЕЧ.** для печати этикетки.

## **3.5.2 ШТУЧНЫЙ ТОВАР**

Для штучного товара изменение цены за единицу описано в разделе 3.3.4.

## **3.5.3 СЧЕТНЫЙ ТОВАР**

Для счетного товара изменение цены за единицу описано в разделе 3.3.5.

## **3.6 ВВОД МАССЫ ТОВАРА С КЛАВИАТУРЫ**

После вызова запрограммированного весового товара из памяти можно изменить его массу, которая выводится на печать.

Для использования функции ввода массы товара с клавиатуры необходимо для нее предварительно назначить одну из клавиш быстрого вызова товаров (см. п. 2.2.5). Данную настройку достаточно выполнить однократно. При этом после проведения данной настройки, назначенная клавиша быстрого доступа не сможет использоваться для вызова товара.

Далее описан ввод массы товара с клавиатуры весов.

Сделайте вызов товара из памяти в соответствии с п. 3.3.1 или 3.3.2.

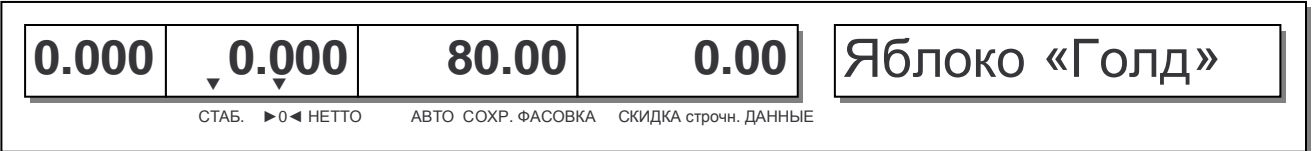

 Введите массу с числовой клавиатуры. Масса вводится в граммах. Допустим, масса товара составляет 1 килограмм. В этом случае нужно последовательно нажать клавиши **1**, **0**, **0**, **0**.

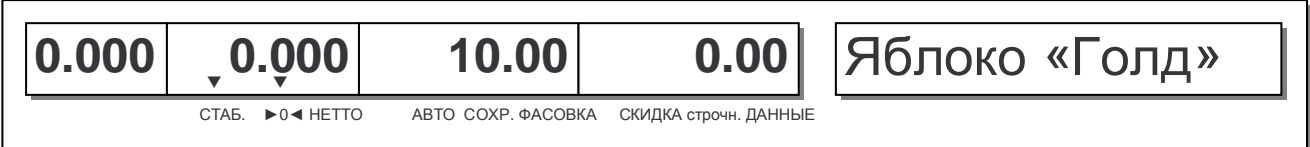

Нажмите клавишу быстрого доступа, которая была назначена для ввода массы (см. п. 3.6.1).

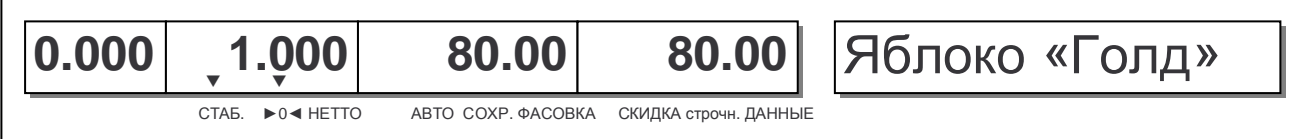

Далее можно печатать этикетку.

## **3.7 РЕЖИМ СУММИРОВАНИЯ**

Режим суммирования удобно использовать, когда покупка состоит из нескольких товаров или когда происходит упаковка товаров в общую тару, на которую впоследствии нужно наклеить этикетку с суммарной массой (количеством) или стоимостью. При суммировании для каждого товара печатается этикетка (такая же, как при взвешивании одного товара). После окончания суммирования печатается итоговая этикетка (частный итог), которая при заводских настройках весов содержит итоговую информацию: количество суммирований, суммарную массу (суммарное количество) и суммарную стоимость. Кроме этого, отдельно суммируются все указанные значения, полученные при каждом суммировании. Таким образом, кроме частного итога, образуется полный итог, который содержит сумму значений всех частных итогов. Для полного итога также имеется возможность печати итоговой этикетки. Полный итог удобно использовать в том случае, если товары укладываются в тары, которые, в свою очередь, укладываются в одну общую тару.

Суммироваться могут как весовые, так штучные и счетные товары, как запрограммированные, так и не запрограммированные, в любом сочетании.

Суммирование возможно как в ручном, так и в автоматическом режиме. В ручном режиме суммирование происходит следующим образом: оператор делает вызов товара из памяти (вводит цену с клавиатуры), устанавливает товар на платформу, нажимает клавишу **+**, снимает этикетку, снимает товар с платформы. После этого повторяется вся последовательность действий. В автоматическом режиме нажимать клавишу **+** при каждом взвешивании не требуется: оператор однократно делает вызов товара из памяти (вводит цену с клавиатуры), устанавливает товар на платформу, снимает этикетку, снимает товар с платформы. После этого повторяется вся последовательность действий, за исключением первого. Таким образом, автоматический режим можно использовать только в том случае, если происходит упаковка однотипных товаров.

При суммировании для добавления товара в общую сумму и печати этикетки используется клавиша **+** (вместо клавиши **ПЕЧ.** при обычном взвешивании), а для завершения суммирования – клавиша **Ч. ИТОГ/ИТОГ** и для печати итоговой этикетки (частный итог), - клавиша **ПЕЧ.** Для получения этикетки, содержащей полный итог, используется также клавиша **Ч. ИТОГ/ИТОГ** при нахождении весов в основном режиме.

Ниже отдельно рассмотрены суммирование в ручном и автоматическом режимах.

#### **3.7.1 СУММИРОВАНИЕ В РУЧНОМ РЕЖИМЕ**

- Сделайте вызов из памяти запрограммированного товара в соответствии с п. 3.3.1 (3.3.2) или введите цену за килограмм (штуку) с клавиатуры для незапрограммированного товара в соответствии с п. 3.4.1 (3.4.2).
- Если товар весовой, положите его на платформу, если штучный или счетный введите для них соответствующие значения в соответствии с п. 3.3.4 (3.3.5).

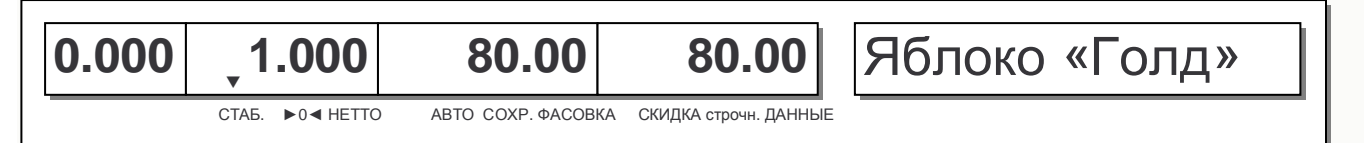

 Нажмите клавишу **+.** Кратковременно высветятся: на дисплее «ТАРА» - порядковый номер суммируемого товара, на дисплее «МАССА» - суммарная масса, на дисплее «ЦЕНА» - «SUb», а на дисплее «СТОИМОСТЬ» - суммарная стоимость.

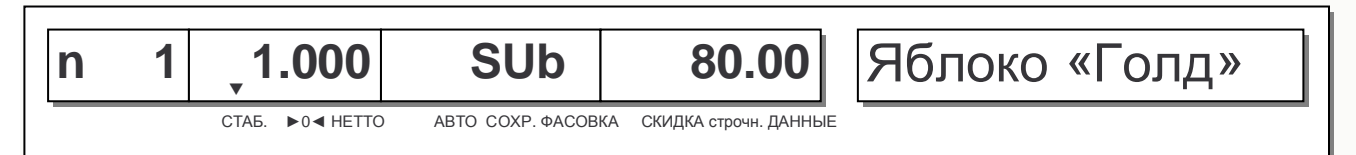

- Снимите этикетку, а также товар с платформы.
- Для продолжения суммирования продолжайте выполнять предыдущие действия для каждого товара.
- Для завершения суммирования и получения итоговой этикетки, содержащей частичный итог, нажмите клавишу **ЧАСТ. ИТОГ/ИТОГ**. После этого нажмите клавишу **ПЕЧ.** для печати итоговой

этикетки.

 Для распечатки и очистки полного итога нажмите клавишу **ЧАСТ. ИТОГ/ИТОГ**, а затем клавишу **ПЕЧ.**

При суммировании в случае ошибки можно отменить добавление последнего товара. Для этого следует нажать клавишу **ЧАСТ. ИТОГ/ИТОГ**, а затем клавишу **СТОРН.** Затем, для продолжения суммирования следует нажать клавишу **СБР.**

Примечание. При выключении питания весов, например, при сбоях в электроснабжении, информация по суммированию сохраняется в памяти весов.

### **3.7.2 СУММИРОВАНИЕ В АВТОМАТИЧЕСКОМ РЕЖИМЕ**

Рассмотрим пример суммирования в автоматическом режиме двух весовых товаров с одинаковой записью в памяти.

- Включите режим фасовки, нажав клавишу **ФСВ.**
- Включите режим автоматического суммирования, нажав клавишу **+**. На дополнительном дисплее кратковременно высветится «Сумм. вкл.».

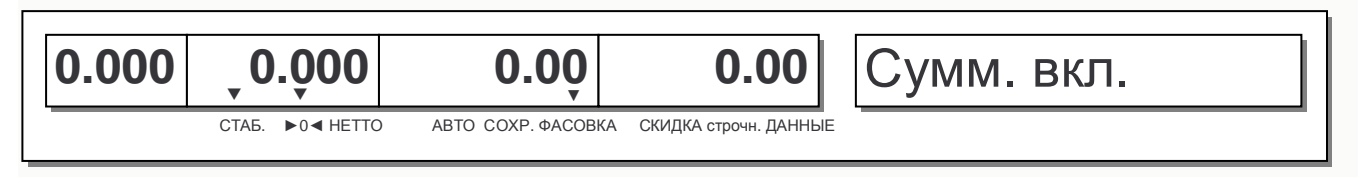

Сделайте вызов товара из памяти в соответствии с п. 3.3.1 (3.3.2).

Положите товар на платформу.

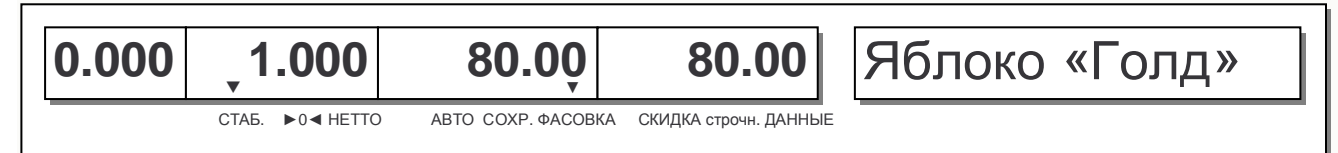

Этикетка распечатается автоматически. Кратковременно высветятся: на дисплее «ТАРА» порядковый номер суммируемого товара, на дисплее «МАССА» - суммарная масса, на дисплее «ЦЕНА» - «SUb», а на дисплее «СТОИМОСТЬ» - суммарная стоимость.

Снимите предыдущий и положите следующий товар на платформу.

Последние 2 действия повторяйте до тех пор, пока не будут проссумированы все товары.

Также, можно выключать и вновь включать режим суммирования, например, если требуется взвесить товар, который не нужно включать в число суммируемых, а потом продолжить работу в режиме суммирования.

- Для завершения суммирования и получения итоговой этикетки нажмите клавишу **ЧАСТ. ИТОГ/ИТОГ**. При этом не имеет значения, включен ли режим суммирования. После этого нажмите клавишу **ПЕЧ.** для печати итоговой этикетки.
- Для распечатки и очистки полного итога нажмите клавишу **ЧАСТ. ИТОГ/ИТОГ**, а затем клавишу **ПЕЧ.**

При суммировании можно отменить добавление последнего товара. Для этого следует нажать клавишу **ЧАСТ. ИТОГ/ИТОГ**, а затем клавишу **СТОРН.**. Затем, для продолжения суммирования следует нажать клавишу **СБР.** 

После завершения суммирования в автоматическом режиме нужно выключить режим автоматического суммирования, а затем режим фасовки. Для выключения режима автоматического суммирования и режима фасовки нажмите последовательно клавиши **+** и **ФСВ.**

Примечание. При выключении питания весов, например, при сбоях в электроснабжении, информация по суммированию сохраняется в памяти весов.

## 3.8 ОТМЕНА ОПЕРАЦИЙ

Отмена операций используется в том случае, если при взвешивании товара произошла ошибка, например, из памяти весов была вызвана информация о другом товаре. Для отмены операции используется клавиша ВОЗВР.

Внимание! При операции возврата должен использоваться именно тот товар, для которого ранее была распечатана этикетка.

- □ Сделайте вызов из памяти запрограммированного товара в соответствии с п. 3.3.1 (3.3.2) или введите цену за килограмм (штуку) с клавиатуры для незапрограммированного товара в соответствии с п. 3.4.1 (3.4.2).
- □ Если товар весовой, положите его на платформу, если штучный или счетный введите для них соответствующие значения в соответствии с п. 3.3.4 (3.3.5).

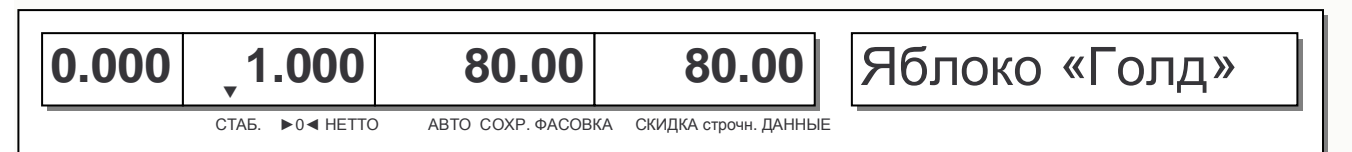

• Нажмите клавишу ВОЗВР.

После этого распечатается этикетка возврата.

## **3.9 РЕЖИМ АВТОМАТИЧЕСКОЙ ПЕЧАТИ ЭТИКЕТОК**

Режим автоматической печати этикеток удобно использовать при фасовке, т.е. взвешивании товаров с последующим наклеиванием этикетки и размещением в торговом зале, на витринах. В этом режиме этикетки печатаются автоматически, т.е. после взвешивания не нужно нажимать клавишу **ПЕЧ.** Отличие данного от режима фасовки состоит в том, что данные о вызванном товаре не сохраняются после печати этикетки. Таким образом, режим автоматической печати этикеток удобно использовать при фасовке товаров разных типов.

Режим автоматической печати этикеток целесообразно использовать только для весовых товаров, т.к. при вызове из памяти штучного или счетного товара в любом случае необходимо вводить их количество, что делает автоматическую печать этикетки невозможной. Смотрите также разделы 3.10 и 3.11.

#### **3.9.1 ВХОД В РЕЖИМ АВТОМАТИЧЕСКОЙ ПЕЧАТИ ЭТИКЕТОК**

Для входа в режим автоматической печати этикеток нажмите клавишу **АВТО**.

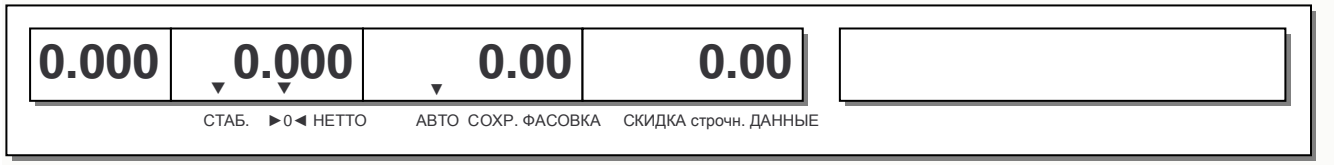

### **3.9.2 ПОРЯДОК РАБОТЫ В РЕЖИМЕ АВТОМАТИЧЕСКОЙ ПЕЧАТИ ЭТИКЕТОК**

 Нажмите одну из клавиш быстрого доступа, которая соответствует запрограммированному товару.

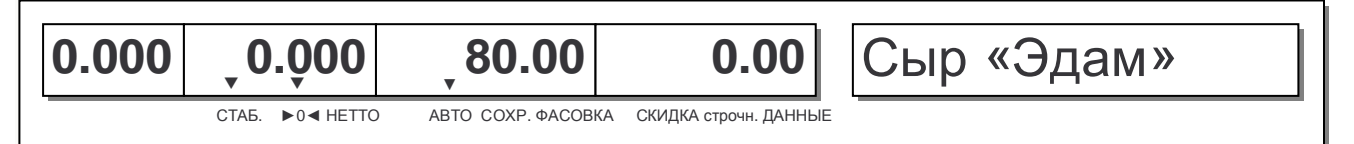

Положите товар на платформу. После этого этикетка распечатается автоматически.

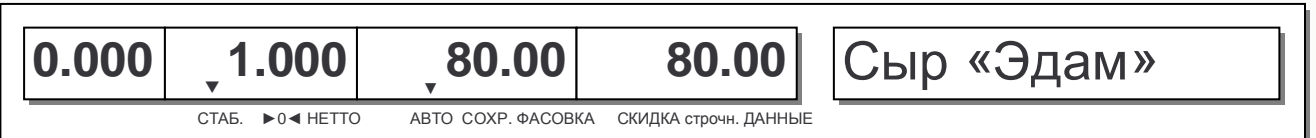

Снимите этикетку.

Уберите товар с платформы.

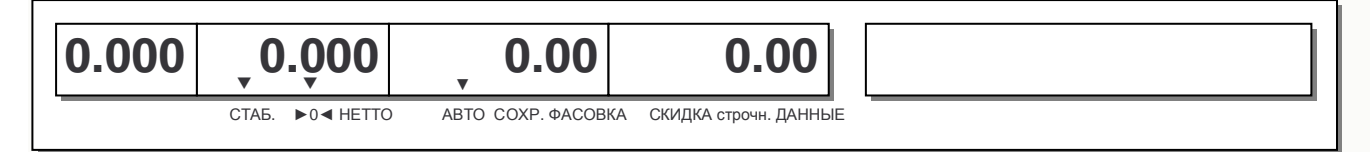

Для остальных товаров продолжайте выполнять действия, начиная с 1-го.

#### **3.9.3 ВЫХОД ИЗ РЕЖИМА АВТОМАТИЧЕСКОЙ ПЕЧАТИ ЭТИКЕ-ТОК**

Для выхода из режима автоматической печати этикеток нажмите клавишу **АВТО**.

## 3.10 РЕЖИМ СОХРАНЕНИЯ ДАННЫХ О ТОВАРЕ

В режиме сохранения данных о товаре после взвешивания данные о товаре не стираются, что позволяет не вызывать каждый раз товар из памяти (если товар однотипный). Однако, в отличие от режима автоматической печати этикеток и режима фасовки, этикетка автоматически не распечатывается.

Также смотрите разделы 3.9 и 3.11.

## 3.10.1 ВХОД В РЕЖИМ СОХРАНЕНИЯ ДАННЫХ О ТОВАРЕ

□ Для входа в режим сохранения данных о товаре нажмите клавишу СОХР.

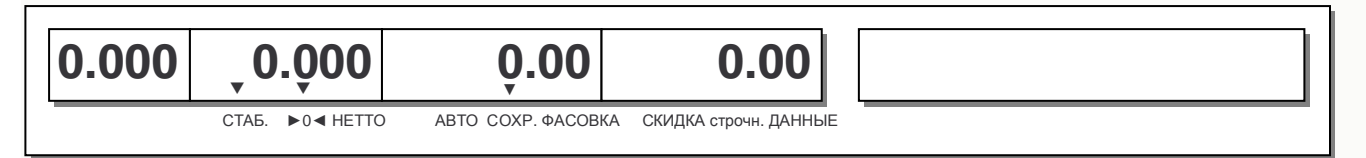

#### 3.10.2 ПОРЯДОК РАБОТЫ В РЕЖИМЕ СОХРАНЕНИЯ ДАННЫХ О **TORAPF**

Рассмотрим пример использования режима сохранения данных.

□ Нажмите одну из клавиш быстрого доступа, которая соответствует запрограммированному товару.

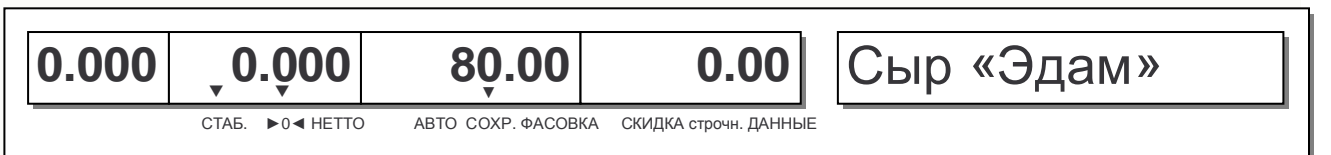

□ Положите товар на платформу.

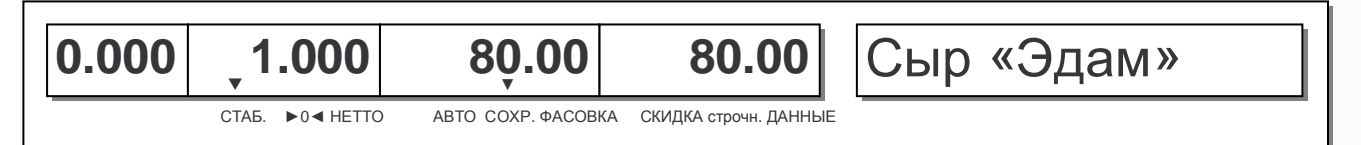

• Нажмите клавишу ПЕЧ. и снимите этикетку.

□ Уберите товар с платформы.

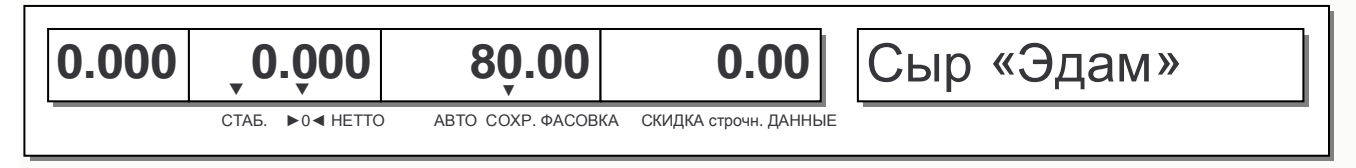

□ Повторяйте 3 последних действия для всех остальных однотипных товаров.

#### 3.10.3 ВЫХОД ИЗ РЕЖИМА СОХРАНЕНИЯ ДАННЫХ О ТОВАРЕ

□ Для выхода из режима сохранения данных о товаре нажмите клавишу СОХР.

### 3.11 РЕЖИМ ФАСОВКИ

Режим фасовки предполагает сочетание двух режимов: режима автоматической печати этикеток и режима сохранения данных о товаре (смотрите также разделы 3.9 и 3.10). Таким об-

разом, в режиме фасовки этикетки печатаются автоматически, т.е. после взвешивания не нужно нажимать клавишу **ПЕЧ.** Кроме этого, в режиме фасовки после взвешивания данные о товаре не стираются, что позволяет не вызывать каждый раз товар из памяти (если товар однотипный). Режим фасовки удобно использовать при фасовке, т.е. взвешивании товаров с после-

дующим наклеиванием этикетки и размещением в торговом зале, на витринах.

#### **3.11.1 ВКЛЮЧЕНИЕ РЕЖИМА ФАСОВКИ**

Для включения режима фасовки нажмите клавишу **ФСВ.**

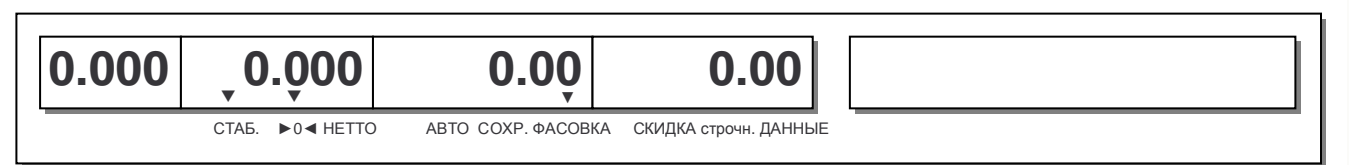

### **3.11.2 ПОРЯДОК РАБОТЫ В РЕЖИМЕ ФАСОВКИ**

 Нажмите одну из клавиш быстрого доступа, которая соответствует запрограммированному товару.

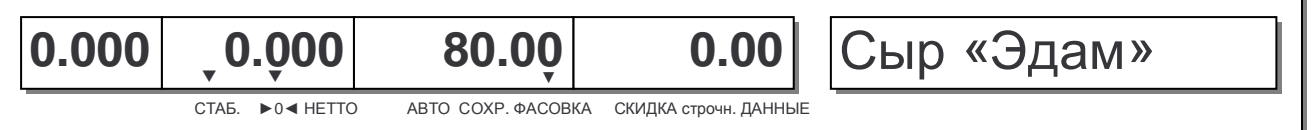

Положите товар на платформу.

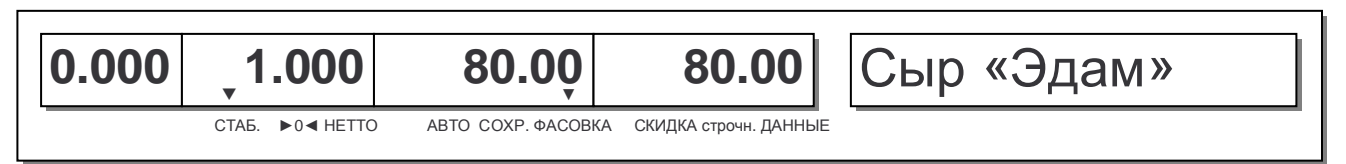

Снимите этикетку.

Уберите товар с платформы.

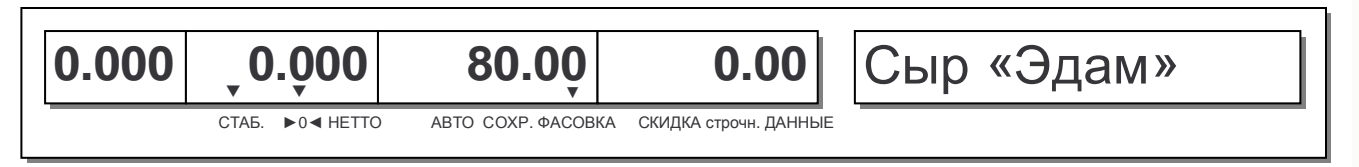

 Если следующий товар такого же типа, как предыдущий, повторяйте 3 последних действия. Если следующий товар другого типа, выполняйте действия, начиная с 1-го.

#### **3.11.3 ОТКЛЮЧЕНИЕ РЕЖИМА ФАСОВКИ**

Для отключения режима фасовки нажмите клавишу **ФСВ.**

## **3.12СКИДКИ**

При распечатке этикетки для товара можно ввести скидку. Скидка может быть введена одним из двух способов: в процентах от стоимости или по абсолютному значению от стоимости (будет вычтено из стоимости).

### **3.12.1 СКИДКА В ПРОЦЕНТАХ ПРИ ВЗВЕШИВАНИИ**

При взвешивании товара можно ввести скидку в процентах от его стоимости. Для ввода скидки используется клавиша **СКИД. (%)**. Пример ввода скидки описан ниже.

Сделайте вызов товара из памяти в соответствии с п. 3.3.1 (3.3.2).

Положите товар на платформу.

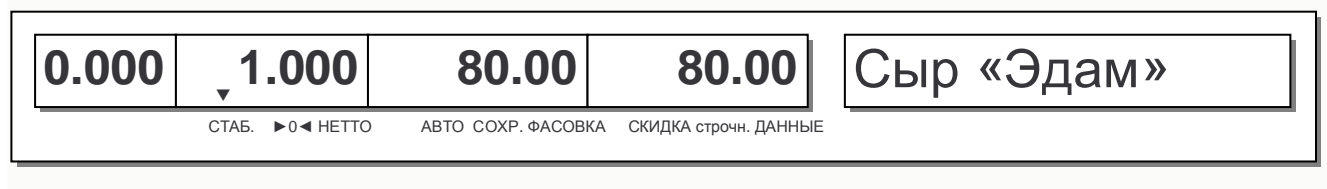

 Нажмите клавишу **СКИД (%).** На дисплее «ЦЕНА» высветится величина скидки в процентах, которую можно ввести с клавиатуры. Введите величину скидки. При вводе величины скидки на дисплее «СТОИМОСТЬ» будет высвечиваться стоимость с учетом скидки.

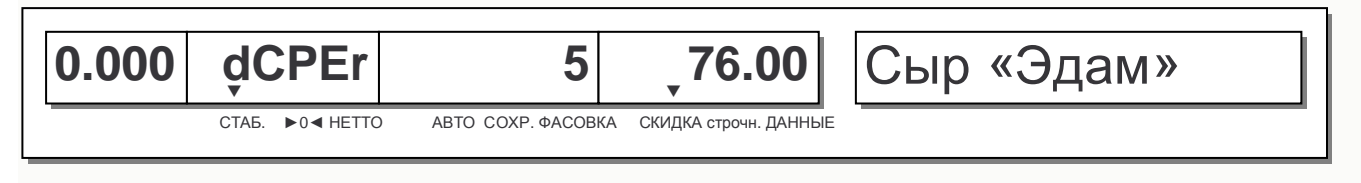

Нажмите клавишу **ПЕЧ.** Стоимость на этикетке будет напечатана с учетом скидки.

#### **3.12.2 СКИДКА ПО АБСОЛЮТНОМУ ЗНАЧЕНИЮ ПРИ ВЗВЕШИ-ВАНИИ**

При взвешивании товара можно ввести скидку по абсолютному значению от его стоимости. Для ввода скидки используется клавиша **СКИД. (-)**. Пример ввода скидки описан ниже.

Сделайте вызов товара из памяти в соответствии с п. 3.3.1 (3.3.2).

Положите товар на платформу.

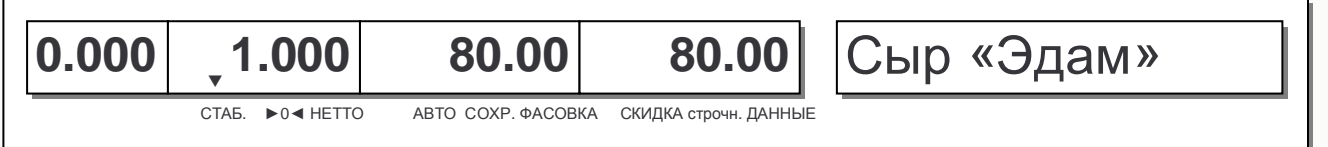

 Нажмите клавишу **СКИД (-).** На дисплее «ЦЕНА» высветится величина скидки, которую можно ввести с клавиатуры. Введите величину скидки. При вводе величины скидки на дисплее «СТОИМОСТЬ» будет высвечиваться стоимость с учетом скидки.

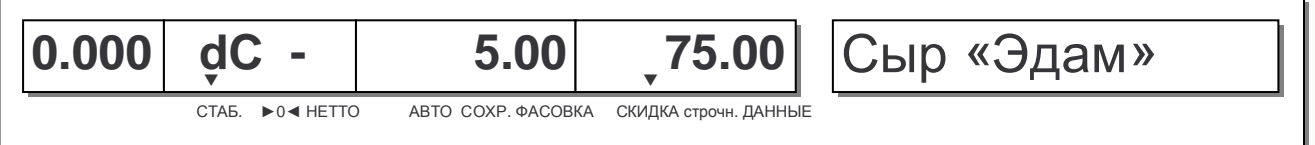

Нажмите клавишу **ПЕЧ.** Стоимость на этикетке будет напечатана с учетом скидки.

## **4 ПРИЛОЖЕНИЯ**

#### **4.1 ФОРМАТЫ ЭТИКЕТОК**

Каждому формату этикетки присвоен свой уникальный номер. Существуют стандартные (встроенные заводом-изготовителем) форматы этикеток и форматы пользовательских этикеток, которые возможно загрузить с персонального компьютера, используя программное обеспечение «CL-works». Стандартным этикеткам номер присваивается заводом-изготовителем, пользовательским – самим пользователем с помощью программного обеспечения. Отведенный диапазон номеров для стандартных этикеток – с 1-го по 60-ый, для пользовательских – с 51-го по 60-ый. Для итоговых этикеток, которые печатаются по завершении режима суммирования, предназначен формат № 29. Форматам встроенных этикеток с логотипом и кодом Ростеста соответстуют номера в диапазоне от 51 до 60.

Встроенные форматы этикеток различаются между собой размерами, требованием к самокеющейся бумаге (с препринтом или без), наличием штрих-кода, количеством строк для наименования товара, размером шрифтов, расположением данных и др.

На рисунках 4.1 – 4.4 представлены некоторые встроенные форматы этикеток с описанием назначений полей; в таблице 4.1 сведены номера всех встроенных форматов и соответствующие им размеры; в таблице 4.2 представлены форматы всех встроенных этикеток.

Внимание! Для корректной печати этикеток, формат которых предполагает печать информации о магазине в верхней части (№№ форматов 17, 18, 21, 22, 25, 26 и 37-42), необходимо установить переворот этикетки (см. п. 2.6).

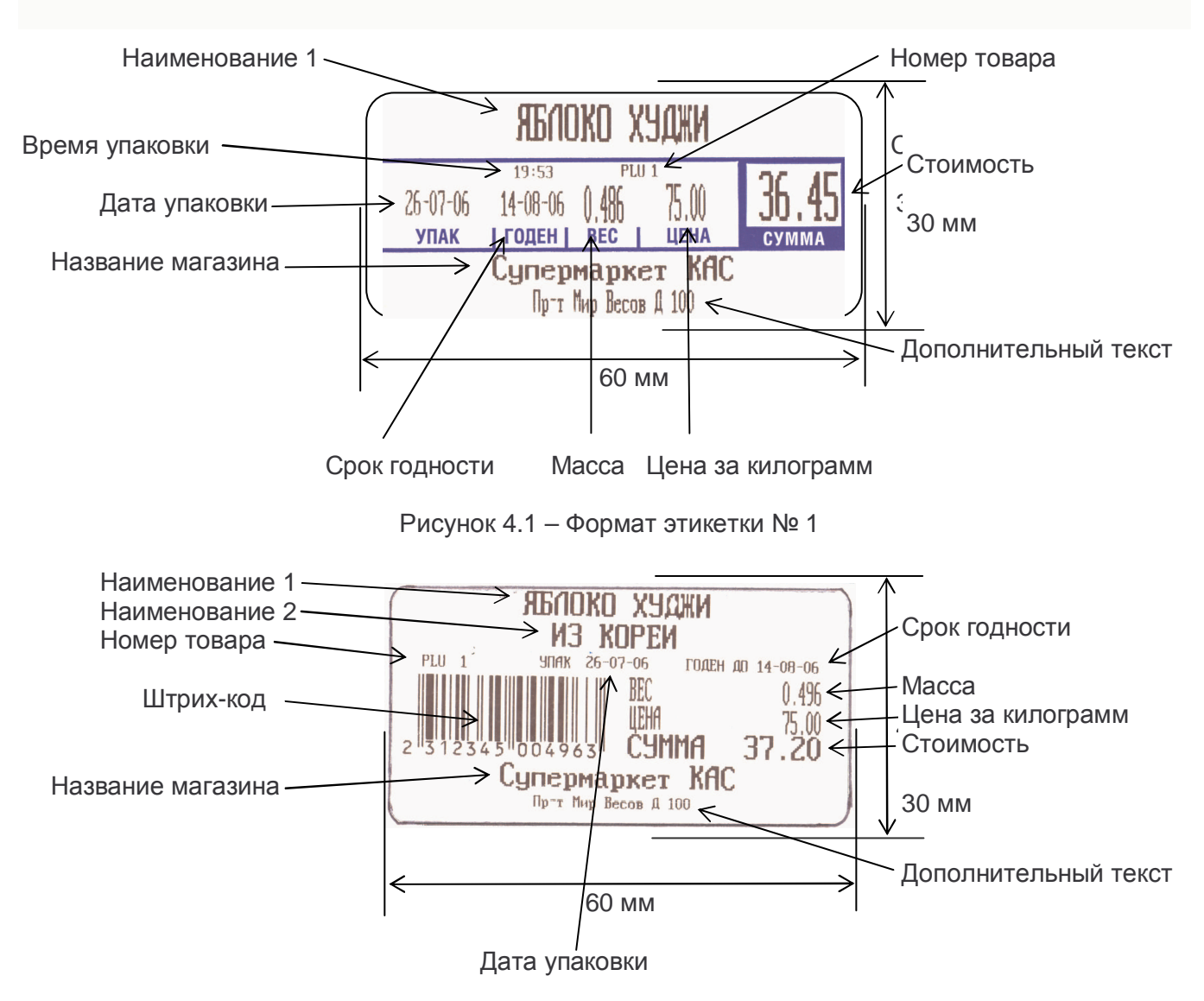

Рисунок 4.2 – Формат этикетки № 4

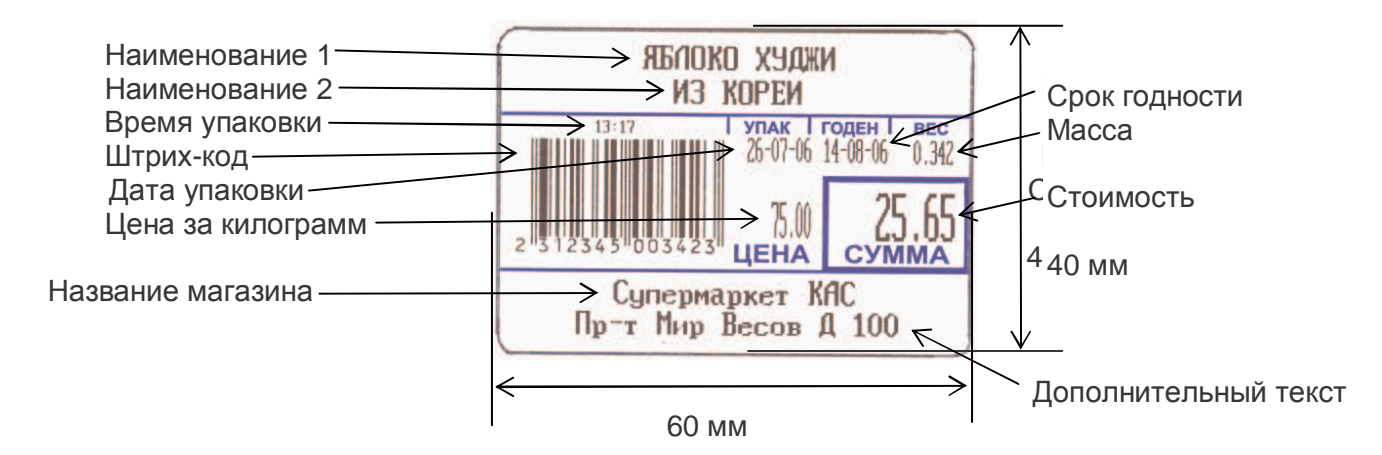

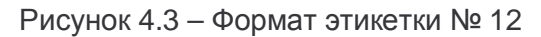

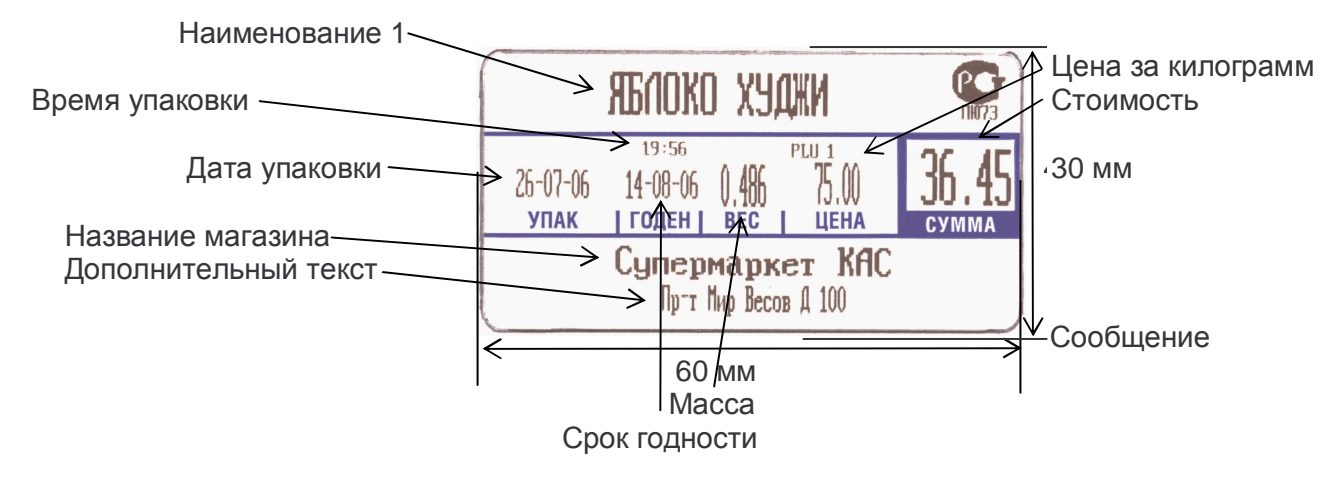

Рисунок 4.4 – Формат этикетки № 51

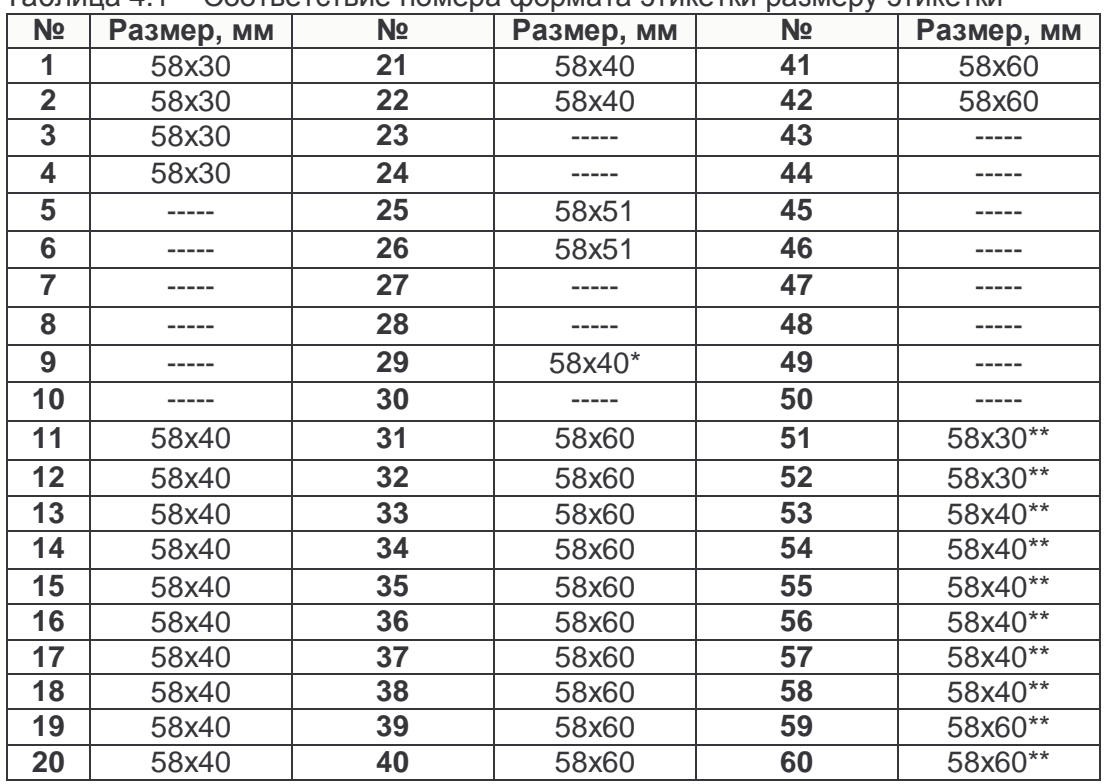

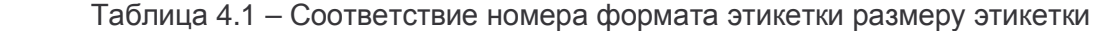

\* Формат итоговой этикетки для режима суммирования

\*\* Формат встроенной этикетки с логотипом «Ростест»
Таблица 4.2 – Вид форматов этикеток.

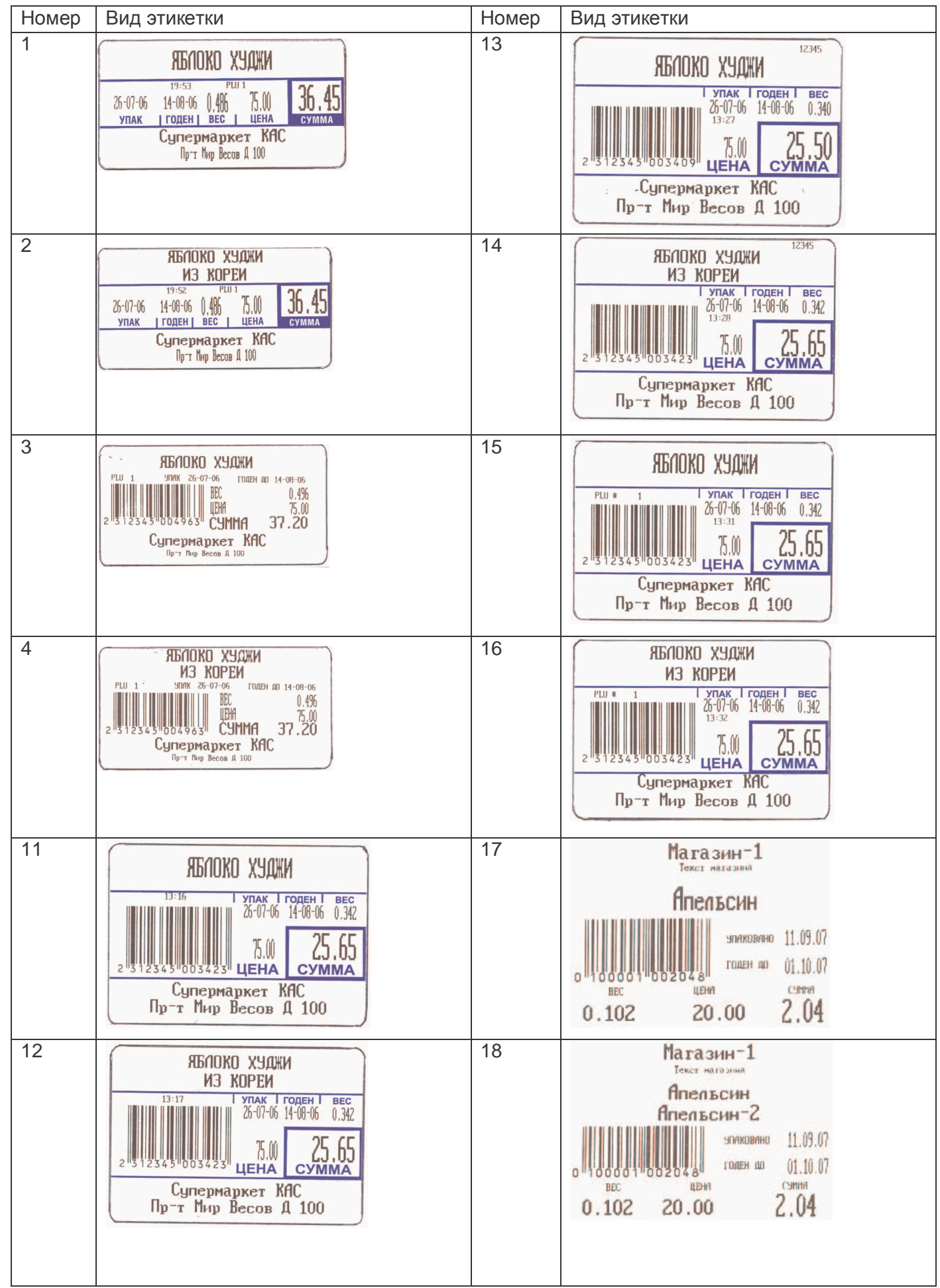

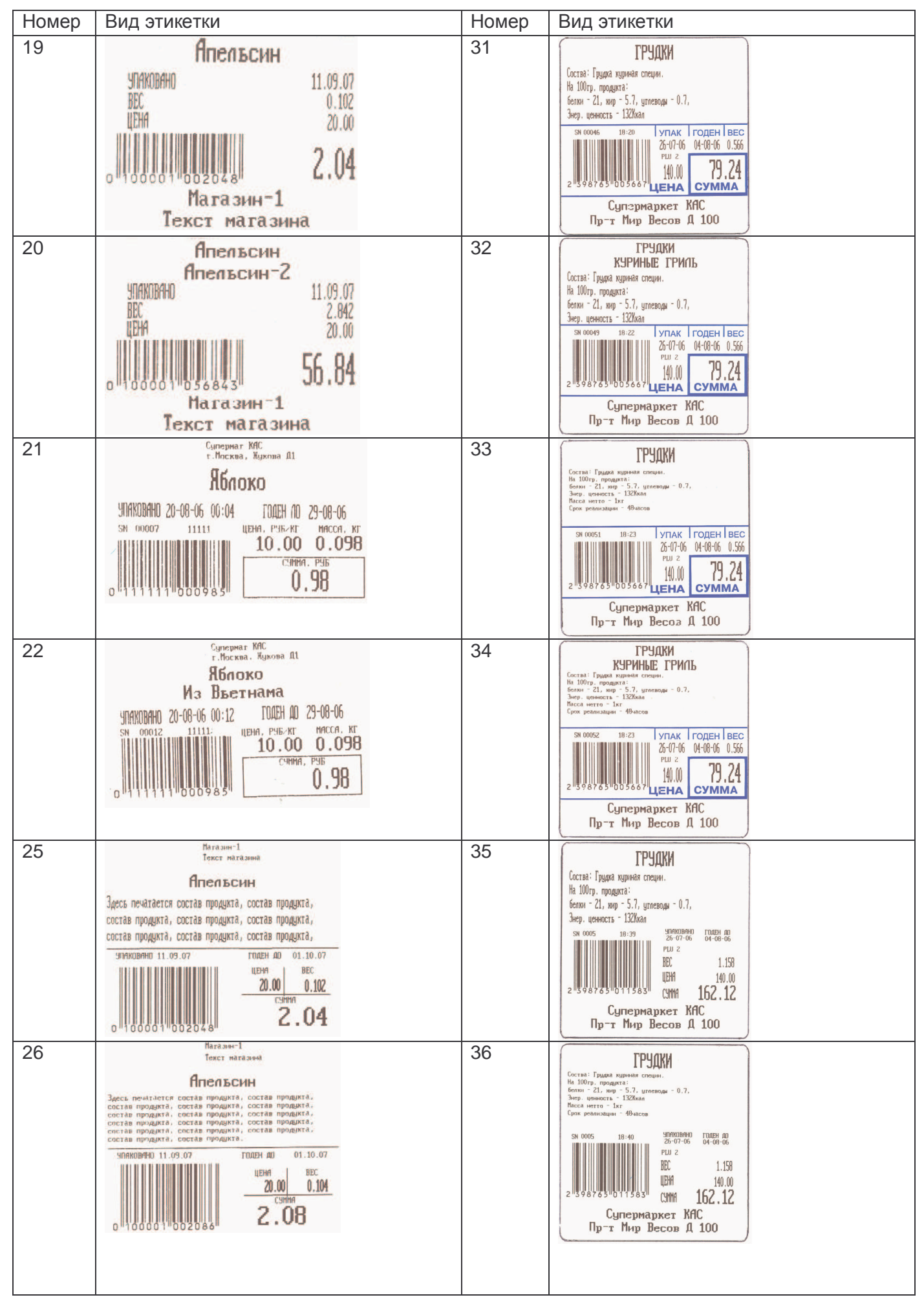

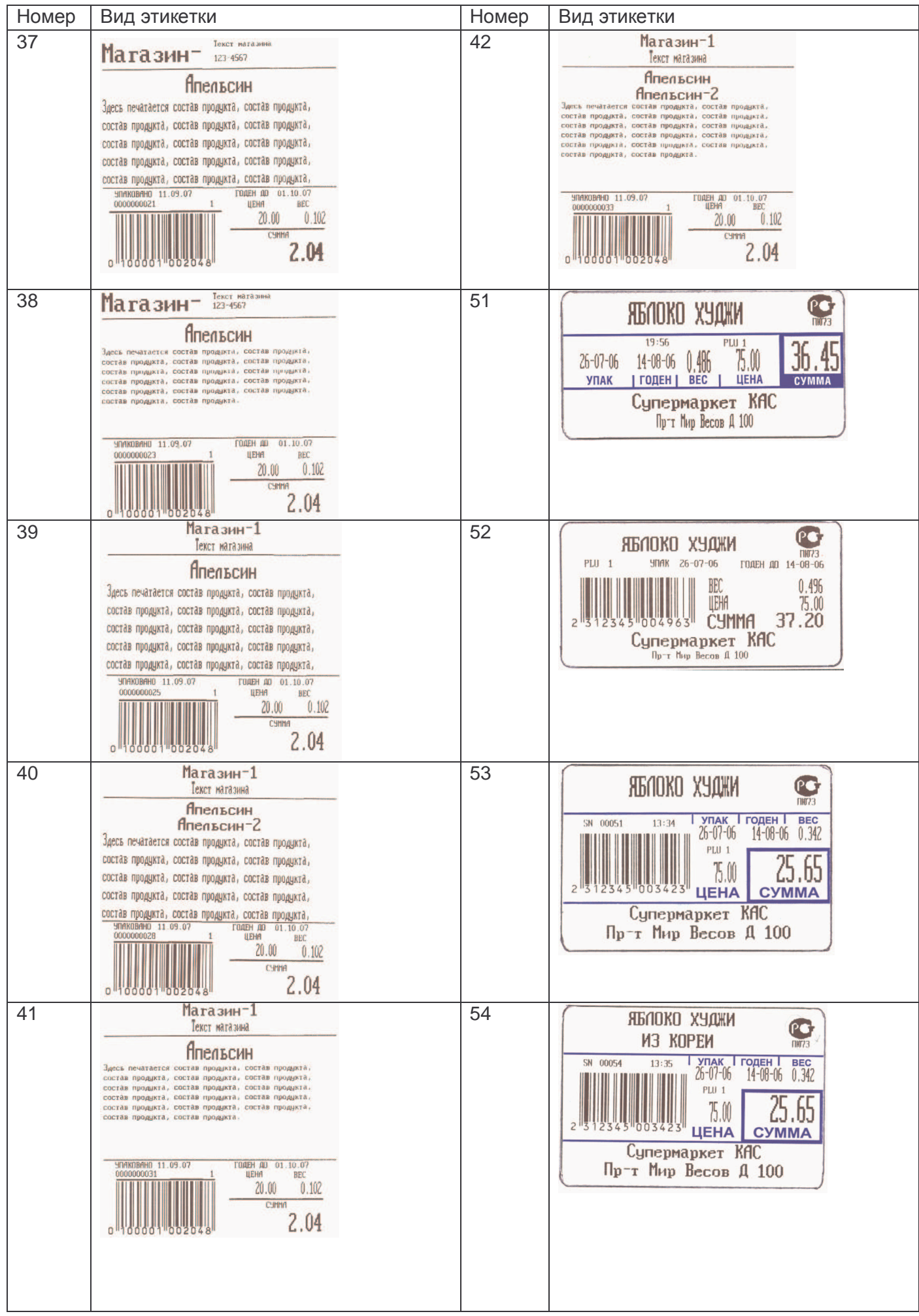

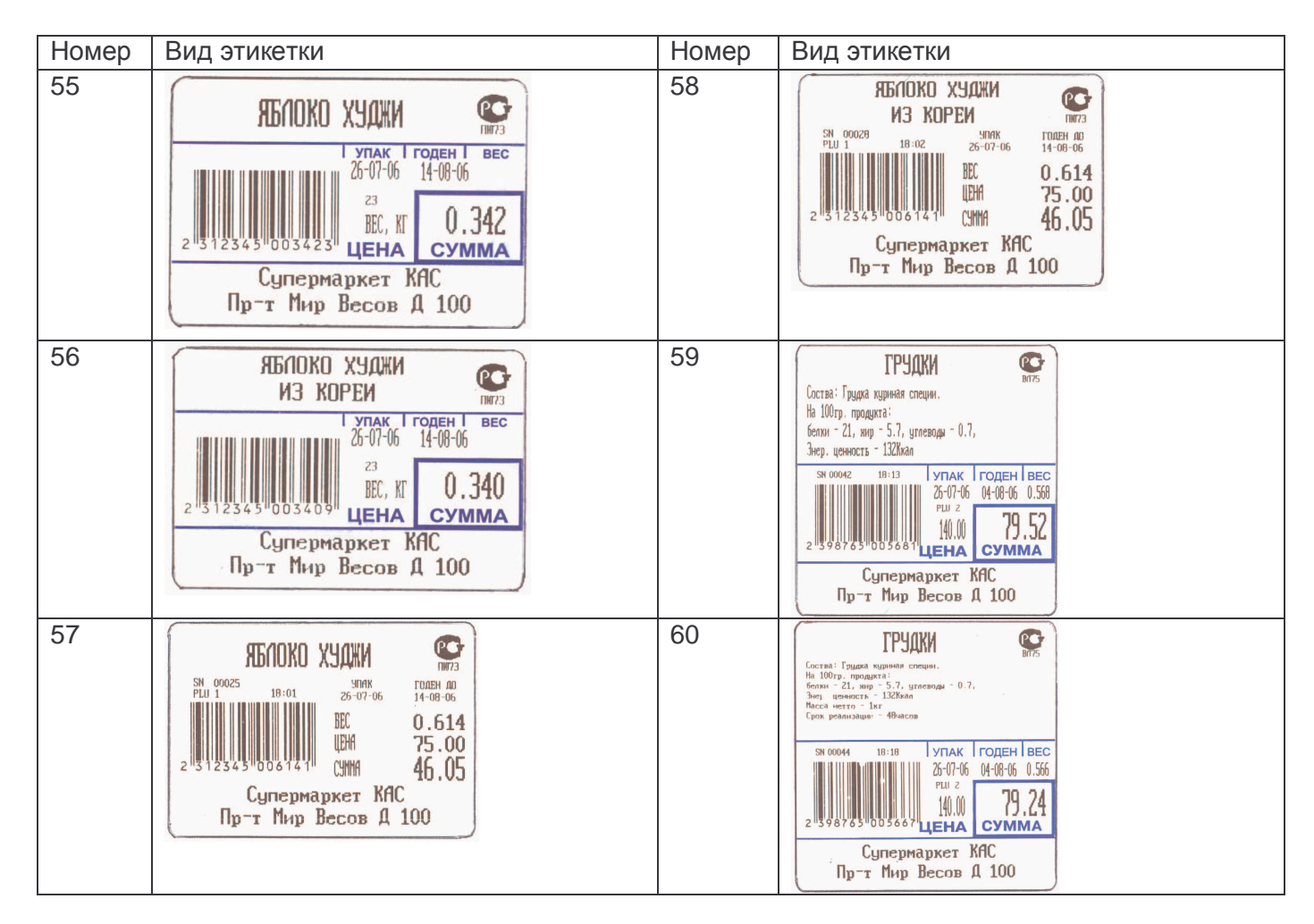

Примечание. Форматы этикеток в таблице 4.2 представлены без учета фактического масштаба и без соблюдения пропорций размеров.

## **4.2 КОДЫ СИМВОЛОВ**

Часто при вводе данных требуется ввести символы, отсутствующие на клавиатуре в явном виде. В этом случае следует ввести код символа, выполнив следующие действия:

## - Нажать клавишу **КОД СИМВ.**

- Ввести код нужного символа в соответствии с таблицей 4.2.

- Нажать клавишу **ПЕЧ.**

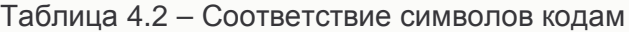

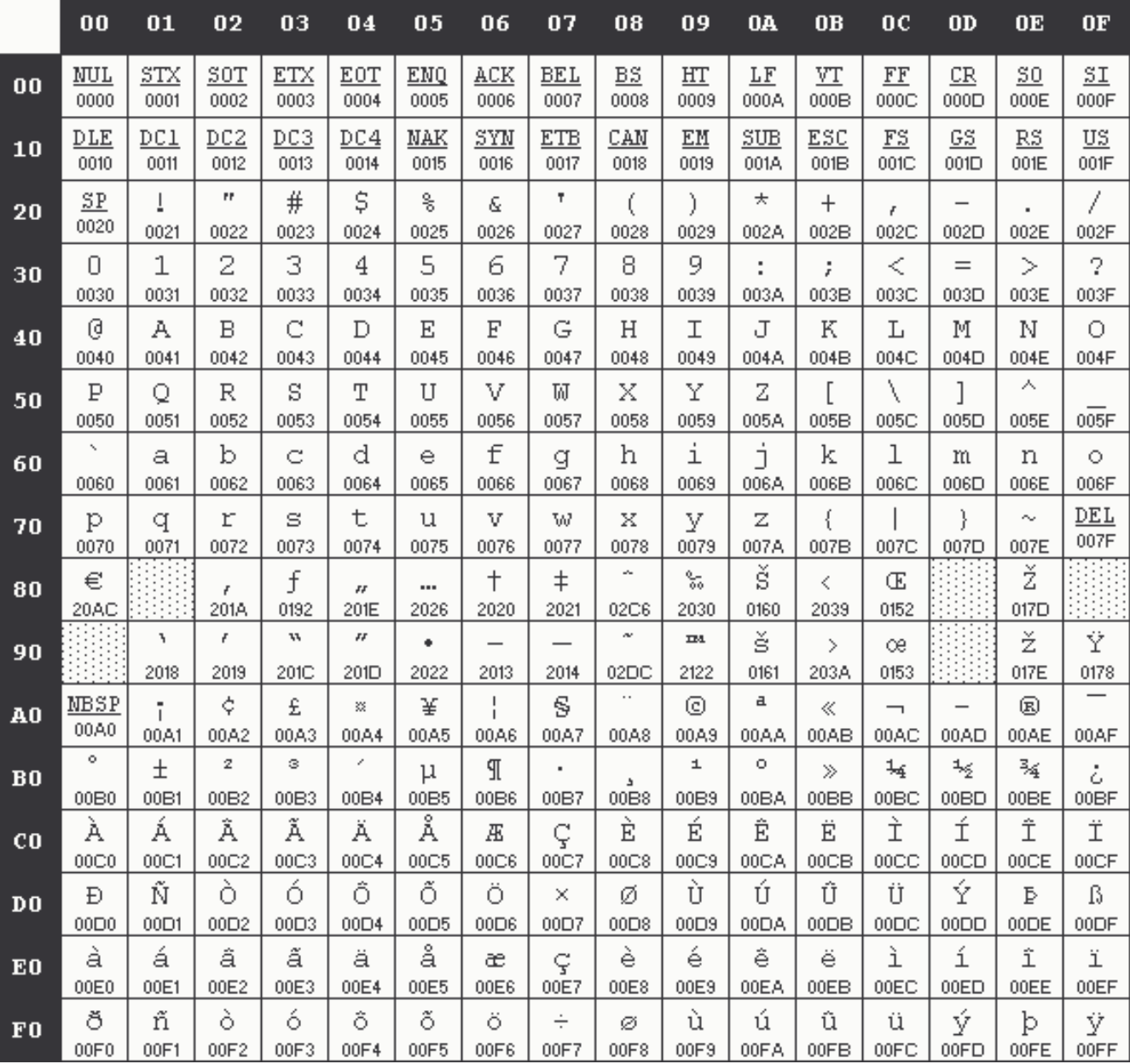

## **5 ВОЗМОЖНЫЕ ОШИБКИ, НЕИСПРАВНОСТИ И РЕ-КОМЕНДАЦИИ ПО ИХ УСТРАНЕНИЮ**

В таблице 5.1 приведен перечень ошибок и неисправностей, которые могут возникать при работе с весами, и рекомендации по их устранению.

Часть ошибок или неисправностей может быть устранена силами пользователя. В других же случаях необходимо обратиться в техническую службу, осуществляющую обслуживание и ремонт весов CAS.

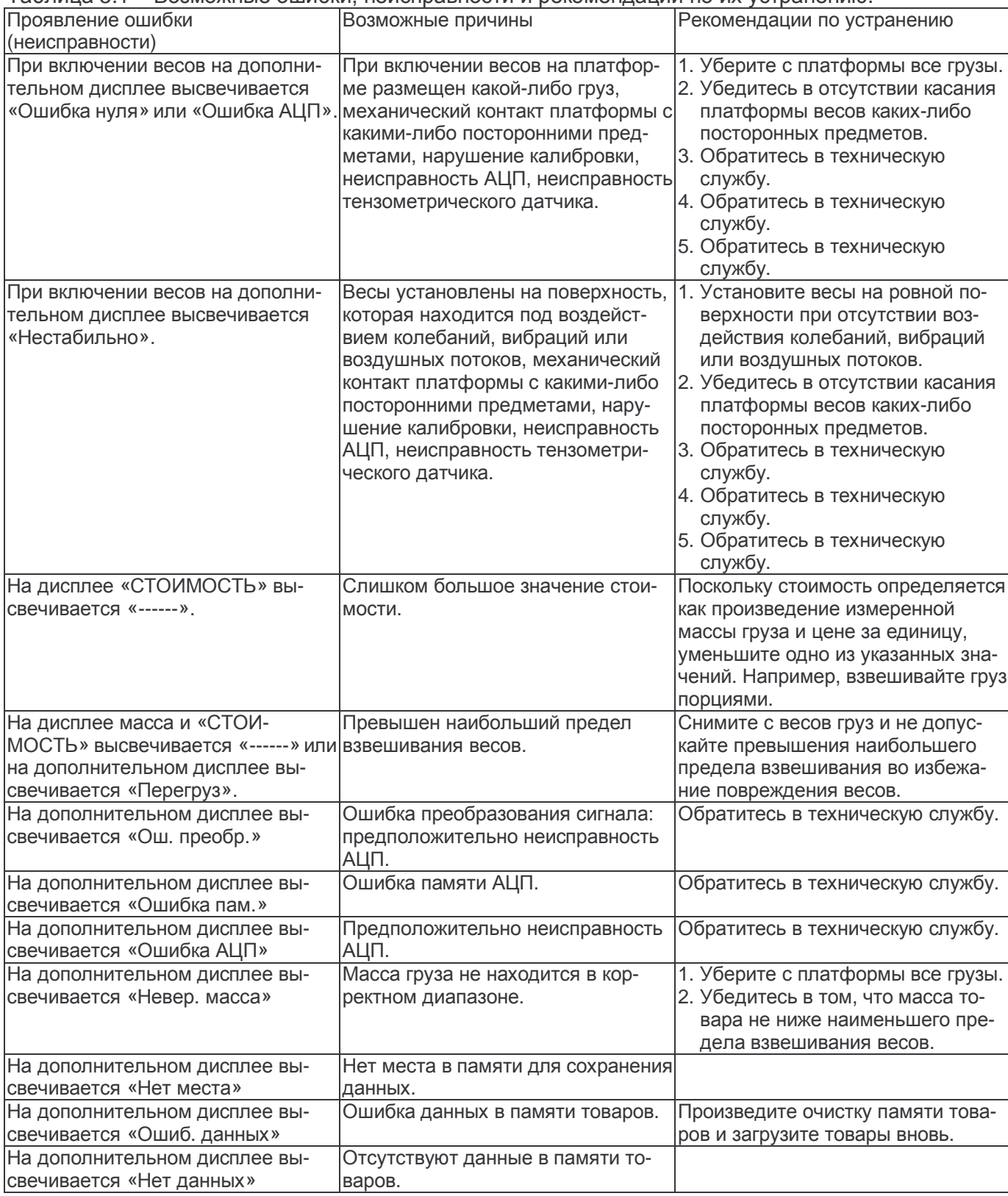

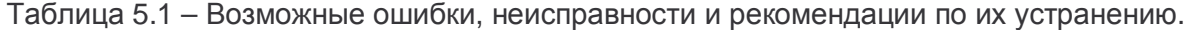

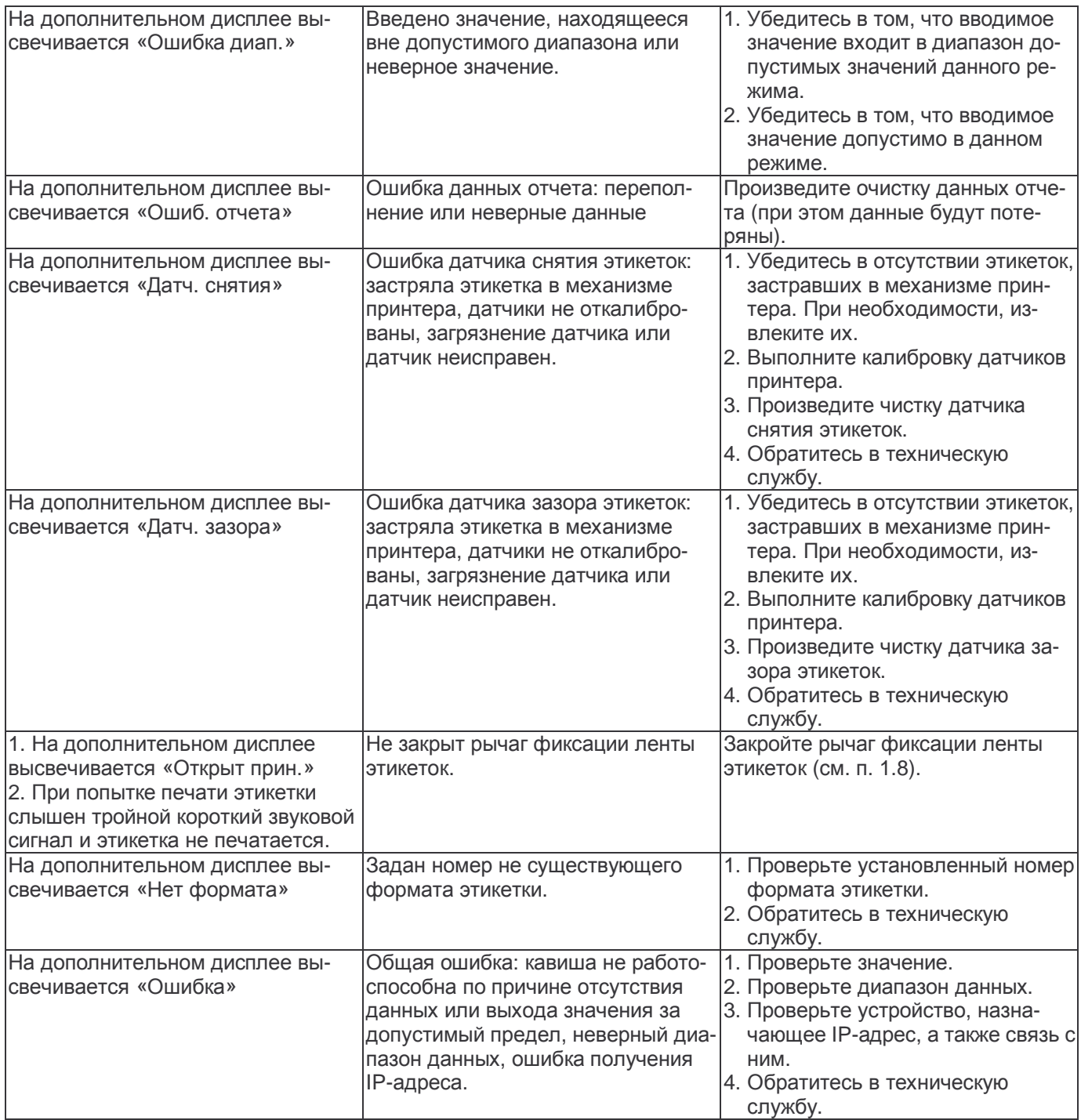

## **6 ГОСУДАРСТВЕННАЯ ПОВЕРКА**

Если весы используются в сфере, на которую распространяется Государственный метрологический контроль, они дожны в обязательном порядке проходить Государственную поверку с периодичностью в 1 год.

В таблице 6.1 приведен лист поверки. Заводской № весов: \_\_\_\_\_\_\_

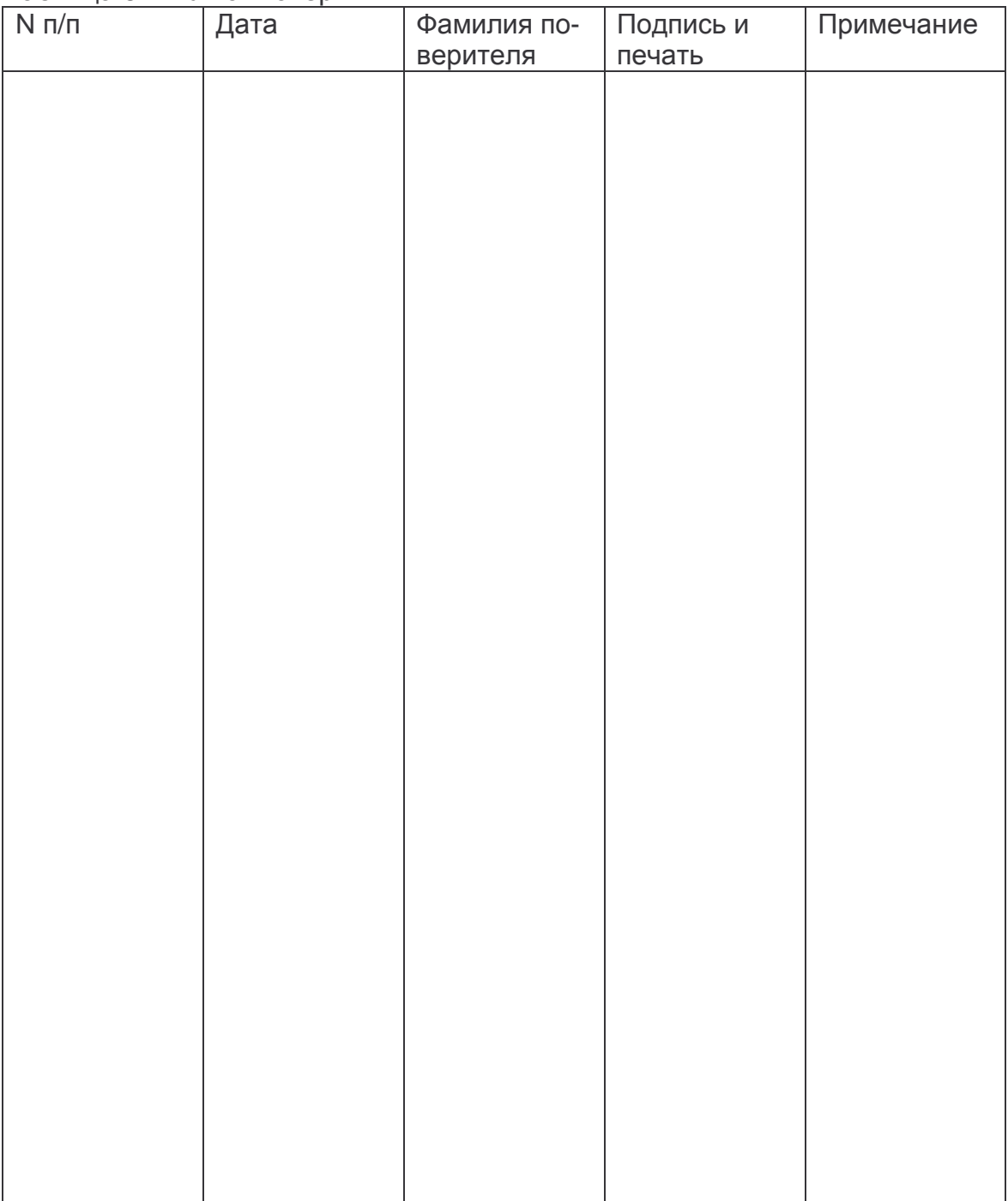

Таблица 6.1 – Лист поверки